# Novell Identity Manager Roles Based Provisioning Module

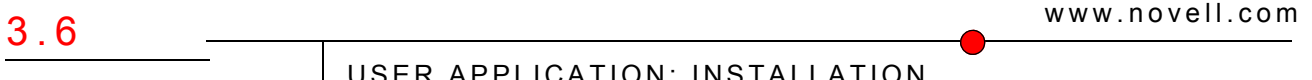

February 22, 2008

USER APPLICATION: INSTALLATION GUIDE

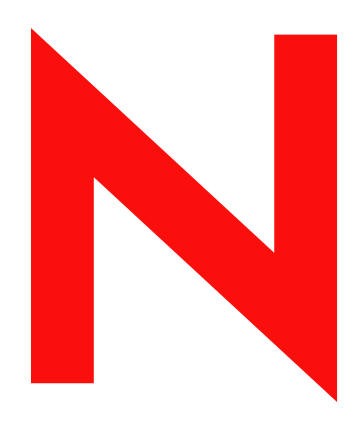

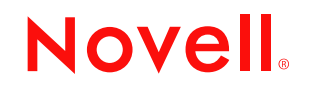

#### **Legal Notices**

Novell, Inc., makes no representations or warranties with respect to the contents or use of this documentation, and specifically disclaims any express or implied warranties of merchantability or fitness for any particular purpose. Further, Novell, Inc., reserves the right to revise this publication and to make changes to its content, at any time, without obligation to notify any person or entity of such revisions or changes.

Further, Novell, Inc., makes no representations or warranties with respect to any software, and specifically disclaims any express or implied warranties of merchantability or fitness for any particular purpose. Further, Novell, Inc., reserves the right to make changes to any and all parts of Novell software, at any time, without any obligation to notify any person or entity of such changes.

Any products or technical information provided under this Agreement may be subject to U.S. export controls and the trade laws of other countries. You agree to comply with all export control regulations and to obtain any required licenses or classification to export, re-export or import deliverables. You agree not to export or re-export to entities on the current U.S. export exclusion lists or to any embargoed or terrorist countries as specified in the U.S. export laws. You agree to not use deliverables for prohibited nuclear, missile, or chemical biological weaponry end uses. See the [Novell International Trade Services Web page](http://www.novell.com/info/exports/) (http://www.novell.com/info/exports/) for more information on exporting Novell software. Novell assumes no responsibility for your failure to obtain any necessary export approvals.

Copyright © 2008 Novell, Inc. All rights reserved. No part of this publication may be reproduced, photocopied, stored on a retrieval system, or transmitted without the express written consent of the publisher.

Novell, Inc., has intellectual property rights relating to technology embodied in the product that is described in this document. In particular, and without limitation, these intellectual property rights may include one or more of the U.S. patents listed on the [Novell Legal Patents Web page](http://www.novell.com/company/legal/patents/) (http://www.novell.com/company/legal/patents/) and one or more additional patents or pending patent applications in the U.S. and in other countries.

Novell, Inc. 404 Wyman Street, Suite 500 Waltham, MA 02451 U.S.A. www.novell.com

*Online Documentation:* To access the latest online documentation for this and other Novell products, see the [Novell Documentation Web page](http://www.novell.com/documentation) (http://www.novell.com/documentation).

#### **Novell Trademarks**

For Novell trademarks, see [the Novell Trademark and Service Mark list](http://www.novell.com/company/legal/trademarks/tmlist.html) (http://www.novell.com/company/legal/ trademarks/tmlist.html).

#### **Third-Party Materials**

All third-party trademarks are the property of their respective owners.

### **Contents**

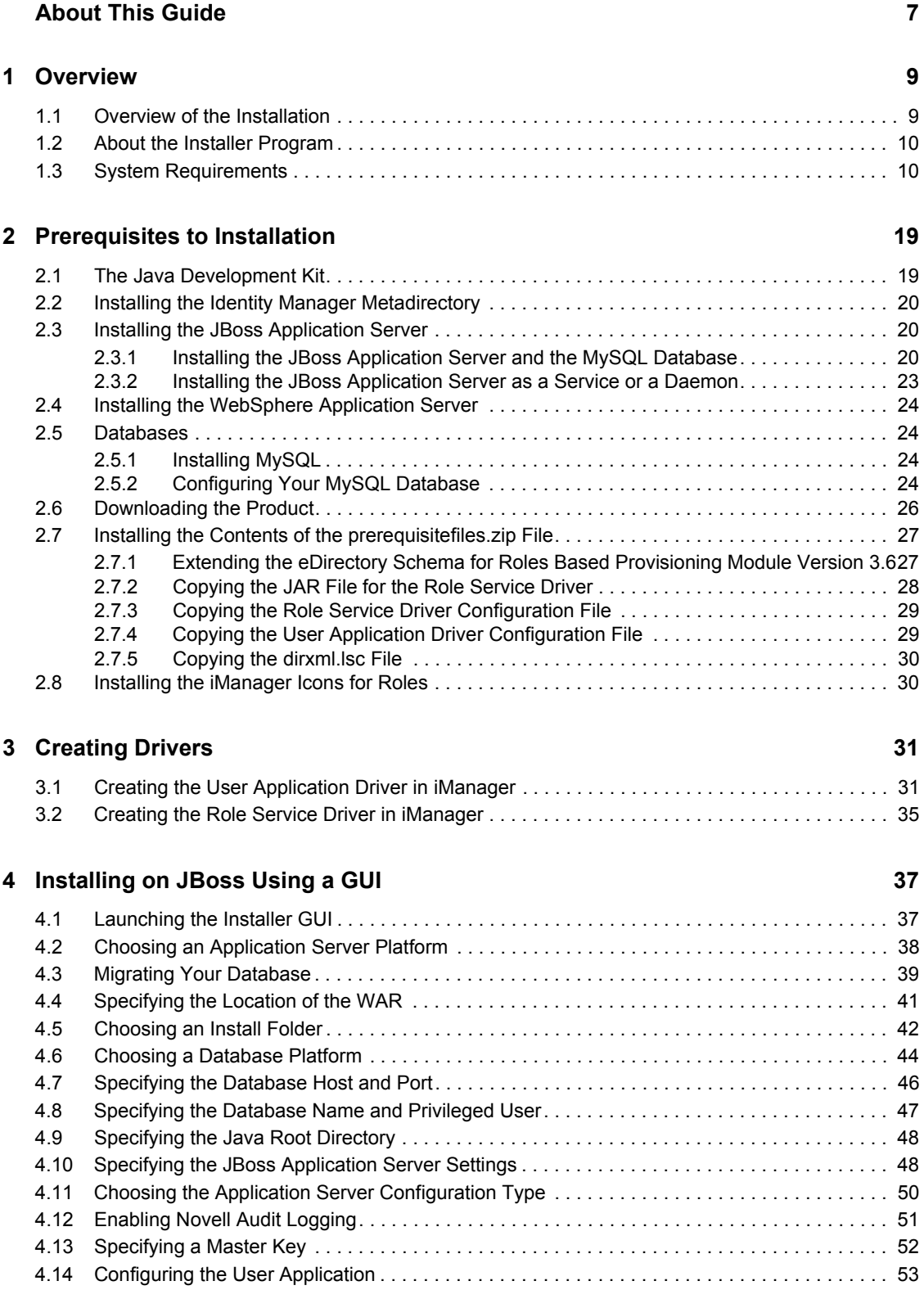

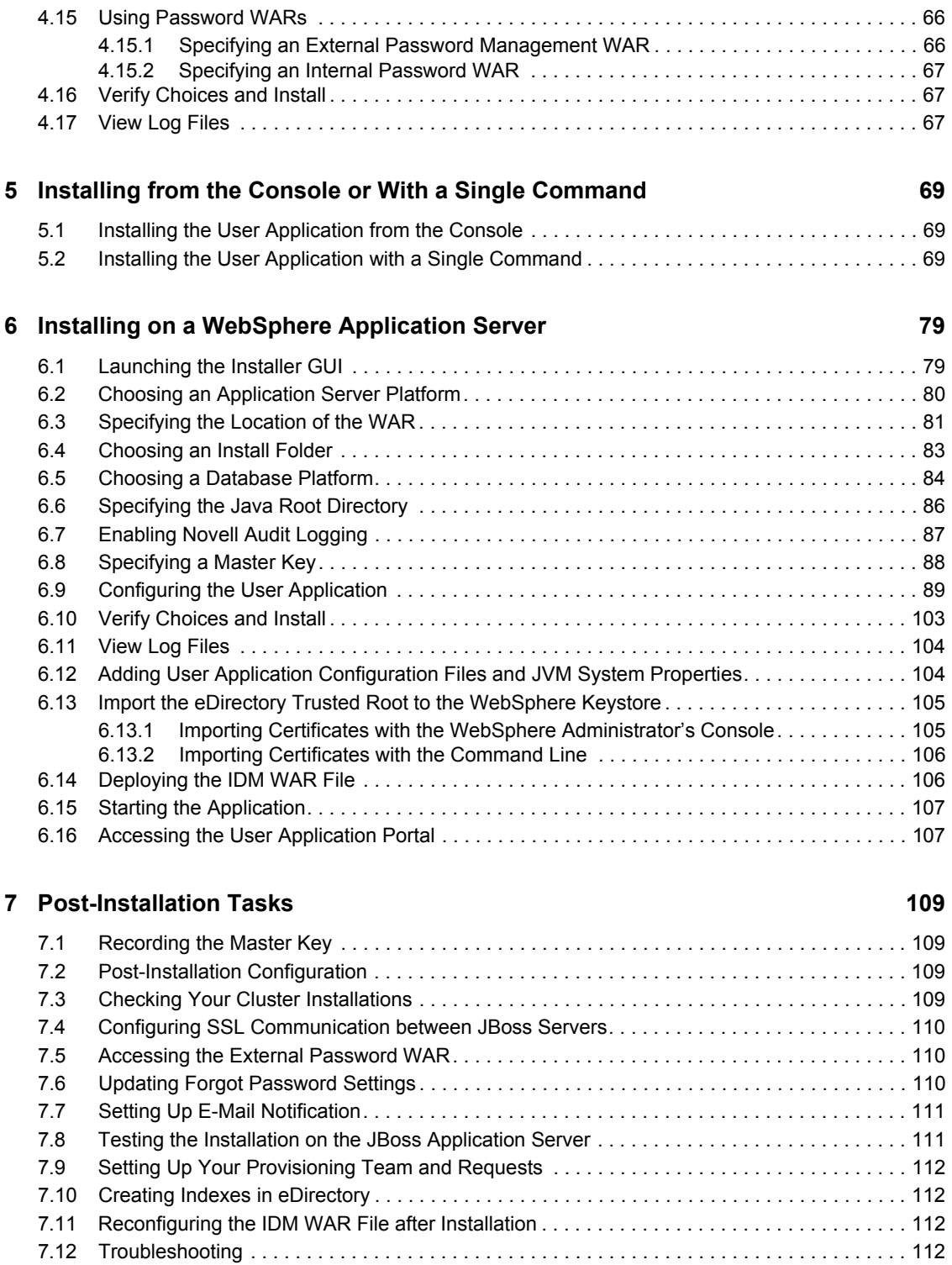

## <span id="page-6-0"></span>**About This Guide**

The Novell® Identity Manager Roles Based Provisioning Module 3.6 comprises an Identity Manager User Application with roles-based provisioning. This guide describes how to install the Novell Identity Manager Roles Based Provisioning Module 3.6. Sections include:

- [Chapter 1, "Overview," on page 9](#page-8-0)
- [Chapter 2, "Prerequisites to Installation," on page 19](#page-18-0)
- [Chapter 3, "Creating Drivers," on page 31](#page-30-0)
- [Chapter 4, "Installing on JBoss Using a GUI," on page 37](#page-36-0)
- [Chapter 5, "Installing from the Console or With a Single Command," on page 69](#page-68-0)
- [Chapter 6, "Installing on a WebSphere Application Server," on page 79](#page-78-0)
- [Chapter 7, "Post-Installation Tasks," on page 109](#page-108-0)

#### **Audience**

This guide is intended for administrators and consultants who will plan and implement the Identity Manager Roles Based Provisioning Module.

#### **Feedback**

We want to hear your comments and suggestions about this manual and the other documentation included with this product. Please use the User Comments feature at the bottom of each page of the online documentation, or go to www.novell.com/documentation/feedback.html and enter your comments there.

#### **Additional Documentation**

For additional documentation on the Identity Manager Roles Based Provisioning Module, see the [Identity Manager Documentation Web site](http://www.novell.com/documentation/lg/dirxmldrivers/index.html) (http://www.novell.com/documentation/lg/ dirxmldrivers/index.html).

#### **Documentation Conventions**

In Novell documentation, a greater-than symbol  $(>)$  is used to separate actions within a step and items in a cross-reference path.

A trademark symbol  $(\mathbb{R}, \mathbb{M})$ , etc.) denotes a Novell trademark. An asterisk (\*) denotes a third-party trademark.

When a single pathname can be written with a backslash for some platforms or a forward slash for other platforms, the pathname is presented with a backslash. Users of platforms that require a forward slash, such as Linux\* or UNIX\*, should use forward slashes as required by your software.

Identity Manager Roles Based Provisioning Module 3.6 User Application: Installation Guide

## <span id="page-8-0"></span><sup>1</sup>**Overview**

This section outlines the installation and describes system requirements. Topics include:

- [Section 1.1, "Overview of the Installation," on page 9](#page-8-1)
- [Section 1.2, "About the Installer Program," on page 10](#page-9-0)
- [Section 1.3, "System Requirements," on page 10](#page-9-1)

### <span id="page-8-1"></span>**1.1 Overview of the Installation**

The installation procedure for the Novell<sup>®</sup> Identity Manager Roles Based Provisioning Module 3.6 installs both a User Application that supports roles and the Roles Based Provisioning Module. Installation includes the following steps:

- **1** If you are migrating to the Identity Manager Roles Based Provisioning Module, please refer to the *[Identity Manager User Application: Migration Guide](http://www.novell.com/documentation/idmrbpm36/pdfdoc/migration/migration.pdf)* (http://www.novell.com/ documentation/idmrbpm36/pdfdoc/migration/migration.pdf).
- **2** Ensure that you are meeting system requirements. See [Section 1.3, "System Requirements," on](#page-9-1)  [page 10.](#page-9-1)
- **3** Install the Identity Manager metadirectory. For directions, refer to the *[Identity Manager 3.5.1](http://www.novell.com/documentation/idm35/pdfdoc/install/install.pdf)  [Installation Guide](http://www.novell.com/documentation/idm35/pdfdoc/install/install.pdf)* (http://www.novell.com/documentation/idm35/pdfdoc/install/install.pdf). The Identity Manager metadirectory server must be installed before you can create the required drivers and install the User Application and Roles Based Provisioning Module.
- **4** Satisfy the prerequisites to installation. See [Chapter 2, "Prerequisites to Installation," on](#page-18-0)  [page 19.](#page-18-0)
- **5** In your download directory, find and unzip the prerequisitefiles.zip file. Manually install or apply the unzipped files.
- **6** If you will use Designer to create and configure drivers, install Designer 2.1.1. See "Installing" [Designer."](http://www.novell.com/documentation/designer21/admin_guide/index.html?page=/documentation/designer21/admin_guide/data/gsinstall.html) (http://www.novell.com/documentation/designer21/admin\_guide/ index.html?page=/documentation/designer21/admin\_guide/data/gsinstall.html).
- **7** Create the User Application Driver in iManager or Designer 2.1.1. Directions for creating the driver in iManager are in [Section 3.1, "Creating the User Application Driver in iManager," on](#page-30-2)  [page 31.](#page-30-2)

The User Application driver must already exist (but not be turned on) before you install the Novell Identity Manager User Application and Roles Based Provisioning Module.

**8** Create the Role Service Driver in iManager or Designer 2.1.1. Directions for creating the driver in iManager are at [Section 3.2, "Creating the Role Service Driver in iManager," on page 35](#page-34-1).

The Role Service Driver must already exist (but not be turned on) before you install the Novell Identity Manager User Application and Roles Based Provisioning Module.

- **9** Install and configure the Novell Identity Manager User Application and Roles Based Provisioning Module. See:
	- [Chapter 4, "Installing on JBoss Using a GUI," on page 37](#page-36-0)
	- [Chapter 5, "Installing from the Console or With a Single Command," on page 69](#page-68-0)
	- [Chapter 6, "Installing on a WebSphere Application Server," on page 79](#page-78-0)

1

**NOTE:** If you are using WebSphere\*, you must manually deploy the WAR file.

**10** Carry out post-installation tasks.

### <span id="page-9-0"></span>**1.2 About the Installer Program**

The User Application installation program does the following:

- Designates an existing version of an application server to use.
- Designates an existing version of a database to use, for example MySQL\*, Oracle\*, DB2\*, or Microsoft\* SQL Server\*. The database stores User Application data and User Application configuration information.
- Configures the JDK's certificates file so that the User Application (running on the application server) can communicate with the Identity Vault and the User Application driver securely.
- Configures and deploys the Java\* Web Application Archive (WAR) file for the Novell Identity Manager User Application to the Application Server. On WebSphere, you must manually deploy the WAR.
- Enables Novell Audit logging if you select to do so.
- Enables you to import an existing master key to restore a specific Roles Based Provisioning Module installation and to support clusters.

You can launch the installation program in one of three modes:

- Graphical user interface. See [Chapter 4, "Installing on JBoss Using a GUI," on page 37](#page-36-0) or [Chapter 6, "Installing on a WebSphere Application Server," on page 79.](#page-78-0)
- Console (command line) interface. See Section 5.1, "Installing the User Application from the [Console," on page 69](#page-68-3).
- Silent install. See Section 5.2, "Installing the User Application with a Single Command," on [page 69.](#page-68-4)

### <span id="page-9-1"></span>**1.3 System Requirements**

To use the Novell Identity Manager Roles Based Provisioning Module 3.6, you must have one of each of the required components listed in [Table 1-1](#page-10-0).

#### <span id="page-10-0"></span>*Table 1-1 System Requirements*

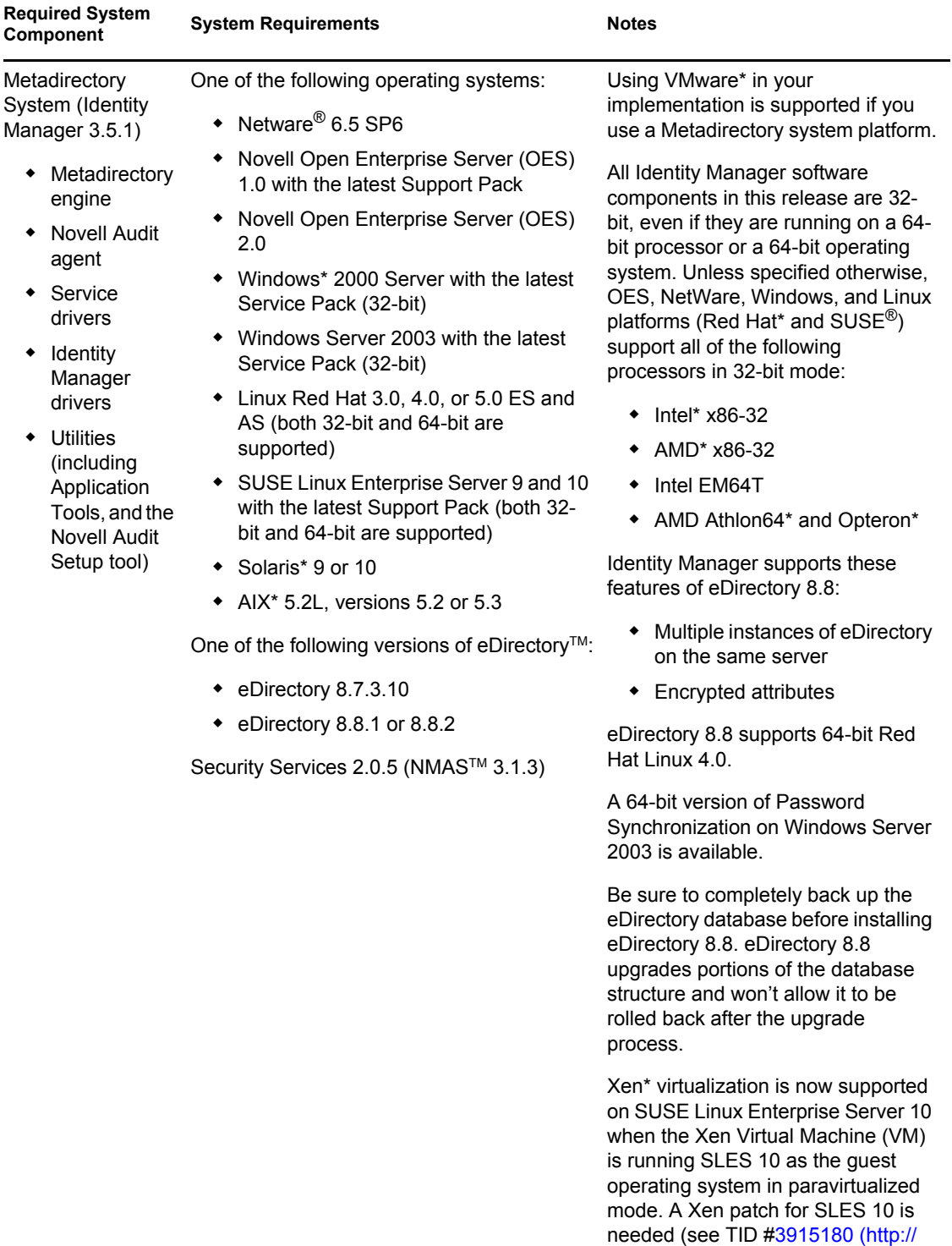

www.novell.com/support/ search.do?cmd=displayKC&docTyp e=kc&externalId=3915180&sliceId= SAL\_Public&dialogID=52670386&st ateId=1%200%204926187)).

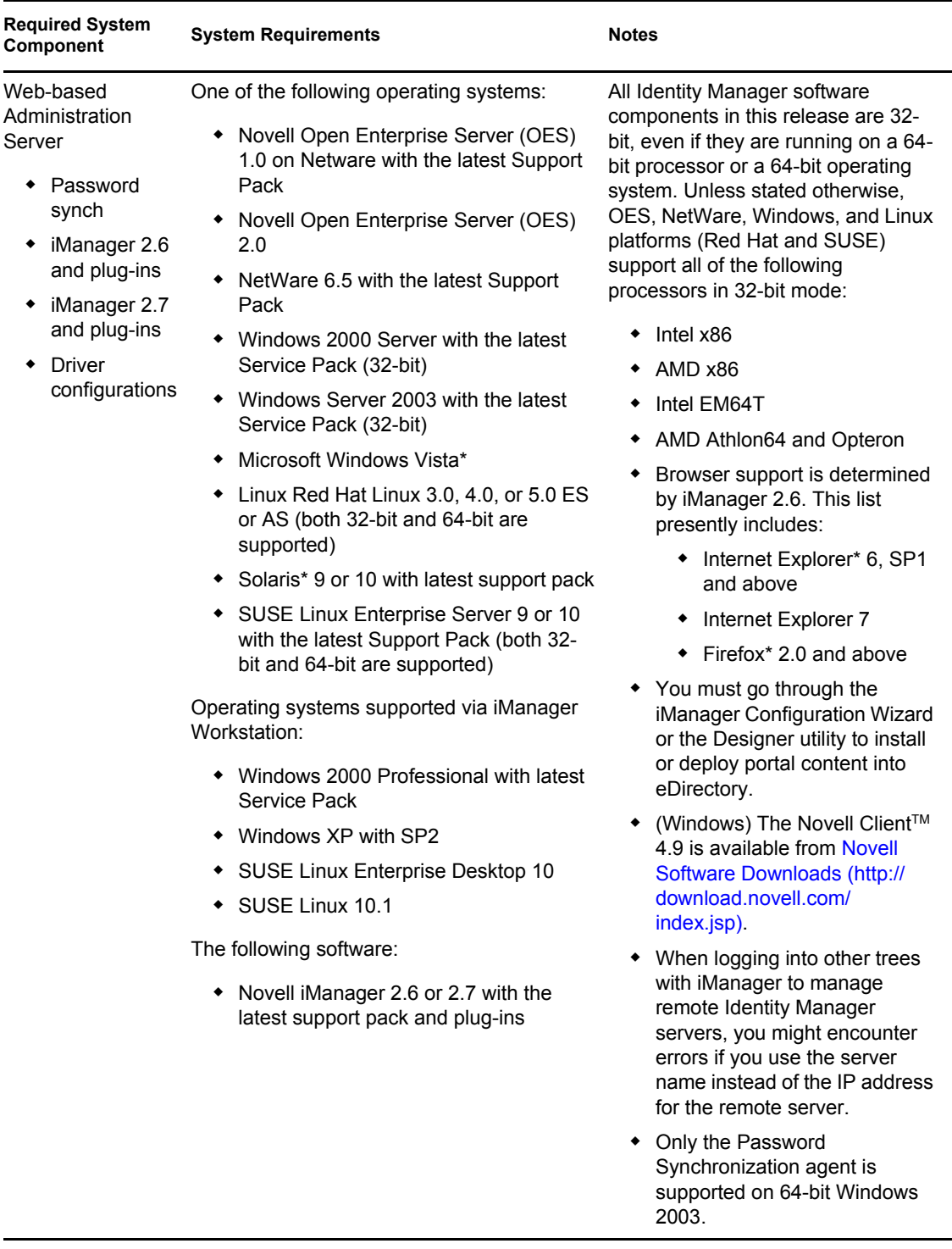

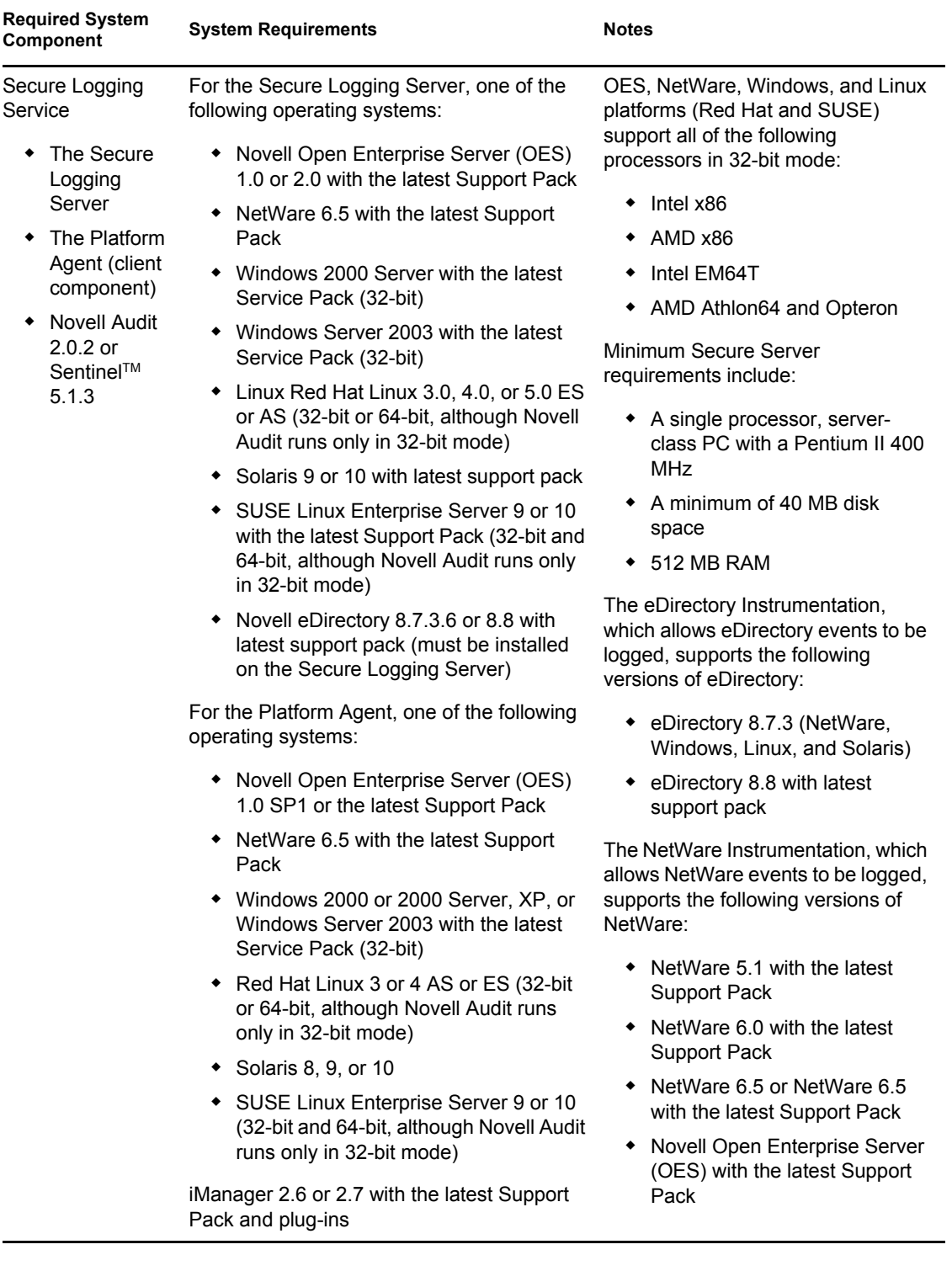

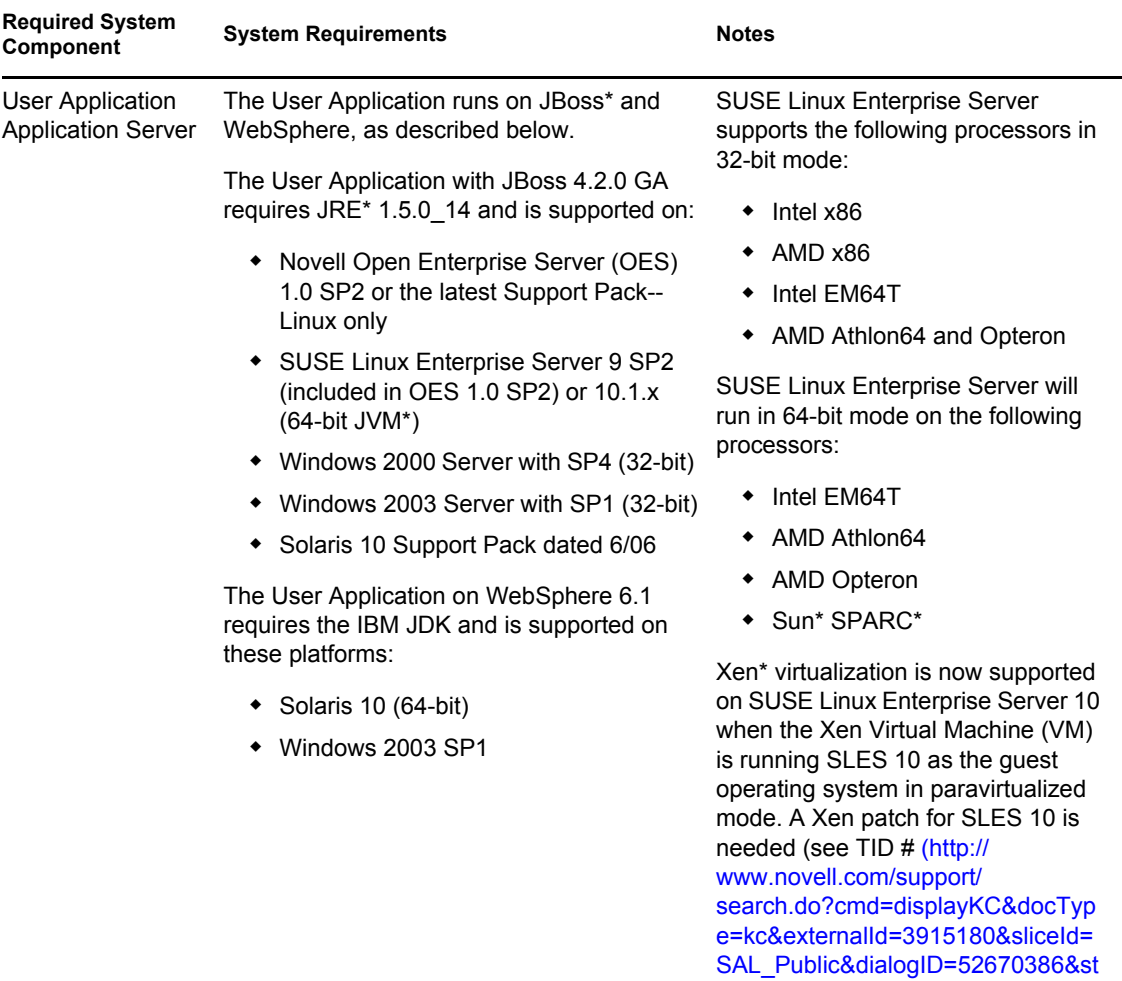

ateId=1%200%204926187)).

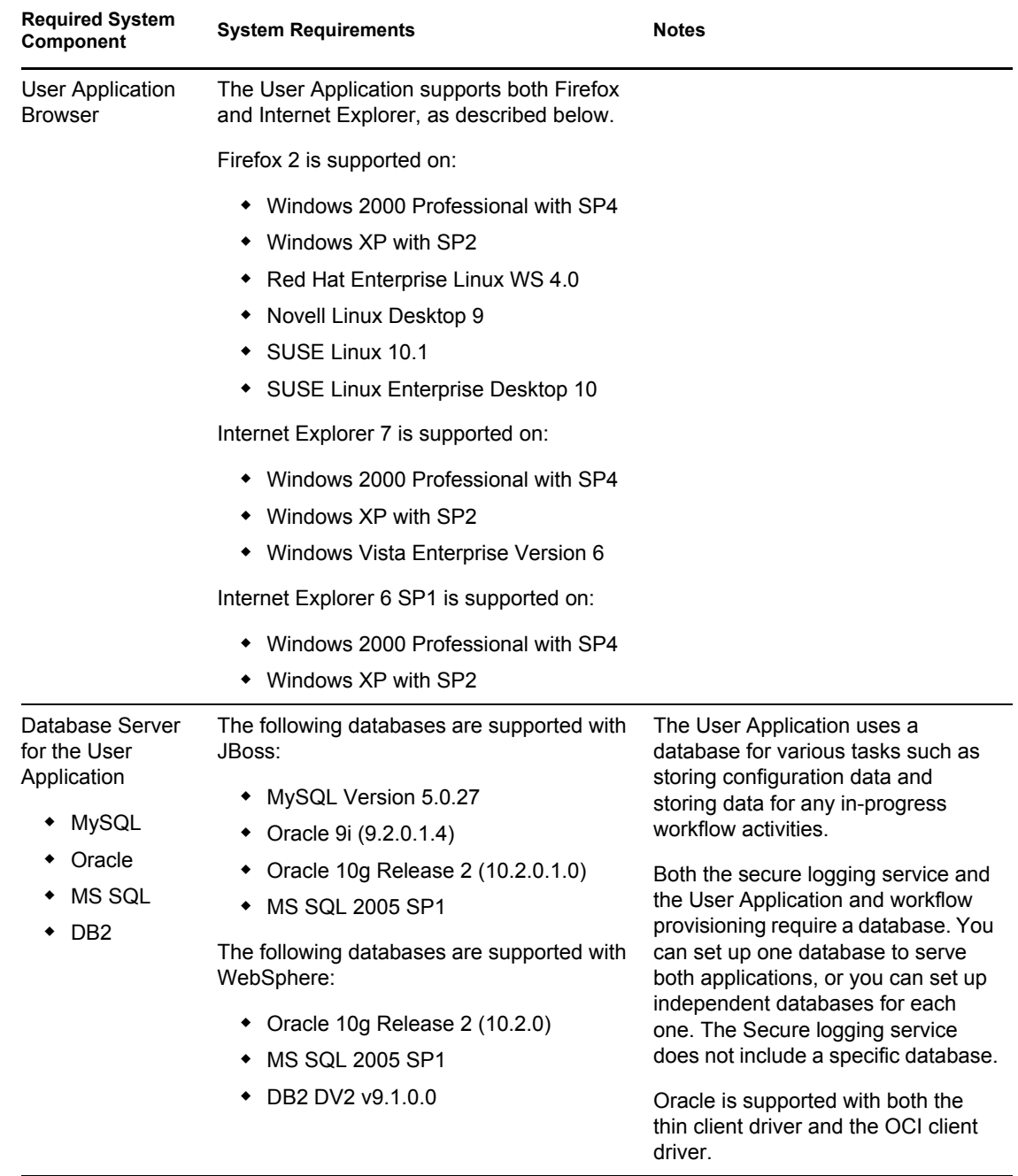

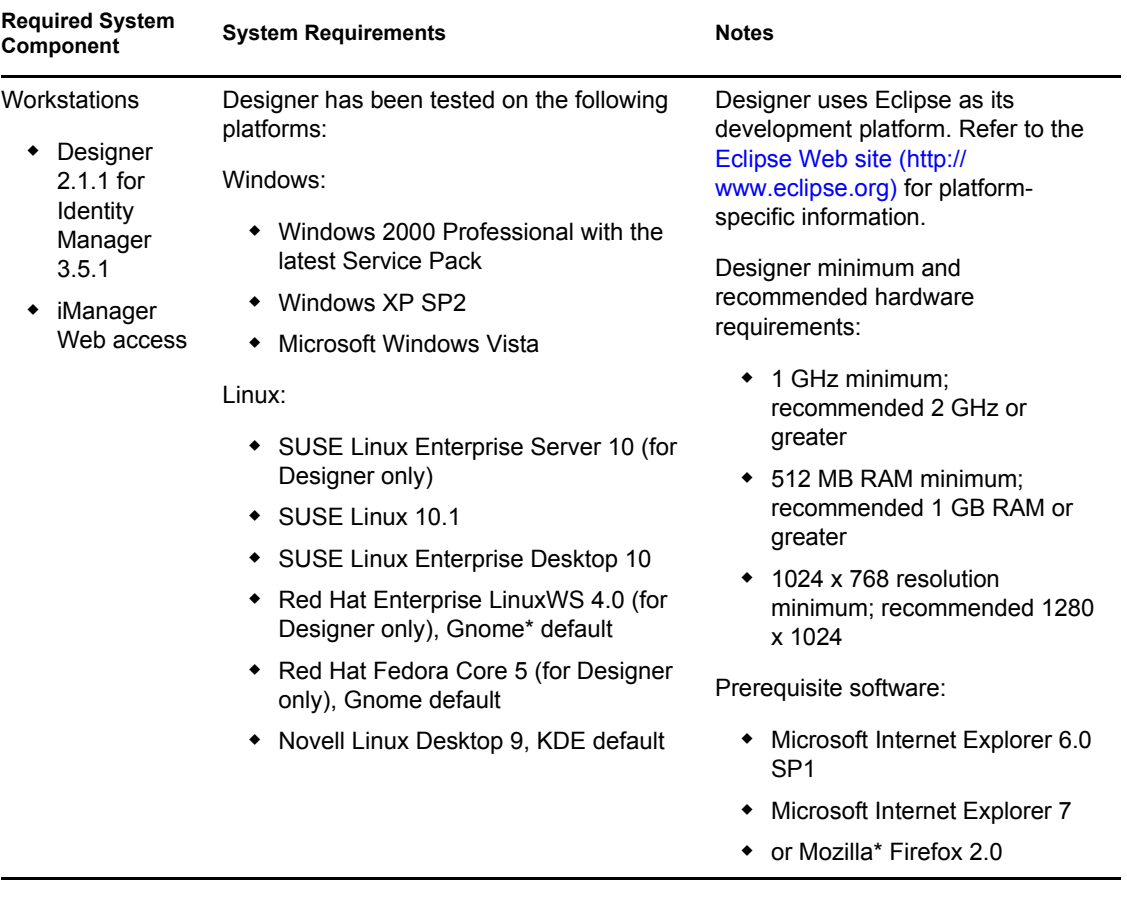

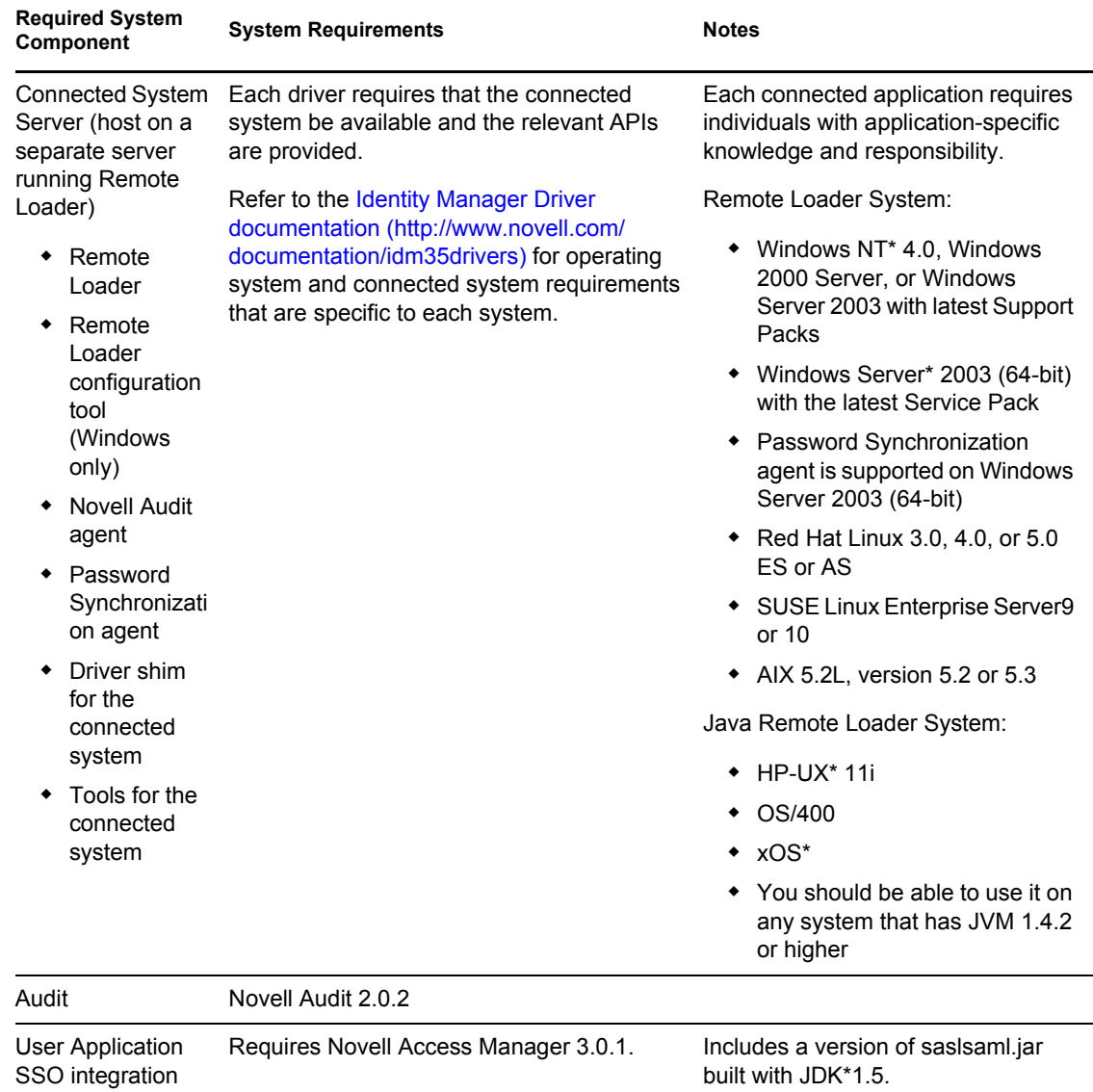

Identity Manager Roles Based Provisioning Module 3.6 User Application: Installation Guide

## <span id="page-18-0"></span><sup>2</sup>**Prerequisites to Installation**

This section describes prerequisites to installing the Identity Manager Roles Based Provisioning Module. Topics include:

- [Section 2.1, "The Java Development Kit," on page 19](#page-18-1)
- [Section 2.2, "Installing the Identity Manager Metadirectory," on page 20](#page-19-0)
- [Section 2.3, "Installing the JBoss Application Server," on page 20](#page-19-1)
- [Section 2.4, "Installing the WebSphere Application Server," on page 24](#page-23-0)
- [Section 2.5, "Databases," on page 24](#page-23-1)
- [Section 2.6, "Downloading the Product," on page 26](#page-25-0)
- $\bullet$  [Section 2.7, "Installing the Contents of the prerequisitefiles.zip File," on page 27](#page-26-0)
- [Section 2.8, "Installing the iManager Icons for Roles," on page 30](#page-29-1)

### <span id="page-18-1"></span>**2.1 The Java Development Kit**

JBoss, WebSphere, and the Identity Vault have individual Java Development Kit requirements.

**JBoss Application Servers:** On JBoss Application Servers, use the Java 2 Platform Standard Edition Development Kit version 1.5.0\_14.

Use this version of the Sun JDK to start the Roles Based Provisioning Module installer as follows:

Linux/Solaris:

\$ /opt/jdk1.5.0\_14/bin/java -jar IdmUserApp.jar

#### Windows:

```
C:\Novell\InstallFiles\> "C:\Program 
Files\Java\jdk1.5.0_14\bin\java.exe" -jar IdmUserApp.jar
```
When the installation procedure asks for the full path of your Java installation, provide the root path of the Sun JDK. For example, the root path on Linux could be

/opt/jdk1.5.0\_14

**NOTE:** SLES users: Do not use the IBM JDK that comes with SLES. This version is incompatible with some aspects of the installation.

**WebSphere Application Servers:** On WebSphere\* Application Servers, use the IBM JDK that comes with the WebSphere Application Server 6.1. Apply the unrestricted policy files. The minimum fixpack level required is 6.1.0.9.

**Identity Vault (Metadirectory) installer:** The Identity Vault (Metadirectory) installer installs its own copy of the JVM on all platforms except NetWare<sup>®</sup>. On NetWare, the Identity Vault uses whatever version of Java is installed on the system.

### <span id="page-19-0"></span>**2.2 Installing the Identity Manager Metadirectory**

Install the Identity Manager 3.5.1 metadirectory. Directions are in the *[Novell Identity Manager 3.5.1](http://www.novell.com/documentation/idm35/pdfdoc/install/install.pdf)  [Installation Guide](http://www.novell.com/documentation/idm35/pdfdoc/install/install.pdf)* (http://www.novell.com/documentation/idm35/pdfdoc/install/install.pdf).

Give access to the Identity Vault to an Identity Manager Roles Based Provisioning Module administrator. To do so, in iManager assign Administrator access to the context where the Identity Manager Roles Based Provisioning Module users will reside.

### <span id="page-19-1"></span>**2.3 Installing the JBoss Application Server**

If you plan to use the JBoss\* Application Server, do either of the following:

- Download and install the JBoss 4.2.0 Application Server according to manufacturer's instructions
- Use the JbossMysql utility provided with the Roles Based Provisioning Module download to install a JBoss Application Server (and optionally MySQL). For directions, see [Section 2.3.1,](#page-19-2)  ["Installing the JBoss Application Server and the MySQL Database," on page 20](#page-19-2).

Wait until after you install the Identity Manager Roles Based Provisioning Module to start the JBoss server. Starting the JBoss server is a post-installation task.

**RAM:** The minimum recommended RAM for the JBoss Application Server when running the Identity Manager Roles Based Provisioning Module is 512 MB.

**Port:** Record the port that your application server uses; the Roles Based Provisioning Module installer asks for this port. (The default for the application server is 8080.)

**SSL:** If you plan to use external password management, enable SSL in the JBoss servers on which you deploy the Identity Manager Roles Based Provisioning Module and the IDMPwdMgt.war file. See your JBoss documentation for directions on enabling SSL. Also, make sure the SSL port is open on your firewall. For information on the IDMPwdMgt.war file, see [Section 7.5,](#page-109-3)  ["Accessing the External Password WAR," on page 110](#page-109-3) and also see the *[IDM User Application:](http://www.novell.com/documentation/idmrbpm36/index.html)  [Administration Guide](http://www.novell.com/documentation/idmrbpm36/index.html)* (http://www.novell.com/documentation/idmrbpm36/index.html).

### <span id="page-19-2"></span>**2.3.1 Installing the JBoss Application Server and the MySQL Database**

You can use the JbossMysql utility to install a JBoss Application Server and MySQL on your system.

**NOTE:** This utility does not install the JBoss Application Server as a Windows service. To install the JBoss Application Server as a service on a Windows system, see [Section 2.3.2, "Installing the](#page-22-0)  [JBoss Application Server as a Service or a Daemon," on page 23](#page-22-0).

**1** Locate and execute JbossMysql.bin or JbossMysql.exe. You can find this utility bundled with the User Application installer in

```
/linux/user_application (for Linux)
/nt/user_application (for Windows)
```
The utility is not available for Solaris.

Read the introductory page, then click *Next*.

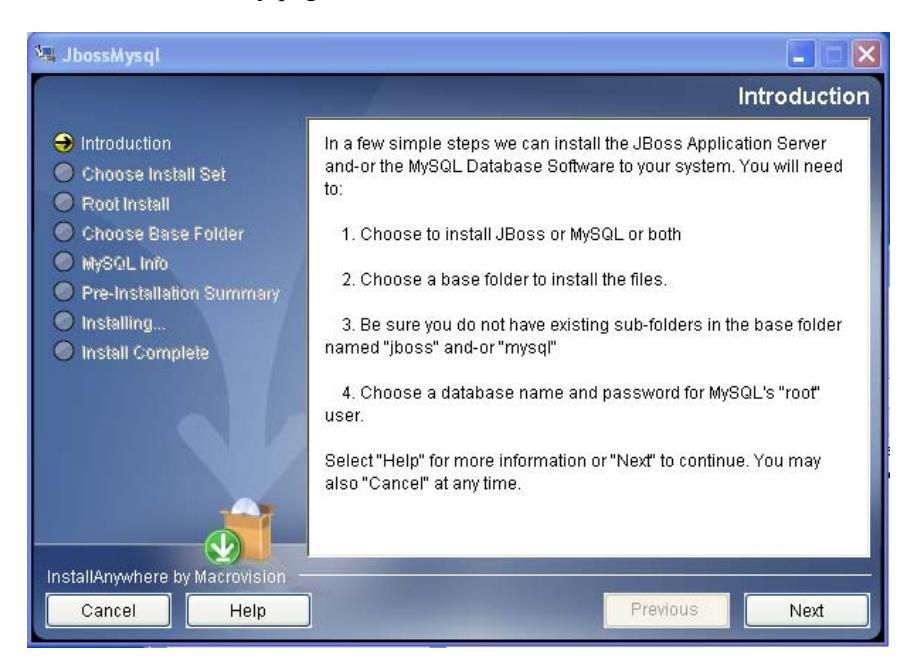

- Select the products you want to install, then click *Next*.
- Click *Choose* to select the base folder in which to install the selected products, then click *Next*.

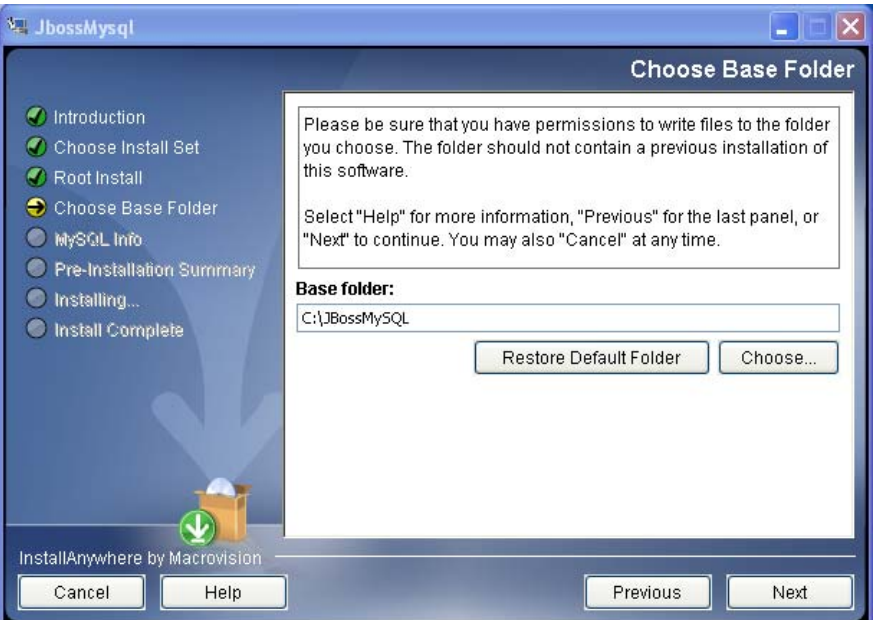

Specify a name for your database. The User Application installation requires this name.

**6** Specify the database root user password.

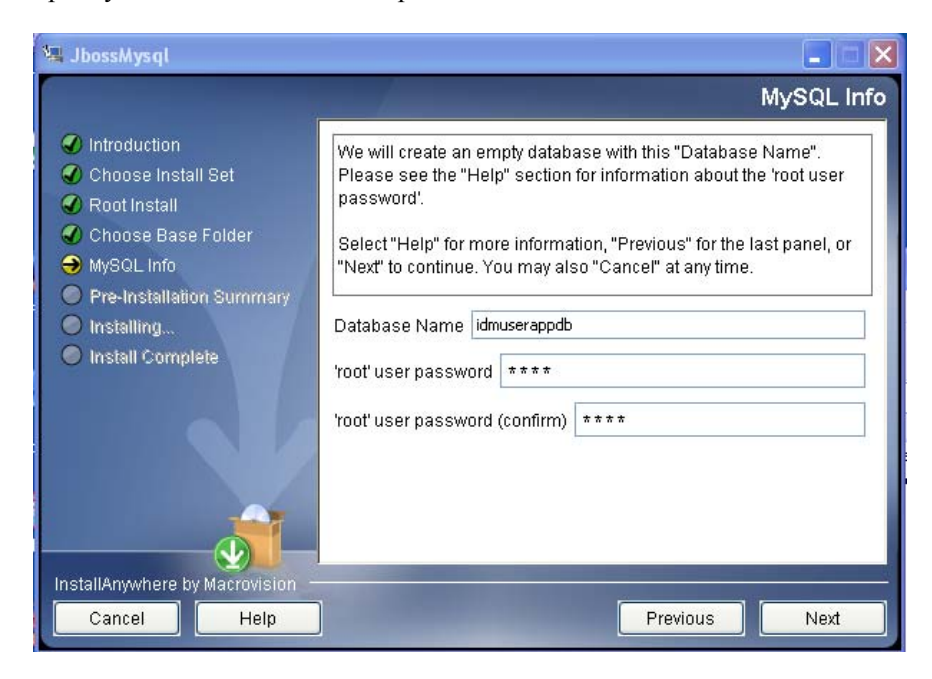

- **7** Click *Next*.
- **8** Review your specifications in the Pre-Installation Summary, then click *Install*.

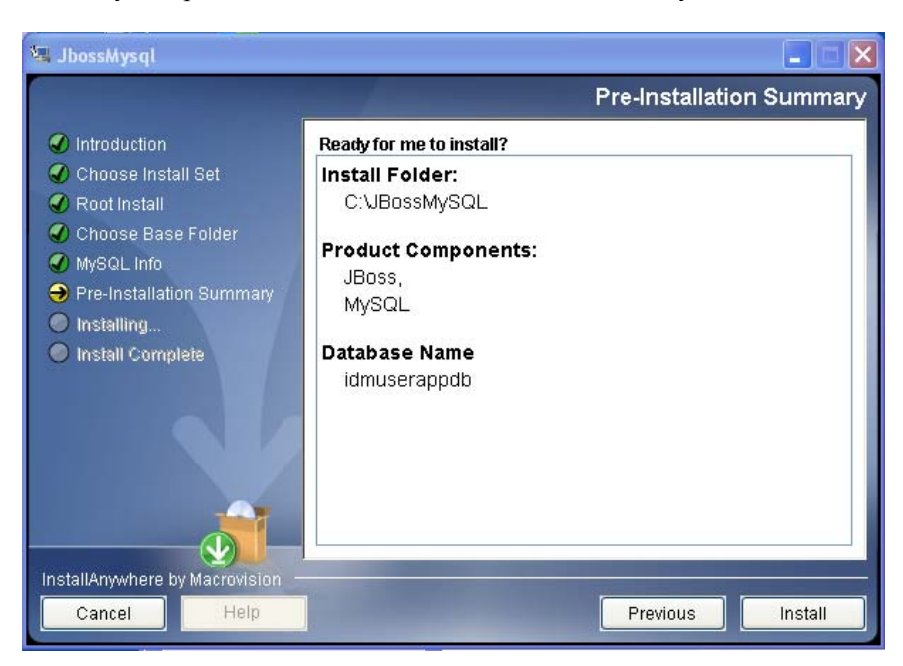

The utility displays a successful-completion message after it installs the products that you selected. If you installed the MySQL database, continue to [Section 2.5.2, "Configuring Your](#page-23-3)  [MySQL Database," on page 24](#page-23-3).

### <span id="page-22-0"></span>**2.3.2 Installing the JBoss Application Server as a Service or a Daemon**

To run the JBoss Application Server as a service, use a Java Service Wrapper or a third-party utility. See directions from JBoss at [http://wiki.jboss.org/wiki/](http://wiki.jboss.org/wiki/Wiki.jsp?page=RunJBossAsAServiceOnWindows) [Wiki.jsp?page=RunJBossAsAServiceOnWindows](http://wiki.jboss.org/wiki/Wiki.jsp?page=RunJBossAsAServiceOnWindows) (http://wiki.jboss.org/wiki/ Wiki.jsp?page=RunJBossAsAServiceOnWindows).

To start JBoss Application as a daemon, see the instructions from [JBoss](http://wiki.jboss.org/wiki/Wiki.jsp?page=StartJBossOnBootWithLinux) (http://wiki.jboss.org/wiki/ Wiki.jsp?page=StartJBossOnBootWithLinux).

This section includes these topics:

- ["Using a Java Service Wrapper" on page 23](#page-22-1)
- ["Using a Third-Party Utility" on page 24](#page-23-4)

#### <span id="page-22-1"></span>**Using a Java Service Wrapper**

You can use a Java Service Wrapper to install, start, and stop the JBoss Application Server as a Windows service or Linux or UNIX daemon process. Please check the Internet for available utilities and download sites.

One such wrapper is at <http://wrapper.tanukisoftware.org/doc/english/integrate-simple-win.html> (http://wrapper.tanukisoftware.org/doc/english/integrate-simple-win.html): manage it by JMX (see <http://wrapper.tanukisoftware.org/doc/english/jmx.html#jboss> (http://wrapper.tanukisoftware.org/ doc/english/jmx.html#jboss)). Some sample configuration files include:

```
wrapper.conf:
wrapper.java.command=%JAVA_HOME%/bin/java
wrapper.java.mainclass=org.tanukisoftware.wrapper.WrapperSimpleApp
wrapper.java.classpath.1=%JBOSS_HOME%/server/default/lib/
 wrapper.jar
wrapper.java.classpath.2=%JAVA_HOME%/lib/tools.jar 
 wrapper.java.classpath.3=./run.jar
wrapper.java.library.path.1=%JBOSS_HOME%/server/default/lib 
 wrapper.java.additional.1=-server 
 wrapper.app.parameter.1=org.jboss.Main 
 wrapper.logfile=%JBOSS_HOME%/server/default/log/wrapper.log 
 wrapper.ntservice.name=JBoss wrapper.ntservice.displayname=JBoss 
 Server
```
**IMPORTANT:** You must set your JBOSS HOME environment variable correctly. The wrapper does not set this for itself.

```
java-service-wrapper-service.xml: <Xxml version="1.0" 
encoding="UTF-8"?><!DOCTYPE server><server> <mbean 
code="org.tanukisoftware.wrapper.jmx.WrapperManager" 
name="JavaServiceWrapper:service=WrapperManager"/> <mbean 
code="org.tanukisoftware.wrapper.jmx.WrapperManagerTesting" 
name="JavaServiceWrapper:service=WrapperManagerTesting"/></server
```
#### <span id="page-23-4"></span>**Using a Third-Party Utility**

For previous versions, you could use a third-party utility such as JavaService to install, start, and stop the JBoss Application Server as a Windows service.

```
IMPORTANT: JBoss no longer recommends using JavaService. For details, see http://
wiki.jboss.org/wiki/Wiki.jsp?page=JavaService (http://wiki.jboss.org/wiki/
Wiki.jsp?page=JavaService).
```
### <span id="page-23-0"></span>**2.4 Installing the WebSphere Application Server**

If you plan to use the WebSphere Application Server 6.1, download and install WebSphere Application Server 6.1. The minimum fixpack level needed is 6.1.0.9.

### <span id="page-23-1"></span>**2.5 Databases**

Install your database and database driver and create a database or a database instance. Record the following database parameters for use in the installation procedure for the Identity Manager Roles Based Provisioning Module:

- host and port
- database name, username, and user password

A datasource file must point to the database. The method varies according to your application server. For JBoss, the Identity Manager Roles Based Provisioning Module install program creates an application server datasource file pointing to the database and names the file based on the name of the Identity Manager Roles Based Provisioning Module WAR file. For WebSphere, configure the datasource manually prior to the install.

Databases must be enabled for UTF-8.

- [Section 2.5.1, "Installing MySQL," on page 24](#page-23-2)
- [Section 2.5.2, "Configuring Your MySQL Database," on page 24](#page-23-3)

#### <span id="page-23-2"></span>**2.5.1 Installing MySQL**

Whether you install MySQL<sup>\*</sup> through the IDM User Application utility or install MySQL on your own, read [Section 2.5.2, "Configuring Your MySQL Database," on page 24.](#page-23-3)

**NOTE:** If you plan to migrate a database, start that database before you select the migration option in the installation program. If you are not migrating a database, the database does not need to be running during installation of the Identity Manager Roles Based Provisioning Module. Just start the database before you start the application server.

### <span id="page-23-3"></span>**2.5.2 Configuring Your MySQL Database**

Your MySQL configuration settings must be set so that MySQL and Identity Manager 3.5.1 work together. If you install MySQL yourself, you must set the settings yourself. If you install MySQL

using the JbossMysql utility, the utility sets the correct values for you, but you need to know the values to maintain for the following:

- ["INNODB Storage Engine and Table Types" on page 25](#page-24-0)
- ["Character Set" on page 25](#page-24-1)
- ["Case Sensitivity" on page 25](#page-24-2)

#### <span id="page-24-0"></span>**INNODB Storage Engine and Table Types**

The User Application uses the INNODB storage engine, which enables you to choose INNODB table types for MySQL. If you create a MySQL table without specifying its table type, the table receives the MyISAM table type by default. If you choose to install MySQL from the Identity Manager installation procedure, the MySQL issued with that procedure comes with the INNODB table type specified.

To ensure that your MySQL server is using INNODB, verify that my.cnf (Linux or Solaris) or my.ini (Windows) contains the following option:

```
default-table-type=innodb
```
It should not contain the skip-innodb option.

#### <span id="page-24-1"></span>**Character Set**

Specify UTF8 as the character set for the whole server or just for a database.

Specify UTF8 on a server-wide basis by including the following option in  $my$ . cnf (Linux or Solaris) or my.ini (Windows):

```
character set server=utf8
```
You can also specify the character set for a database at database creation time, using the following command:

```
create database databasename character set utf8 collate utf8_bin;
```
If you set the character set for the database, you must also specify the character set in the JDBC\* URL in the IDM-ds. xml file, as in:

```
<connection-url>jdbc:mysql://localhost:3306/
databasename?useUnicode=true&characterEncoding
```
#### <span id="page-24-2"></span>**Case Sensitivity**

Ensure that case sensitivity is consistent across servers or platforms if you plan to back up and restore data across servers or platforms. To ensure consistency, specify the same value (either 0 or 1) for lower case table names in all your my.cnf (Linux or Solaris) or my.ini (Windows) files, instead of accepting the default (Windows defaults to 0 and Linux defaults to 1.) Specify this value before you create the database to hold the Identity Manager tables. For example, you would specify

```
lower case table names=1
```
in the my.cnf and my.ini files for all platforms on which you plan to back up and restore a database.

### <span id="page-25-0"></span>**2.6 Downloading the Product**

Obtain the Identity Manager Roles Based Provisioning Module 3.6 product from [Novell Downloads](http://download.novell.com/index.jsp)  (http://download.novell.com/index.jsp).

Download the correct User Application . iso image file for your system: Identity\_Manager\_3\_6\_0\_User\_Application\_Provisioning.iso

The .iso file contains the following delivery directories:

```
/linux/user_application (for Linux)
/nt/user_application (for Windows)
/solaris/user_application (for Solaris)
```
/36MetaDirSupport (includes the files needed to update the IDM 3.5.1 metadirectory to support the IDM 3.6 User Application)

[Table 2-1](#page-25-1) lists the files and scripts you need to install the Identity Manager Roles Based Provisioning Module 3.6.

<span id="page-25-1"></span>*Table 2-1 Files and Scripts Required for Installing the Identity Manager 3.6 User Application*

| <b>File</b>                               | <b>Description</b>                                                                                                    |
|-------------------------------------------|----------------------------------------------------------------------------------------------------|
| IDMProv.war                               | This is the Roles Based Provisioning Module WAR. It<br>includes the Identity Manager 3.6 User Application with<br>Identity Self-Service features and the Roles Based<br>Provisioning Module.             |
| IDMUserApp.jar                            | This is the Roles Based Provisioning Module installation<br>program.                                                                                                    |
| silent.properties                         | This file contains the installation parameters required for a<br>silent install. These parameters correspond to the installation<br>parameters you set in the GUI or Console installation<br>procedures. |
| prerequisitefiles.zip                     | This ZIP file contains other files that require manual<br>installation.                                                                                                    |
| UserApplication 3 6 0-<br>IDM3 5 1-V1.xml | This is the configuration file for the User Application driver.                                                                                                    |
| iManager icons for roles.zip              | This contains the iManager icons for roles objects in the<br>eDirectory.                                                                                                    |

**TIP:** You can find the iManager icons for roles.zip and prerequisites.zip in the / 36MetaDirSupport directory. The other files are located in the <*operating\_system*>/ user application directories.

The system on which you install the Identity Manager Roles Based Provisioning Module must have at least 320 MB of available storage.

The default installation location is:

Linux or Solaris: /opt/novell/idm

Windows: C:\Novell\IDM

You can select another default installation directory during the installation, but it must exist prior to starting the installation and be writable (and in the case of Linux or Solaris, be writable by nonroot users).

### <span id="page-26-0"></span>**2.7 Installing the Contents of the prerequisitefiles.zip File**

In your downloaded .iso image, locate the prerequisitefiles.zip file and unzip it. It contains files that you must manually install, as listed in [Table 2-2:](#page-26-2)

| <b>Filename</b>                            | <b>Description</b>                                                                                           | <b>Directions</b>                                                                                                    |
|--------------------------------------------|----------------------------------------------------------------------------------------------------|----------------------------------------------------------------------------------------------------|
| nrf-extensions.sch                         | eDirectory <sup>™</sup> schema file                                                                          | Section 2.7.1, "Extending the eDirectory<br><b>Schema for Roles Based Provisioning</b><br>Module Version 3.6," on page 27 |
| nrfdriver.jar                              | Role Service Driver JAR                                                                                      | Section 2.7.2, "Copying the JAR File for<br>the Role Service Driver," on page 28                                          |
| RoleService-IDM3 5 1-<br>$V1$ . $xml$      | Role Service Driver<br>configuration file                                                                    | Section 2.7.3, "Copying the Role Service"<br>Driver Configuration File," on page 29                                       |
| UserApplicationn 3 6 0-<br>IDM3 5 1-V1.xml | User Application Driver<br>configuration file that<br>supports the Roles Based<br><b>Provisioning Module</b> | Section 2.7.4, "Copying the User<br>Application Driver Configuration File," on<br>page 29                                 |
| dirxml.lsc                                 | Logging application log<br>schema file                                                                       | Section 2.7.5, "Copying the dirxml. Sc<br>File," on page 30                                                               |

<span id="page-26-2"></span>*Table 2-2 Files Requiring Manual Installation*

- [Section 2.7.1, "Extending the eDirectory Schema for Roles Based Provisioning Module](#page-26-1)  [Version 3.6," on page 27](#page-26-1)
- [Section 2.7.2, "Copying the JAR File for the Role Service Driver," on page 28](#page-27-0)
- [Section 2.7.3, "Copying the Role Service Driver Configuration File," on page 29](#page-28-0)
- [Section 2.7.4, "Copying the User Application Driver Configuration File," on page 29](#page-28-1)
- [Section 2.7.5, "Copying the dirxml.lsc File," on page 30](#page-29-0)

#### <span id="page-26-1"></span>**2.7.1 Extending the eDirectory Schema for Roles Based Provisioning Module Version 3.6**

Extend the eDirectory schema for the Roles Based Provisioning Module as described in the following sections:

- ["Extending the Schema on Windows" on page 28](#page-27-1)
- ["Extending the Schema on UNIX/Linux" on page 28](#page-27-2)
- ["Extending the Schema on NetWare" on page 28](#page-27-3)

#### <span id="page-27-1"></span>**Extending the Schema on Windows**

Use  $NDSCons.$  exe to extend the schema on Windows servers. Schema files  $(*.$ sch) that come with eDirectory are installed by default into the  $C:\Novell\NDS$  directory.

- **1** Click *Start > Settings > Control Panel > Novell eDirectory Services*.
- **2** Click *install.dlm*, then click *Start*.
- **3** Click *Install Additional Schema Files*, then click *Next*.
- **4** Log in as a user with administrative rights, then click *OK*.
- **5** Specify the schema file path and name (for example,  $c:\Novell\NDS\nrf$ extensions.sch).
- **6** Click *Finish*.

#### <span id="page-27-2"></span>**Extending the Schema on UNIX/Linux**

To extend eDirectory schema for the Roles Based Provisioning Module on a UNIX/Linux platform, perform the following steps:

**1** Add the Roles Based Provisioning Module schema file, nrf-extensions.sch. To do this, use the ndssch command from the command line:

```
ndssch [-h hostname[:port]] [-t tree_name] admin-FDN 
schemafilename.sch
```
#### <span id="page-27-3"></span>**Extending the Schema on NetWare**

Use NWConfig.nlm to extend the schema on NetWare servers. Schema files (\*.sch) that come with eDirectory are installed into the  $sys$ : \system\schema directory.

- **1** At the server console, enter nwconfig.
- **2** Select *Directory Options > Extend Schema*.
- **3** Log in as a user with administrative rights.
- **4** Press F3 to specify a different path, then type sys: \system\schema (or the path for your \*.sch file) and the nrf-extensions.sch schema file.
- **5** Press Enter.

#### <span id="page-27-0"></span>**2.7.2 Copying the JAR File for the Role Service Driver**

Manually install the Role Service Driver on the metadirectory server. To do so, copy the executable Role Service JAR file, nrfdriver.jar, from the unzipped prerequisitefiles.zip archive to the correct directory for your system:

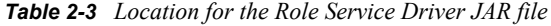

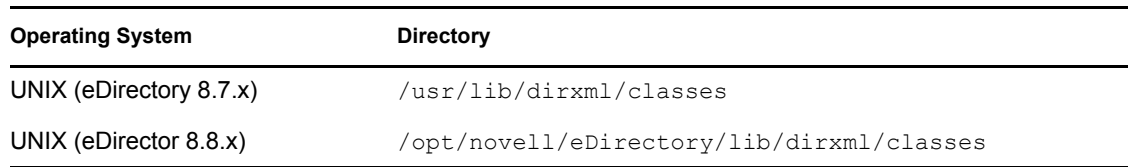

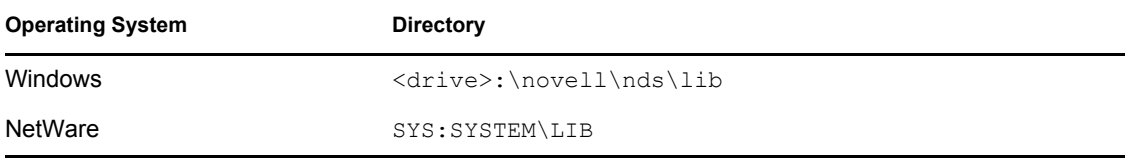

#### <span id="page-28-3"></span><span id="page-28-0"></span>**2.7.3 Copying the Role Service Driver Configuration File**

Manually install the Role Service Driver configuration file, RoleService IDM3 5 1-V1. xml, to the correct directory for your system:

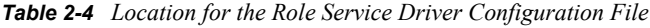

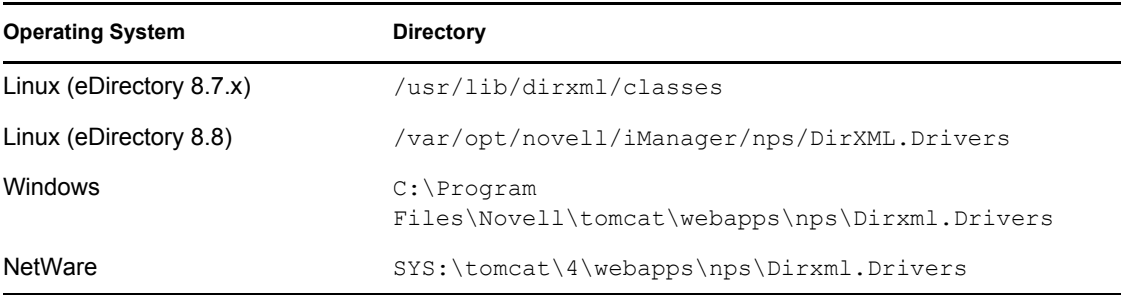

If you want iManager's Create Driver wizard to display in any of the supported languages (besides English), you must also copy the RoleService-IDM3  $5$  1.xlf files from the prerequisitefiles.zip archive to the same directory as the RoleService\_IDM3\_5\_1- V1.xml. There is an XLF file for each of the supported languages. The file name includes the two character language code that indicate the contents of the file.

### <span id="page-28-2"></span><span id="page-28-1"></span>**2.7.4 Copying the User Application Driver Configuration File**

Manually install the User Application Driver configuration file, UserApplication 3 6 0-IDM3  $5$  1-V1.xml, to the correct directory for your system:

| <b>Operating System</b> | <b>Directory</b>                                                    |
|-------------------------|---------------------------------------------------------------------|
| Linux (eDir $8.7.x$ )   | /usr/lib/dirxml/classes                                             |
| Linux (eDir $8.8$ )     | /var/opt/novell/iManager/nps/DirXML.Drivers                         |
| <b>Windows</b>          | $C:\$ Program<br>Files\Novell\tomcat\webapps\nps\Dirxml.Driv<br>ers |
| <b>NetWare</b>          | SYS:\tomcat\4\webapps\nps\Dirxml.Drivers                            |

*Table 2-5 Location for the User Application DriverConfiguration File*

If you want iManager's Create Driver wizard to display in any of the supported languages (besides English), you must also copy the UserApplication  $360$ -IDM3  $51-V1$ .xlf files from the prerequisitefiles.zip archive to the same directory as the UserApplication 3 6 0-IDM3 5  $1-V1$ .xlf. There is an XLF file for each of the

supported languages. The file name includes the two character language code that indicate the contents of the file.

### <span id="page-29-0"></span>**2.7.5 Copying the dirxml.lsc File**

Copy the  $\text{dirxml}$ .  $\text{lsc}$  file to the Audit server according to the directions in the section titled "Setting Up Logging" in the [Identity Manager User Application: Administration Guide](http://www.novell.com/documentation/idmrbpm36/pdfdoc/agpro/agpro.pdf) (http:// www.novell.com/documentation/idmrbpm36/pdfdoc/agpro/agpro.pdf).

### <span id="page-29-1"></span>**2.8 Installing the iManager Icons for Roles**

In your downloaded .iso image, locate the iManager icons for roles.zip file and unzip it. Copy the extracted icons files to the nps/portal/modules/dev/images/dir directory. Restart iManager so it uses the new icons.

## <span id="page-30-0"></span><sup>3</sup>**Creating Drivers**

This section describes how to create the drivers necessary for using the Roles Based Provisioning Module. Topics include:

- [Section 3.1, "Creating the User Application Driver in iManager," on page 31](#page-30-1)
- [Section 3.2, "Creating the Role Service Driver in iManager," on page 35](#page-34-0)

**IMPORTANT:** You need to create the User Application driver before creating the Role Service driver. The User Application driver needs to be created first because the Role Service driver references the role vault container (RoleConfig.AppConfig) in the User Application driver.

The allowed driver configuration is:

- You can add one Role Service driver per driver set in iManager.
- You can associate one User Application driver with a Role Service driver.
- <span id="page-30-2"></span>You can associate one User Application with a User Application driver.

### <span id="page-30-1"></span>**3.1 Creating the User Application Driver in iManager**

You must create a separate User Application driver for each Identity Manager Roles Based Provisioning Module, except for Roles Based Provisioning Modules that are members of a cluster. Roles Based Provisioning Modules that are part of the same cluster must share a single User Application driver. For information on running the Roles Based Provisioning Module in a cluster, see the *[Identity Manager User Application: Administration Guide](http://www.novell.com/documentation/idmrbpm36/index.html)* (http://www.novell.com/ documentation/idmrbpm36/index.html).

The Roles Based Provisioning Module stores application-specific data in the User Application driver to control and configure the application environment. This includes the application server cluster information and the workflow engine configuration.

**IMPORTANT:** Configuring a set of non-cluster Roles Based Provisioning Modules to share a single driver creates ambiguity for one or more of the components running inside the Roles Based Provisioning Module. The source of the resulting problems is difficult to detect.

To create a User Application driver and associate it with a driver set:

**1** Open iManager 2.6 or later in a Web browser.

**2** Go to *Roles and Tasks > Identity Manager Utilities* and select *New Driver* to launch the Create Driver Wizard.

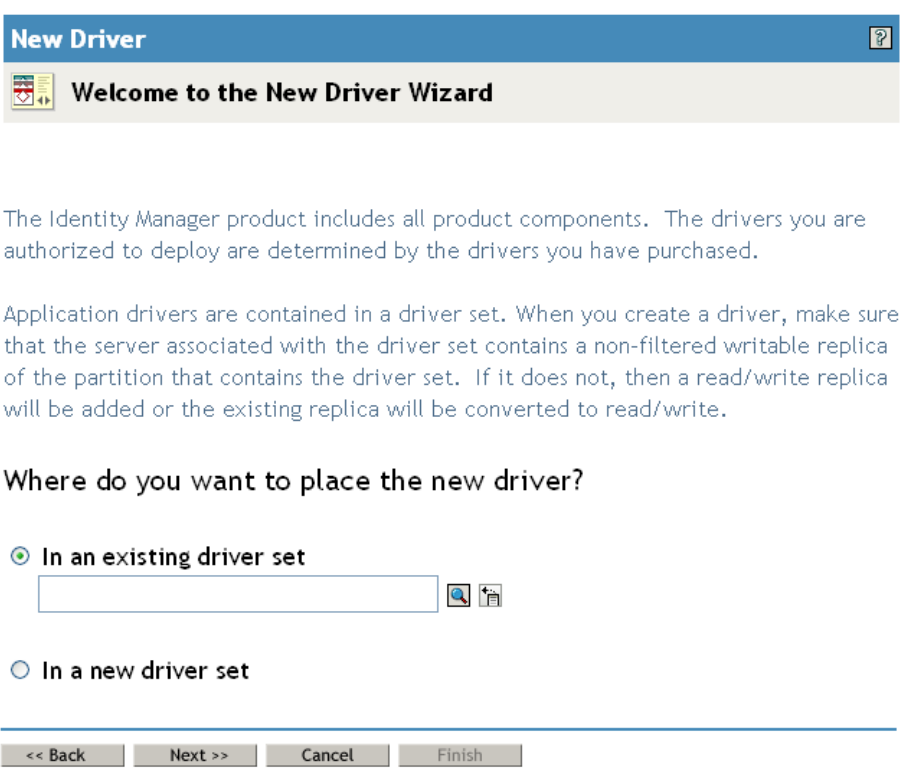

**3** To create the driver in an existing driver set, select *In an existing driver set*, click the object selector icon, select a driver set object, click *Next,* and continue with [Step 4](#page-32-0).

or

If you need to create a new driver set (for example, if you are placing the User Application driver on a different server from your other drivers), select *In a new driver set*, click *Next*, then define the new driver set properties.

**3a** Specify a name, a context, and a server for the new driver set. The context is the eDirectory™ context where the server object is located.

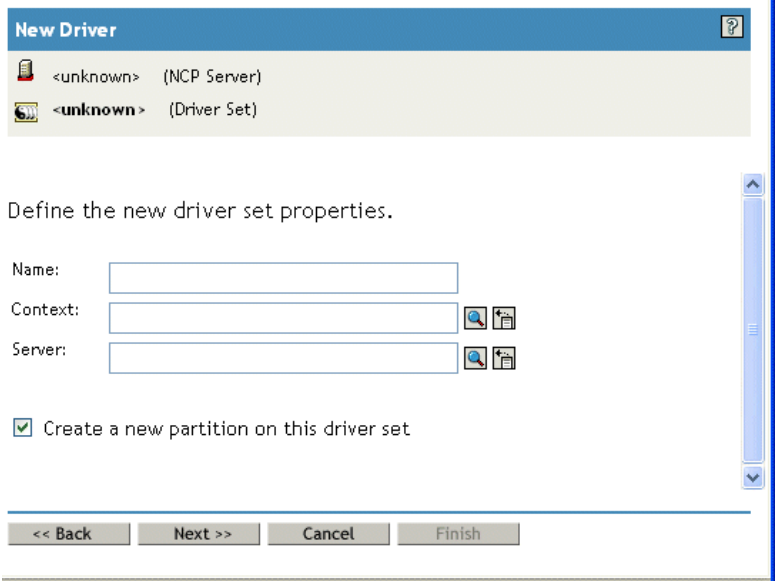

#### **3b** Click *Next*.

- <span id="page-32-0"></span>**4** Click *Import a driver configuration from the server (.XML file)*.
- **5** Select *UserApplication* 3 6 0-IDM3 5 1-V1.xml from the drop-down list. This is the User Application Driver configuration file that supports the Roles Based Provisioning Module.

If *UserApplication* 3 6 0-IDM3 5 1-V1.xml is not in this drop-down list, you did not copy this file to the correct location. Please refer to [Section 2.7.4, "Copying the User Application](#page-28-2)  [Driver Configuration File," on page 29.](#page-28-2)

- **6** Click *Next*.
- **7** You are prompted for parameters for your driver. (Scroll to view all.) Make a note of the parameters; you need these when you install the Roles Based Provisioning Module.

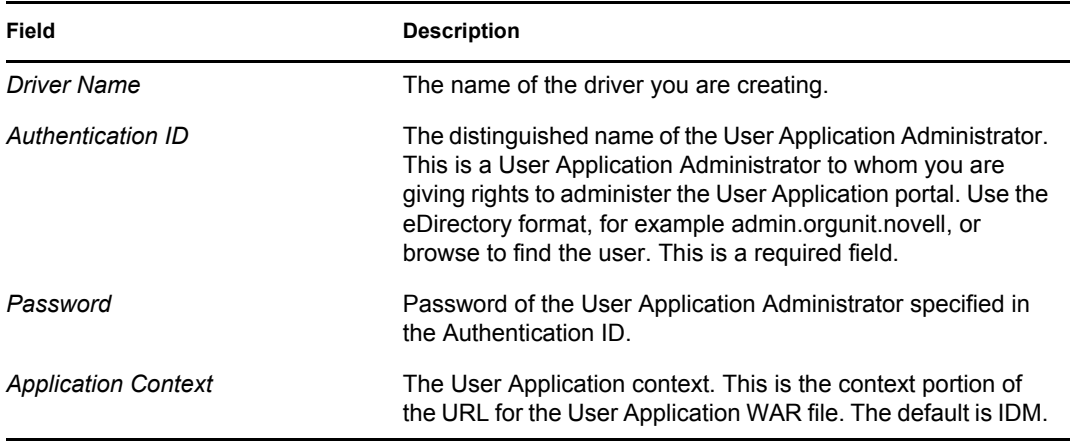

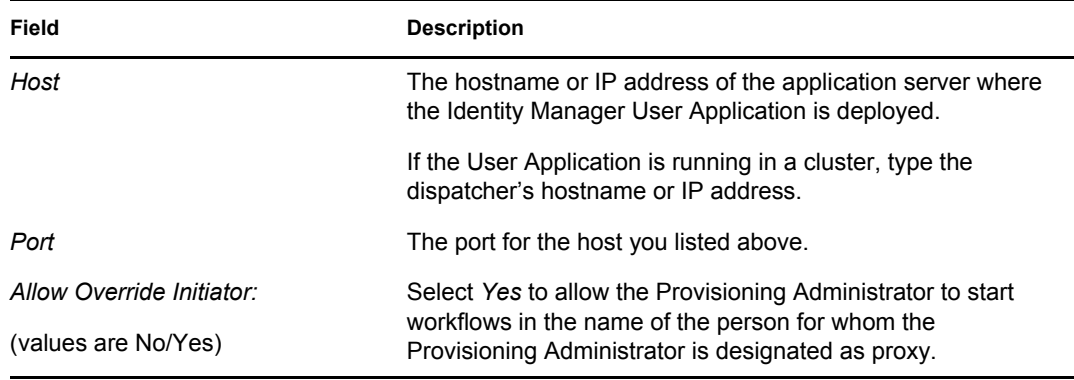

- **8** Click *Next*.
- **9** Click *Define Security Equivalences* to open the Security Equals window. Browse to and select an administrator or other Supervisor object, then click *Add*.

This step gives the driver the security permissions it needs. Details about the significance of this step can be found in your Identity Manager documentation.

- **10** (Optional, but recommended) Click *Exclude Administrative Roles*.
- **11** Click *Add*, select users you want to exclude for driver actions (such as administrative roles), click *OK* twice, then click *Next*.
- **12** Click *OK* to close the Security Equals window, then click *Next* to display the summary page.

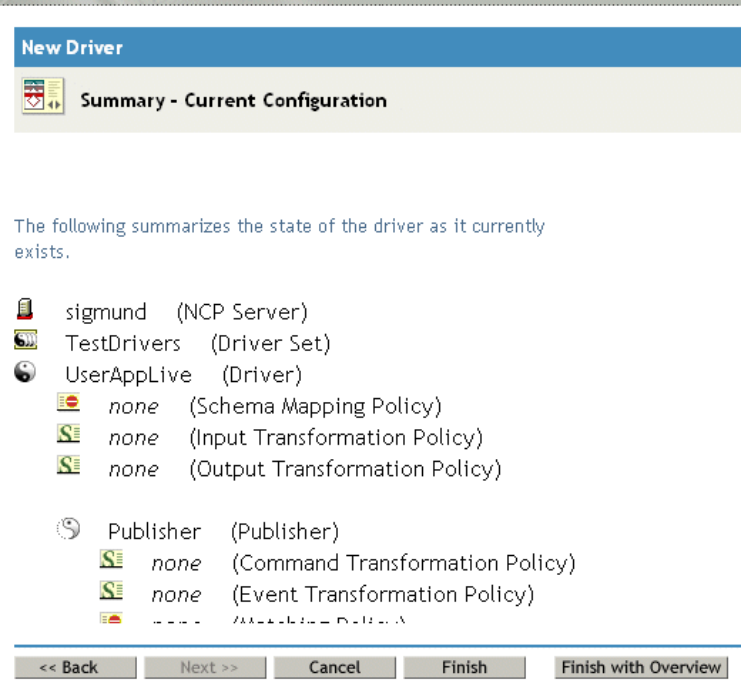

**13** If the information is correct, click *Finish* or *Finish with Overview.*

**IMPORTANT:** The driver is turned off by default. Leave the driver off until the Roles Based Provisioning Module has been installed.

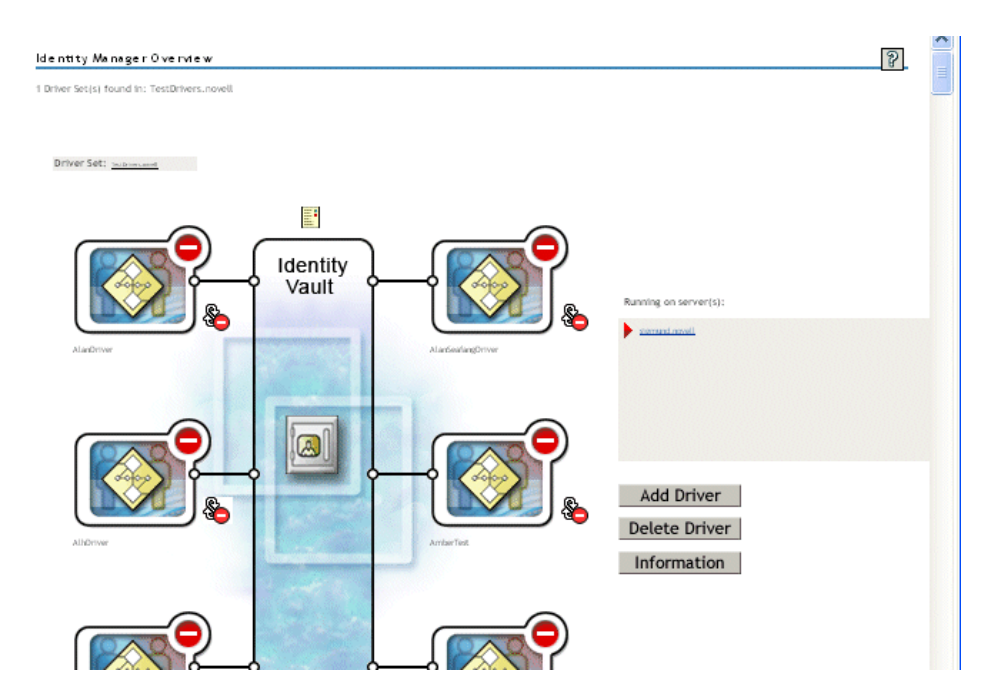

### <span id="page-34-1"></span><span id="page-34-0"></span>**3.2 Creating the Role Service Driver in iManager**

To create and configure the Role Service driver in iManager.

- **1** Open iManager 2.6 or later in a Web browser.
- **2** Under *Identity Manager > Identity Manager Overview*, select the Driver Set where you want to install the Role Service driver.

Install the User Application driver before installing the Role Service driver. Use Version 3.6 of the User Application driver (UserApplication 3 6 0-IDM3  $5$  1-V1.xml) with the Role Service driver. If you use a different version of the User Application driver, the Roles Catalog will not be available.

You can only have one Role Service driver per driver set.

- **3** Click *Add Driver*.
- **4** In the New Driver Wizard, keep the default of *In an existing driver set*. Click *Next*.
- **5** Select *RoleService-IDM3* 5 1-V1.xml from the drop-down list. This is the Role Service driver configuration file that supports the Roles Based Provisioning Module.

If *RoleService-IDM3\_5\_1-V1.xml* is not in this drop-down list, you did not copy this file to the correct location. Please refer to [Section 2.7.3, "Copying the Role Service Driver Configuration](#page-28-3)  [File," on page 29](#page-28-3).

Click *Next*.

You might see the following error when trying to create the driver:

```
The following 'Namespace Exception' occurred while trying to access 
the directory. (CLASS NOT DEFINED)
```
If so, the iManager application might not have picked up your new Roles schema yet. The new schema is necessary for the Role Service driver. Try restarting your iManager session (close all browsers and log into the iManager again). Or, try restarting the server.

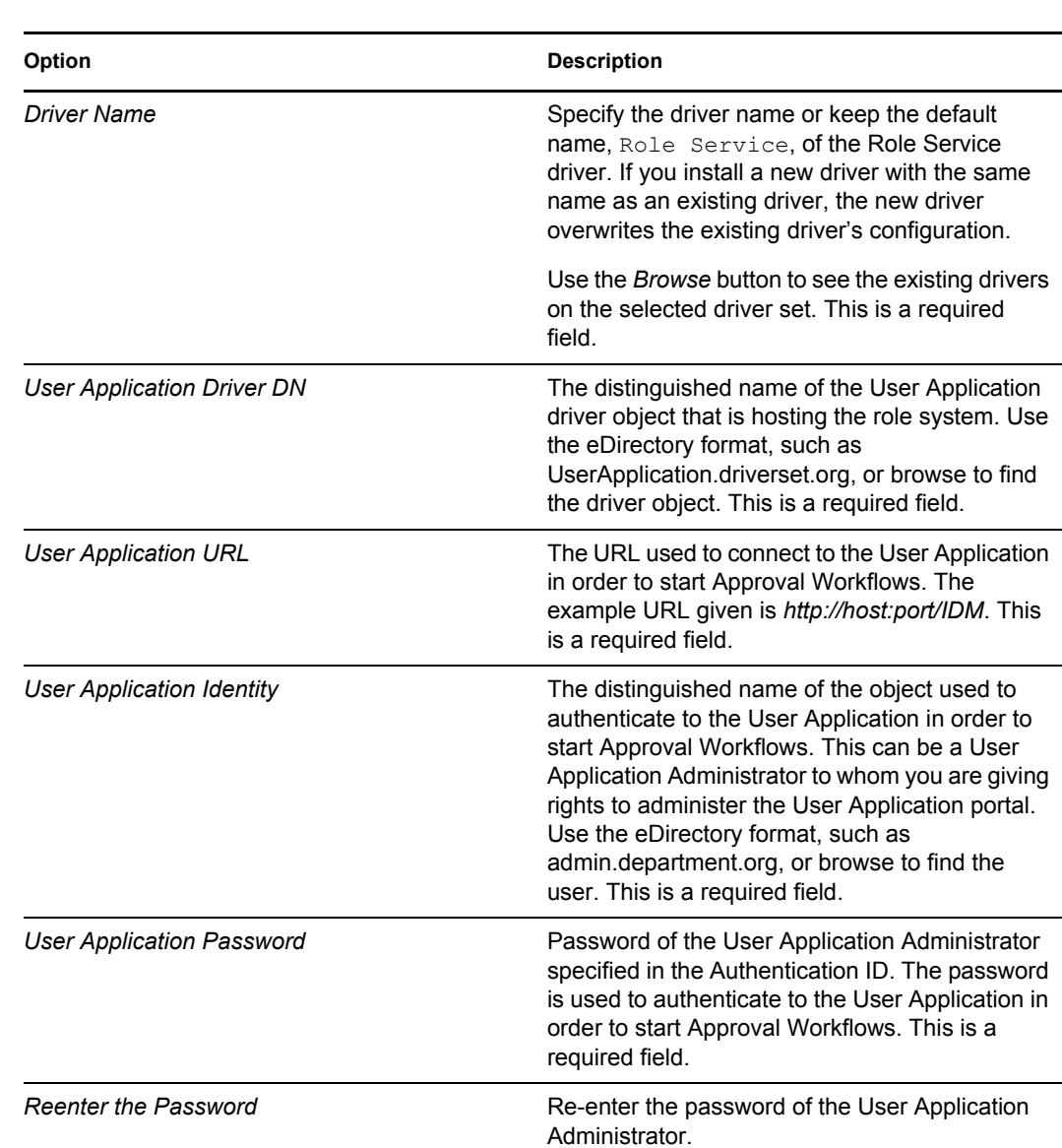

**6** Fill out the requested information in the Import Information Requested page. The following table describes the requested information.

- **7** After the information is filled in, click *Next*.
- **8** Click *Define Security Equivalences* to open the Security Equals window. Browse to and select an administrator or other Supervisor object, then click *Add*.

This step gives the driver the security permissions it needs. Details about the significance of this step can be found in your Identity Manager documentation.

- **9** (Optional, but recommended) Click *Exclude Administrative Roles*.
- **10** Click *Add*, select users you want to exclude for driver actions (such as administrative roles), click *OK* twice, then click *Next*.
- **11** Click *OK* to close the Security Equals window, then click *Next* to display the summary page.
- **12** If the information is correct, click *Finish*.
# <span id="page-36-1"></span><sup>4</sup> **Installing on JBoss Using a GUI**

This section describes how to install the Identity Manager Roles Based Provisioning Module on a JBoss Application Server by using the graphical user interface version of the installer. If you would rather install the module on JBoss from the console or by using a single command, see Chapter 5, ["Installing from the Console or With a Single Command," on page 69.](#page-68-0)

- [Section 4.1, "Launching the Installer GUI," on page 37](#page-36-0)
- [Section 4.2, "Choosing an Application Server Platform," on page 38](#page-37-0)
- [Section 4.3, "Migrating Your Database," on page 39](#page-38-0)
- [Section 4.4, "Specifying the Location of the WAR," on page 41](#page-40-0)
- [Section 4.5, "Choosing an Install Folder," on page 42](#page-41-0)
- [Section 4.6, "Choosing a Database Platform," on page 44](#page-43-0)
- [Section 4.7, "Specifying the Database Host and Port," on page 46](#page-45-0)
- [Section 4.8, "Specifying the Database Name and Privileged User," on page 47](#page-46-0)
- [Section 4.9, "Specifying the Java Root Directory," on page 48](#page-47-0)
- [Section 4.10, "Specifying the JBoss Application Server Settings," on page 48](#page-47-1)
- [Section 4.11, "Choosing the Application Server Configuration Type," on page 50](#page-49-0)
- [Section 4.12, "Enabling Novell Audit Logging," on page 51](#page-50-0)
- [Section 4.13, "Specifying a Master Key," on page 52](#page-51-0)
- [Section 4.14, "Configuring the User Application," on page 53](#page-52-0)
- [Section 4.15, "Using Password WARs," on page 66](#page-65-0)
- [Section 4.16, "Verify Choices and Install," on page 67](#page-66-0)
- [Section 4.17, "View Log Files," on page 67](#page-66-1)

If you prefer to use the command line for installation, see Chapter 5, "Installing from the Console or [With a Single Command," on page 69](#page-68-0).

### <span id="page-36-0"></span>**4.1 Launching the Installer GUI**

- **1** Navigate to the directory containing your installation files, described in [Table 2-1 on page 26.](#page-25-0)
- **2** Launch the installer for your platform from the command line:

```
java -jar IdmUserApp.jar
```
Select a language from the drop-down menu, then click *OK*.

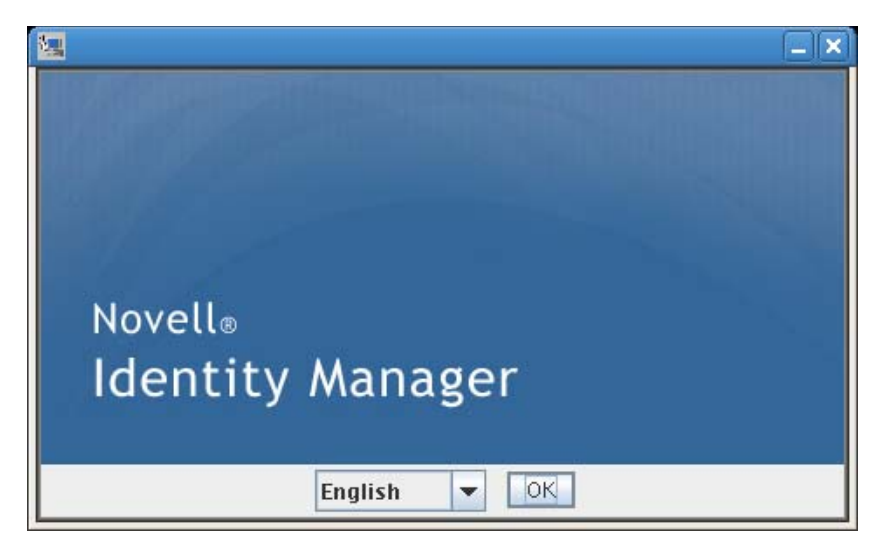

Read the license agreement, click *I accept the terms of the License Agreement,* then click *Next*.

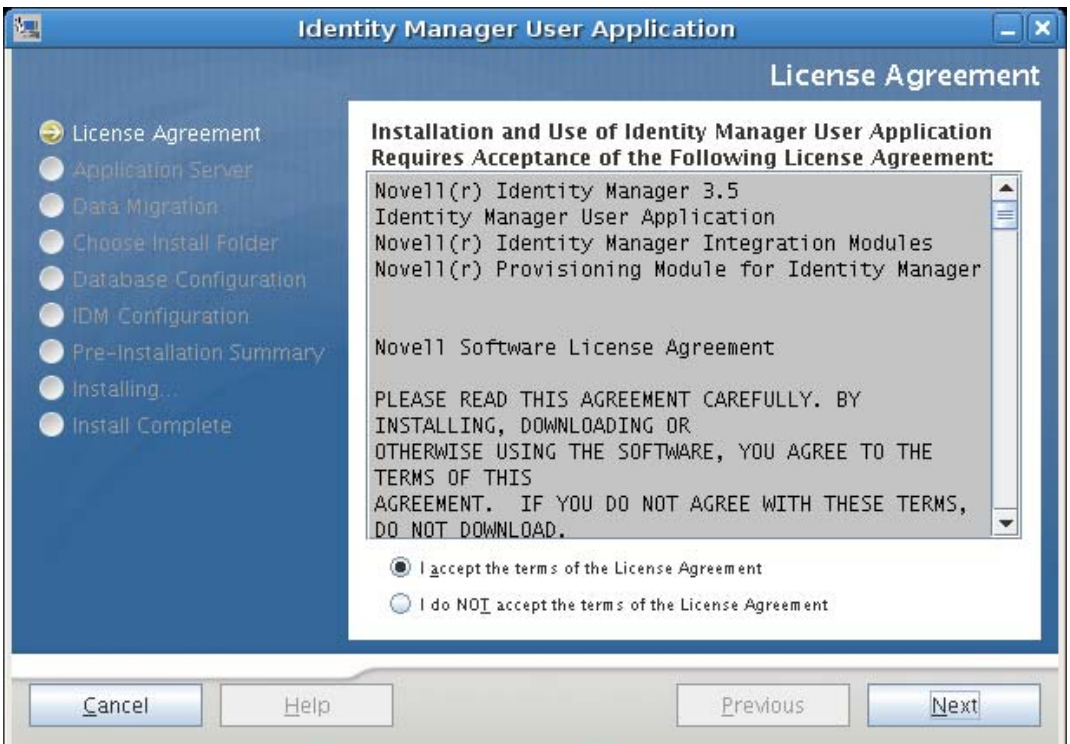

- Read the Introduction page of the install wizard, then click *Next*.
- Continue with [Section 4.2, "Choosing an Application Server Platform," on page 38.](#page-37-0)

### <span id="page-37-0"></span>**4.2 Choosing an Application Server Platform**

Complete the procedure in [Section 4.1, "Launching the Installer GUI," on page 37](#page-36-0), then continue with the steps below:

**1** Choose the JBoss application server platform and click *Next*.

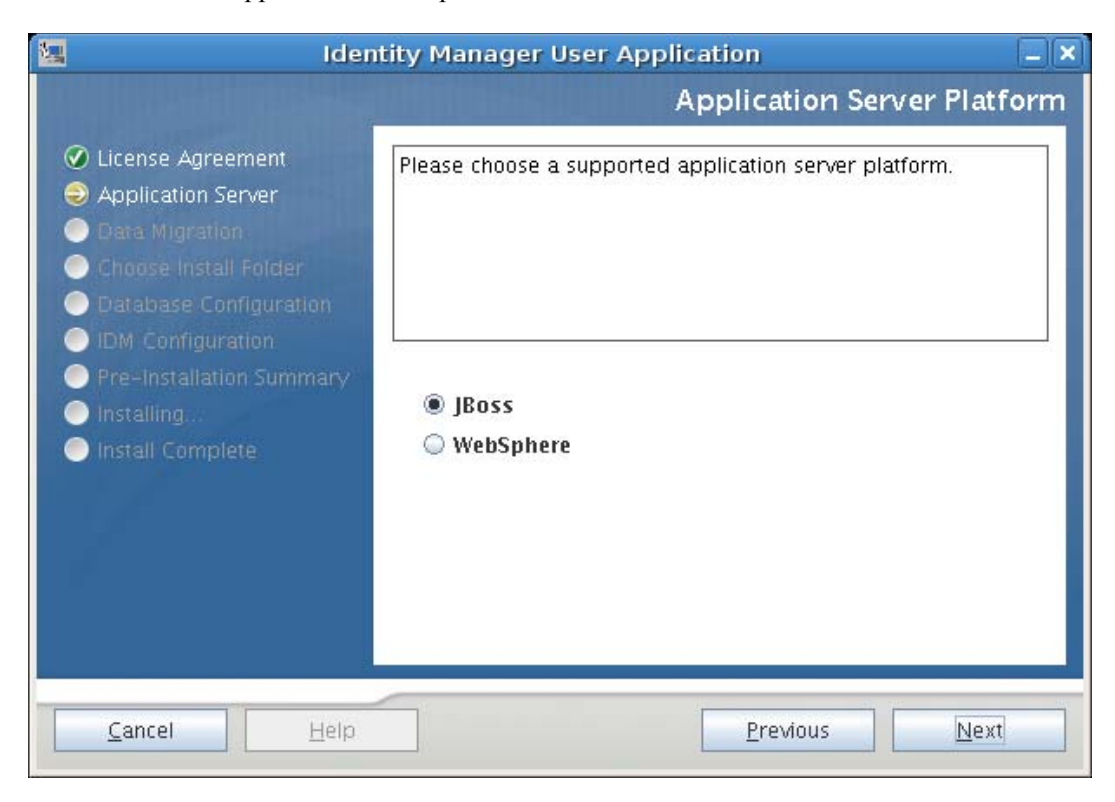

### <span id="page-38-0"></span>**4.3 Migrating Your Database**

**1** If you do not want to migrate a database, click *Next* and continue to [Section 4.4, "Specifying](#page-40-0)  [the Location of the WAR," on page 41.](#page-40-0)

To use an existing database from a Version 3.0 or Version 3.01 User Application, you must migrate it to the updated format.

- **2** Verify that you started the database that you want to migrate.
- **3** Click *Yes* in the Data Migration page of the installation program.
- **4** Click *Choose* to navigate to the install.properties file in the Identity Manager 3.0 or 3.01 User Application installation directory.

Specifying the location of the install.properties file from your previous installation reduces the number of items that you must specify in the following pages.

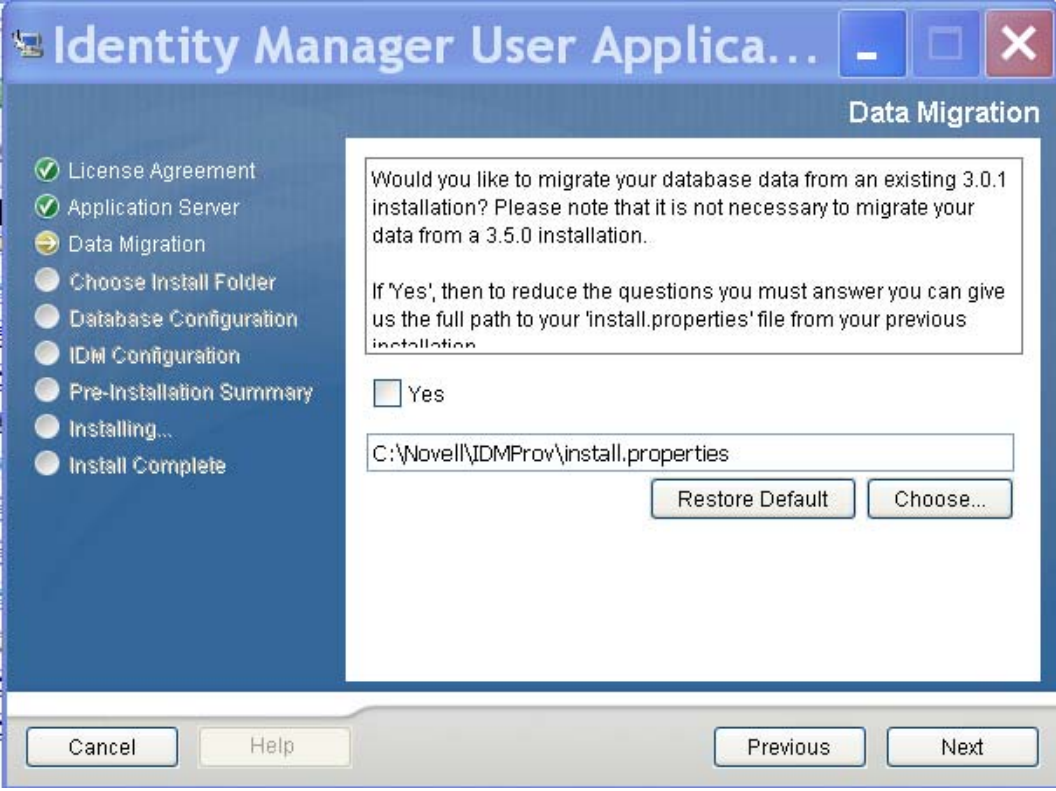

**5** You are asked to confirm the database type, hostname, and port. Do so, and click *Next*.

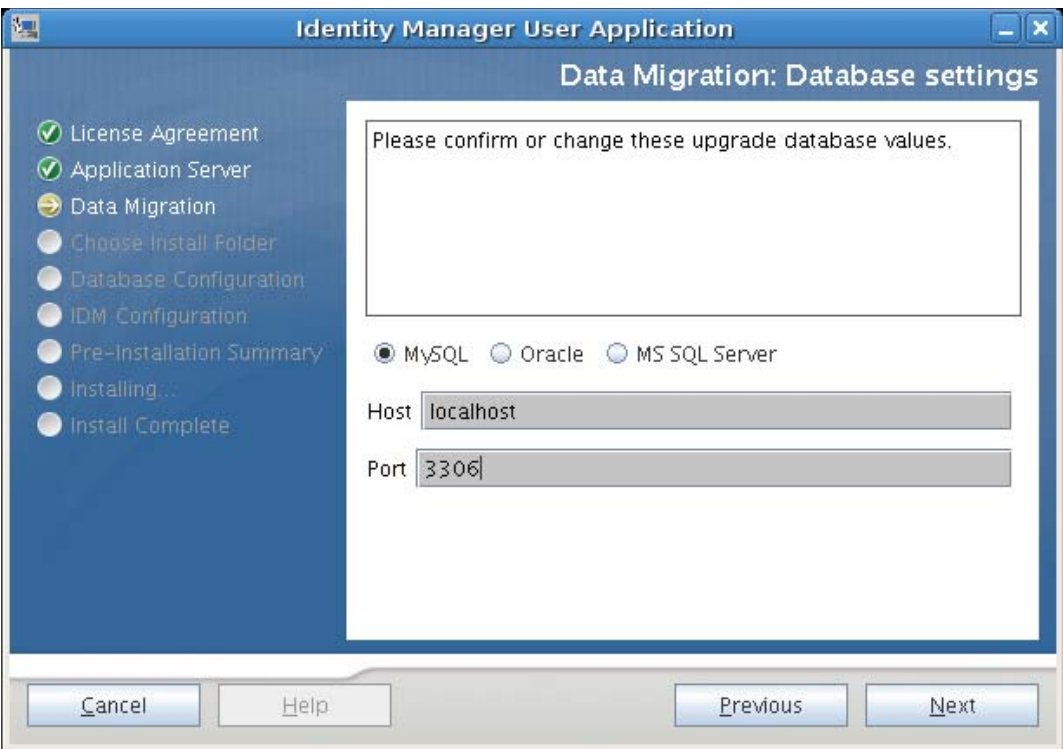

**6** Click *Next* and continue to [Section 4.4, "Specifying the Location of the WAR," on page 41](#page-40-0) or [Section 4.5, "Choosing an Install Folder," on page 42.](#page-41-0)

The User Application installer upgrades your User Application and migrates data from the Version 3.0 or 3.0.1 database to the database used for Version 3.5.1. For information on migrating a Version 3.5.1 User Application to Version 3.6, see the *[Identity Manager User Application: Migration Guide](http://www.novell.com/documentation/idmrbpm36/index.html)* (http://www.novell.com/documentation/idmrbpm36/index.html).

### <span id="page-40-0"></span>**4.4 Specifying the Location of the WAR**

If the Identity Manager User Application WAR file is in a different directory from the installer, the installer prompts for the path to the WAR.

- **1** If the WAR is in the default location, click *Restore Default Folder*. Or, to specify the location of the WAR file, click *Choose* and select a location.
- **2** Click *Next*, then continue with [Section 4.5, "Choosing an Install Folder," on page 42](#page-41-0).

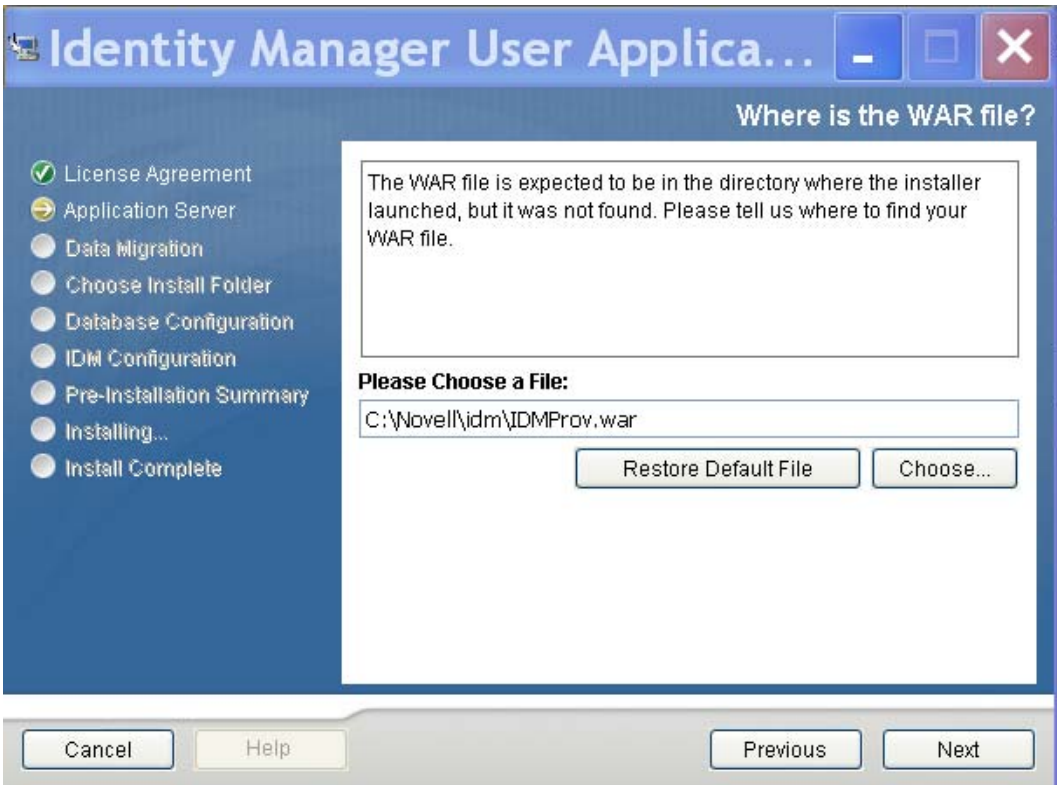

# <span id="page-41-0"></span>**4.5 Choosing an Install Folder**

**1** On the Choose Install Folder page, select where to install the User Application. If you need to remember and use the default location, click *Restore Default Folder*, or if you want to choose another location for the installation files, click *Choose* and browse to a location.

**2** Click *Next*, then continue with [Section 4.6, "Choosing a Database Platform," on page 44.](#page-43-0)

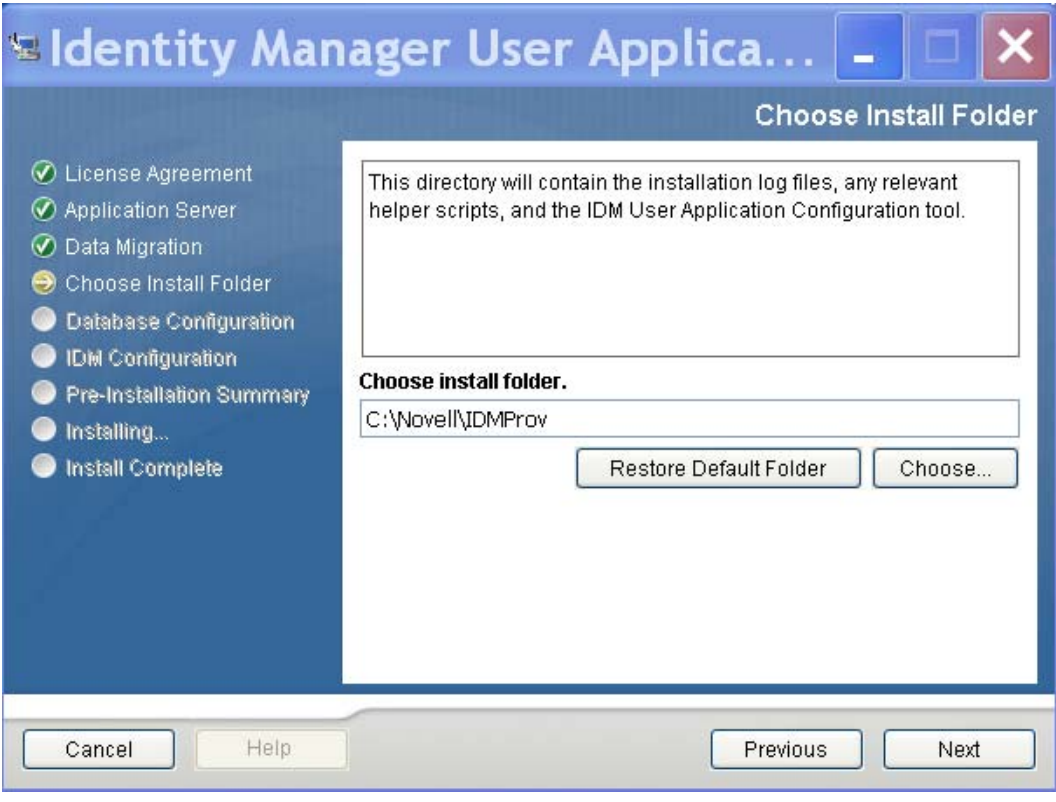

# <span id="page-43-0"></span>**4.6 Choosing a Database Platform**

Select the database platform to use.

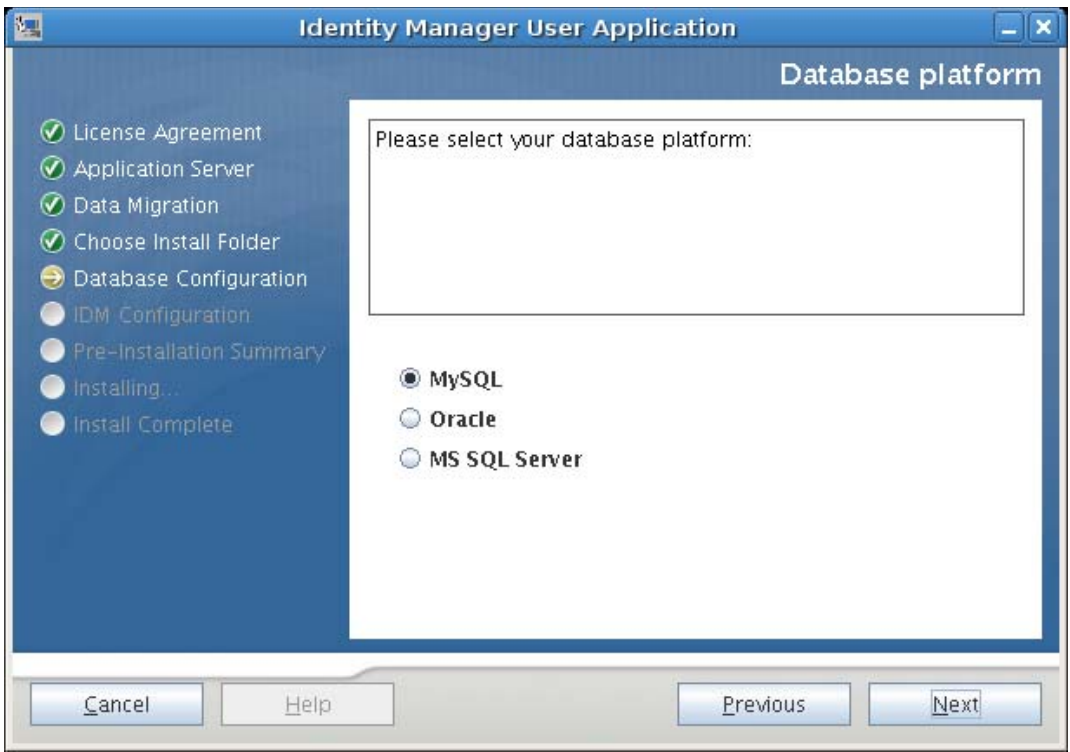

If you are using an Oracle database, continue with [Step 3.](#page-44-0) Otherwise, skip to [Step 4](#page-44-1).

<span id="page-44-0"></span>**3** If you are using an Oracle database, the installer asks you which version you are using. Choose your version.

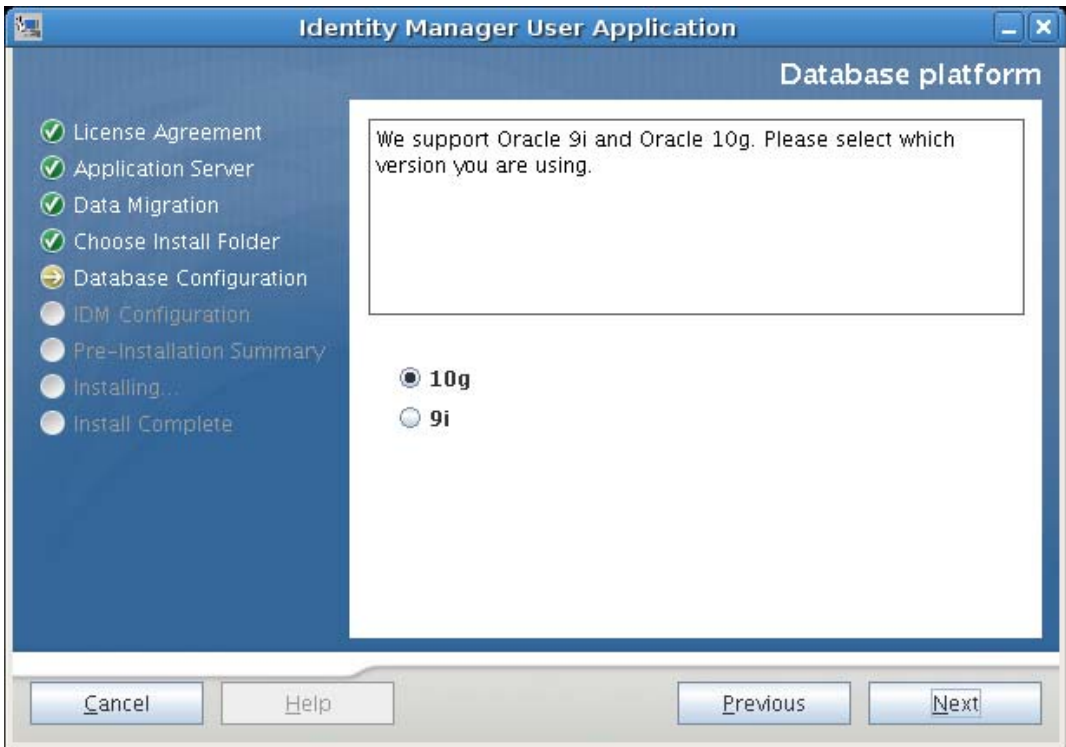

<span id="page-44-1"></span>**4** Click *Next,* then continue with [Section 4.7, "Specifying the Database Host and Port," on](#page-45-0)  [page 46.](#page-45-0)

### <span id="page-45-0"></span>**4.7 Specifying the Database Host and Port**

**1** Fill in the following fields:

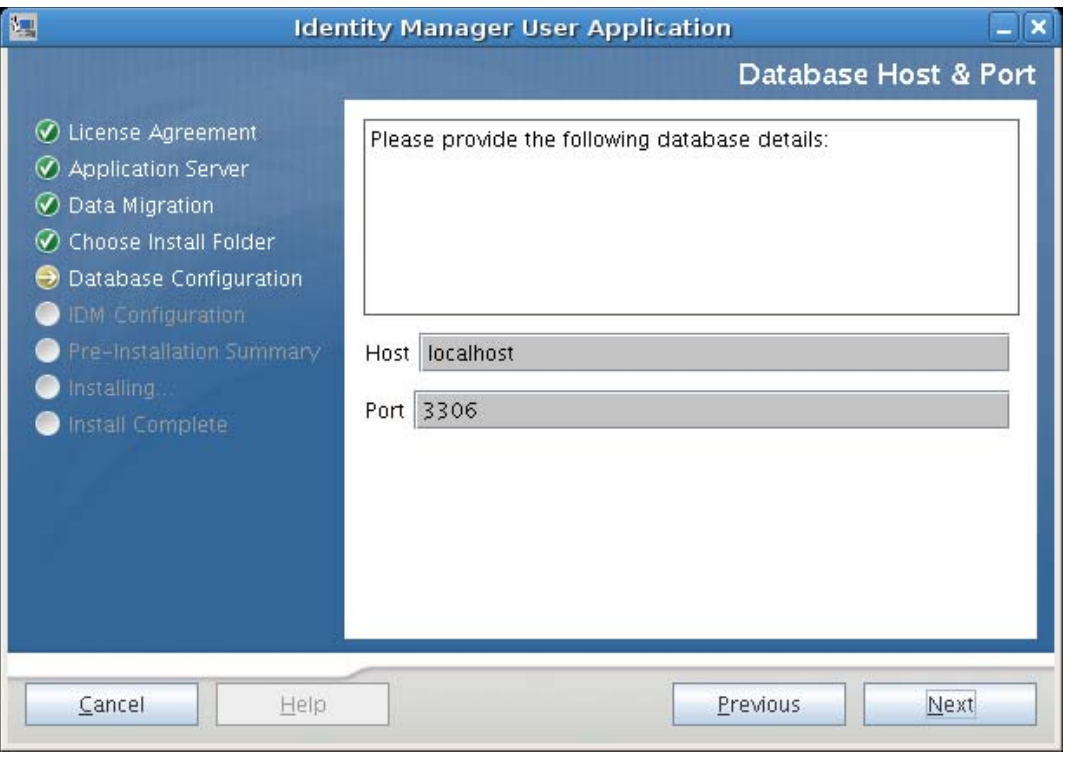

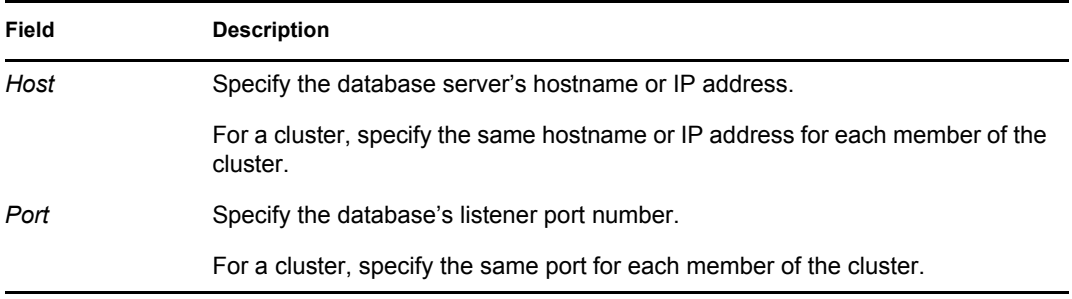

**2** Click *Next*, then continue with [Section 4.8, "Specifying the Database Name and Privileged](#page-46-0)  [User," on page 47.](#page-46-0)

#### <span id="page-46-0"></span>**4.8 Specifying the Database Name and Privileged User**

**1** Fill in the following fields:

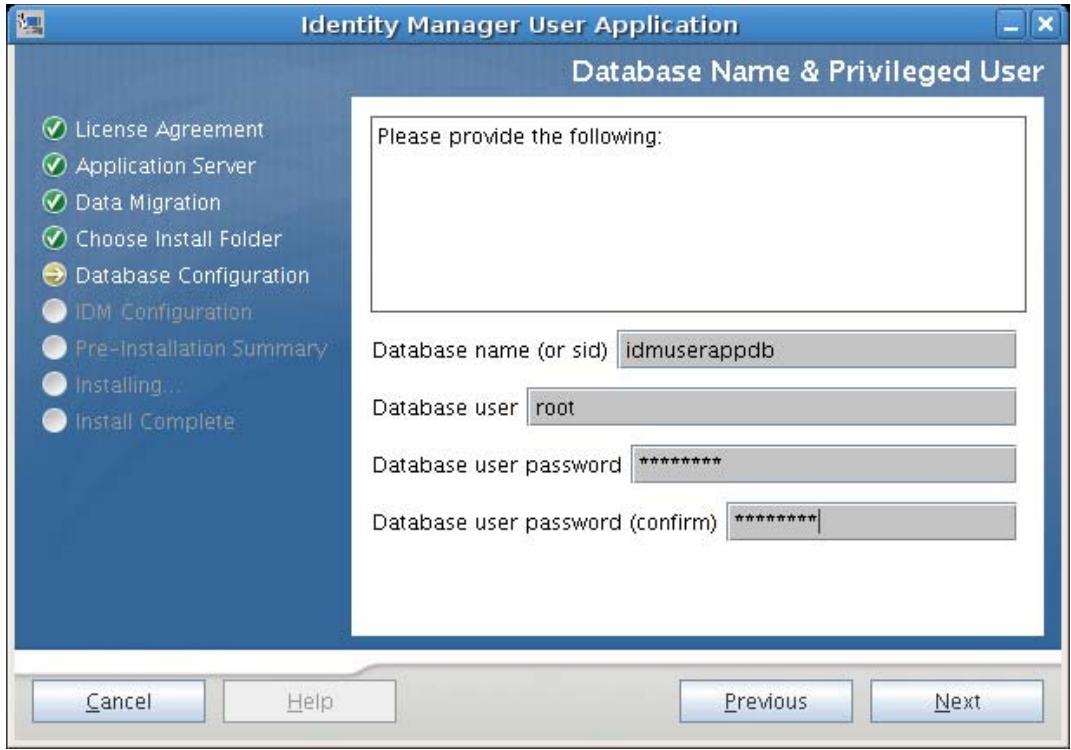

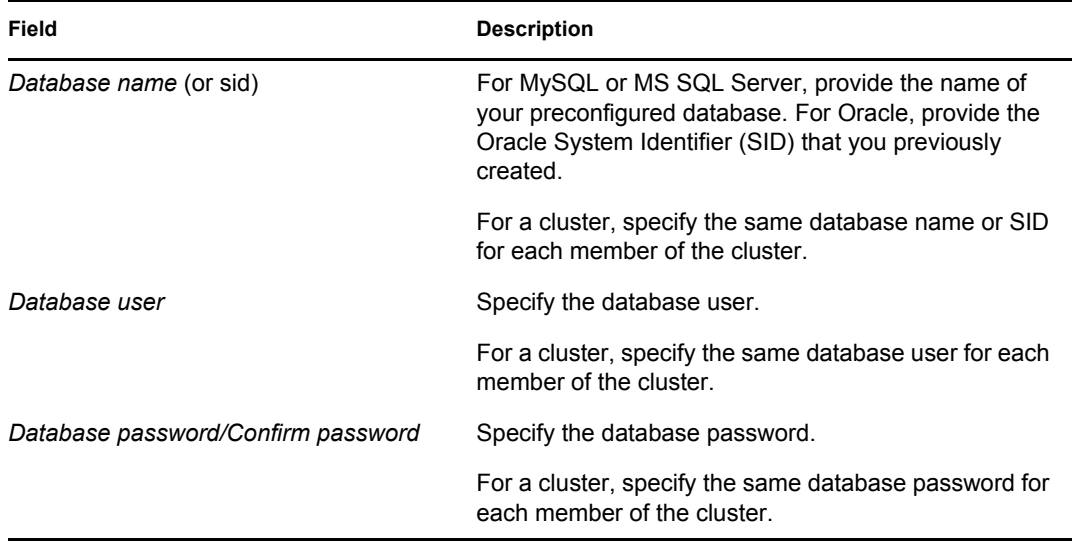

**2** Click *Next,* then continue with [Section 4.9, "Specifying the Java Root Directory," on page 48.](#page-47-0)

# <span id="page-47-0"></span>**4.9 Specifying the Java Root Directory**

**1** Click *Choose* to browse for your Java root folder. To use the default location, click *Restore Default*.

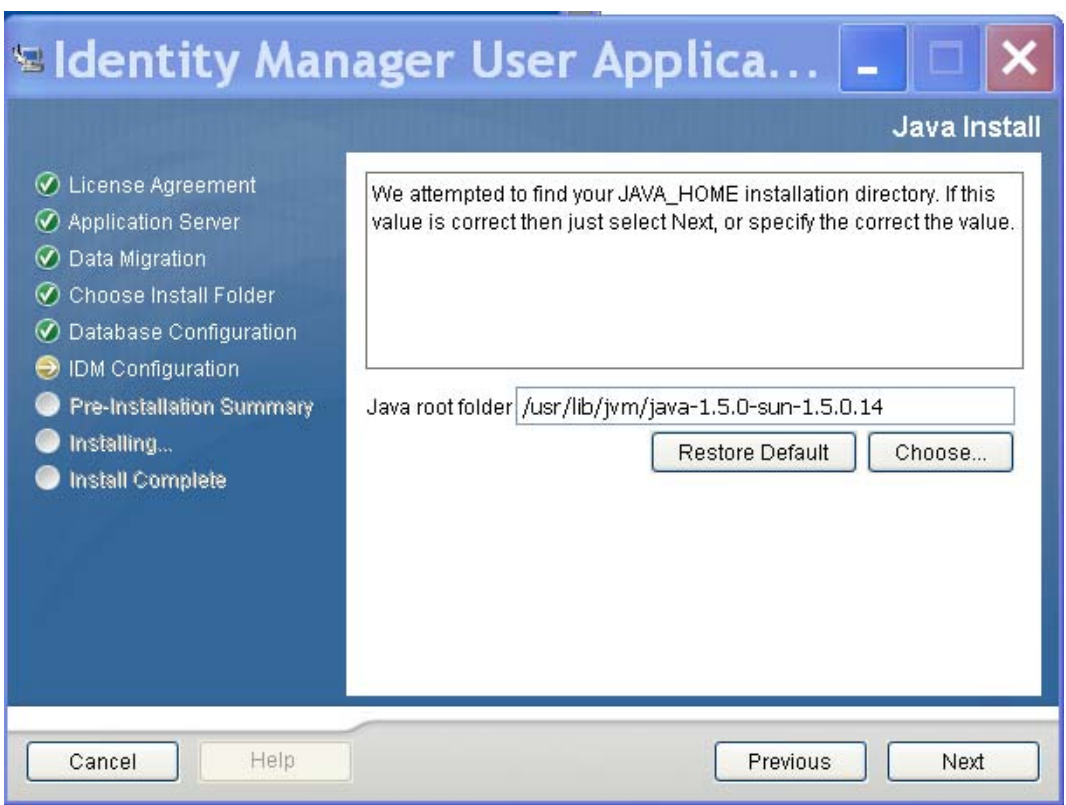

**2** Click *Next*, then continue with [Section 4.10, "Specifying the JBoss Application Server](#page-47-1)  [Settings," on page 48.](#page-47-1)

#### <span id="page-47-1"></span>**4.10 Specifying the JBoss Application Server Settings**

On this page, tell the User Application where to find the JBoss Application Server.

This installation procedure does not install the JBoss Application Server. For directions on installing the JBoss Application Server, see [Section 2.3.1, "Installing the JBoss Application Server and the](#page-19-0)  [MySQL Database," on page 20](#page-19-0).

**1** Supply the base folder, host, and port:

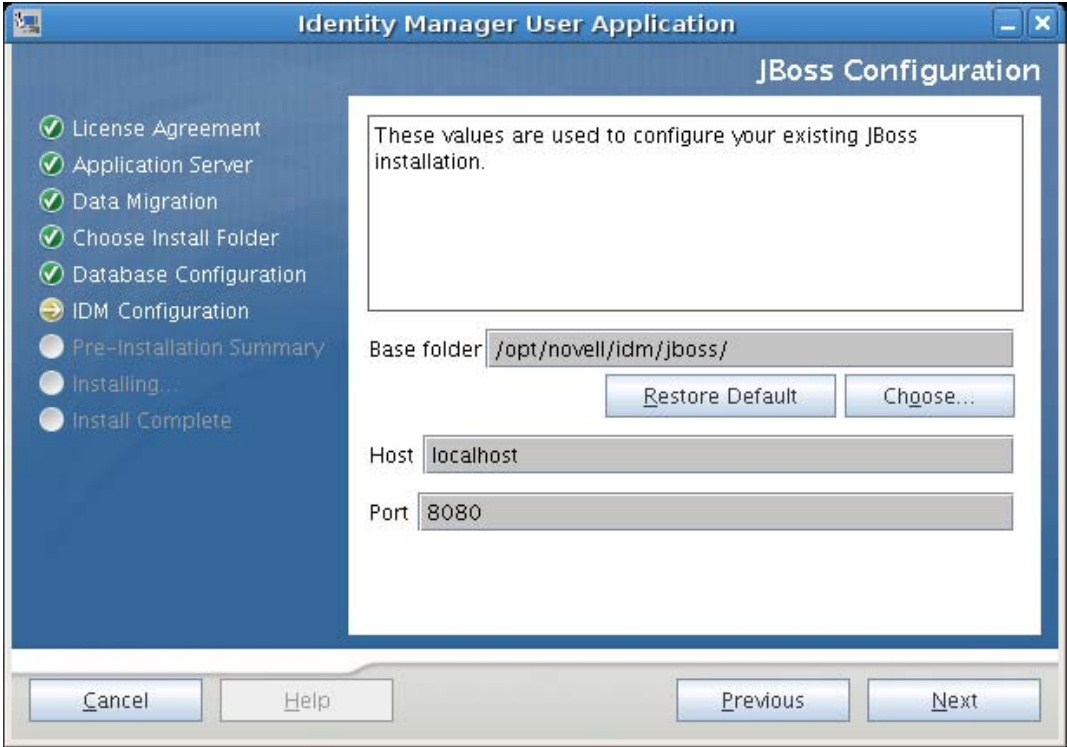

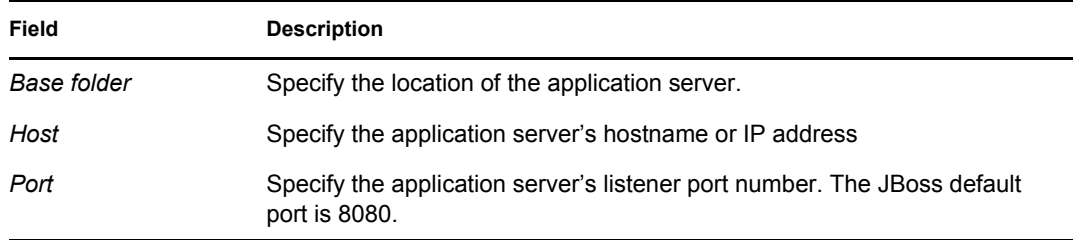

**2** Click *Next*, then continue with [Section 4.11, "Choosing the Application Server Configuration](#page-49-0)  [Type," on page 50.](#page-49-0)

#### <span id="page-49-0"></span>**4.11 Choosing the Application Server Configuration Type**

**1** Fill in the following fields:

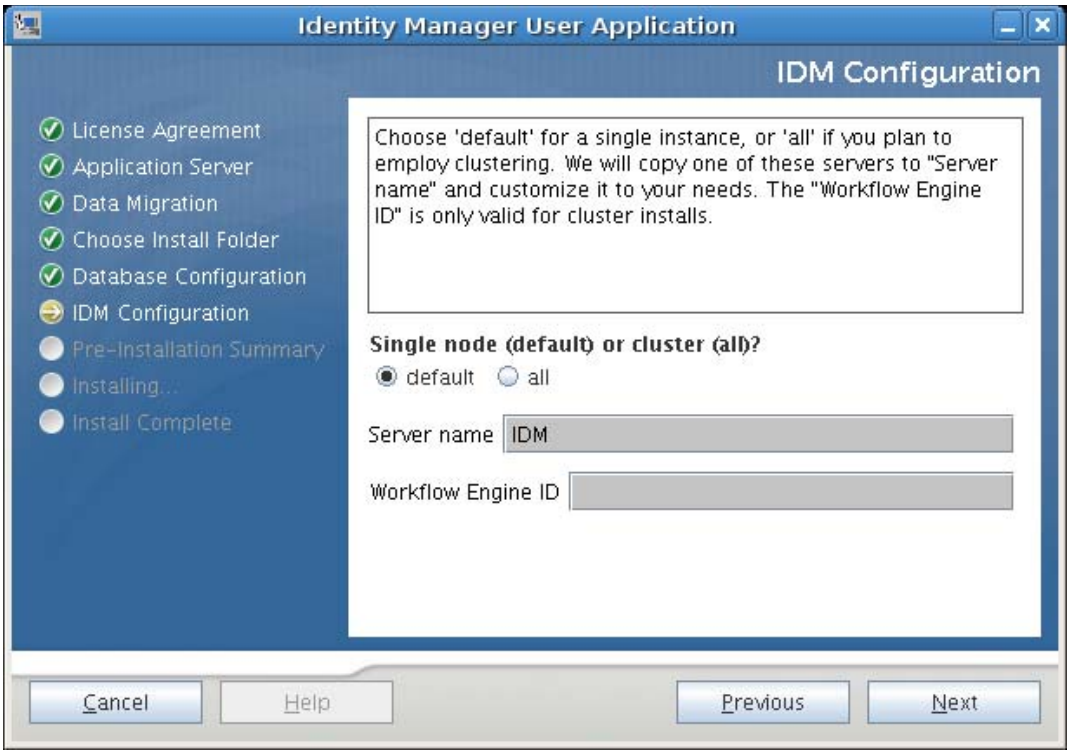

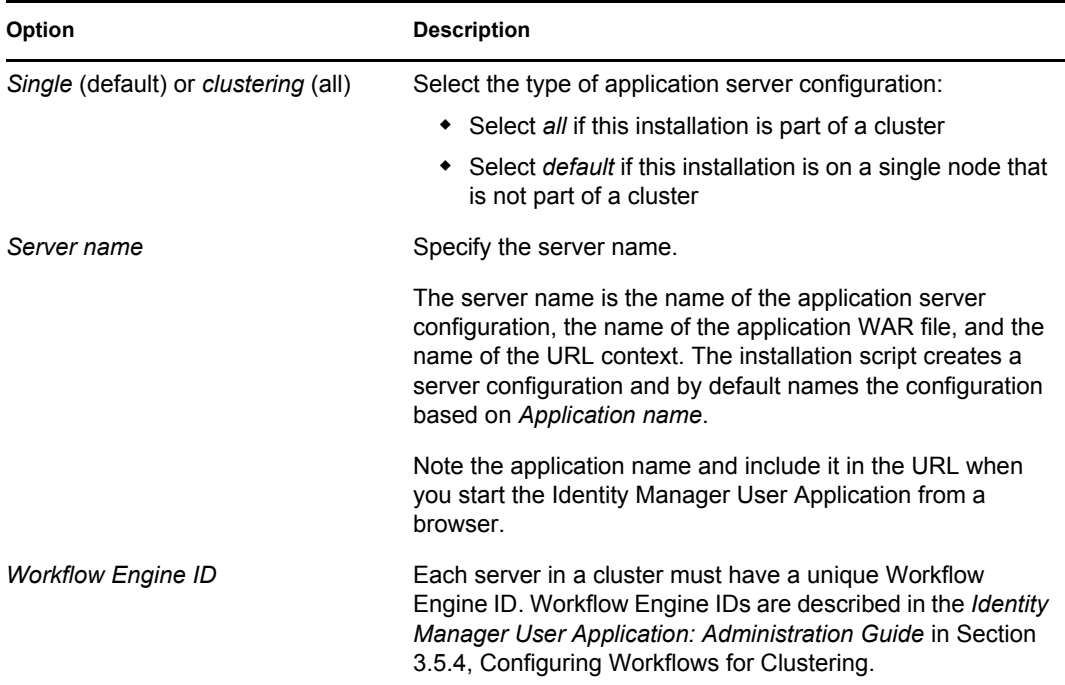

**2** Click *Next*, then continue with [Section 4.12, "Enabling Novell Audit Logging," on page 51.](#page-50-0)

## <span id="page-50-0"></span>**4.12 Enabling Novell Audit Logging**

(Optional) To enable Novell Audit logging for the User Application:

**1** Fill in the following fields:

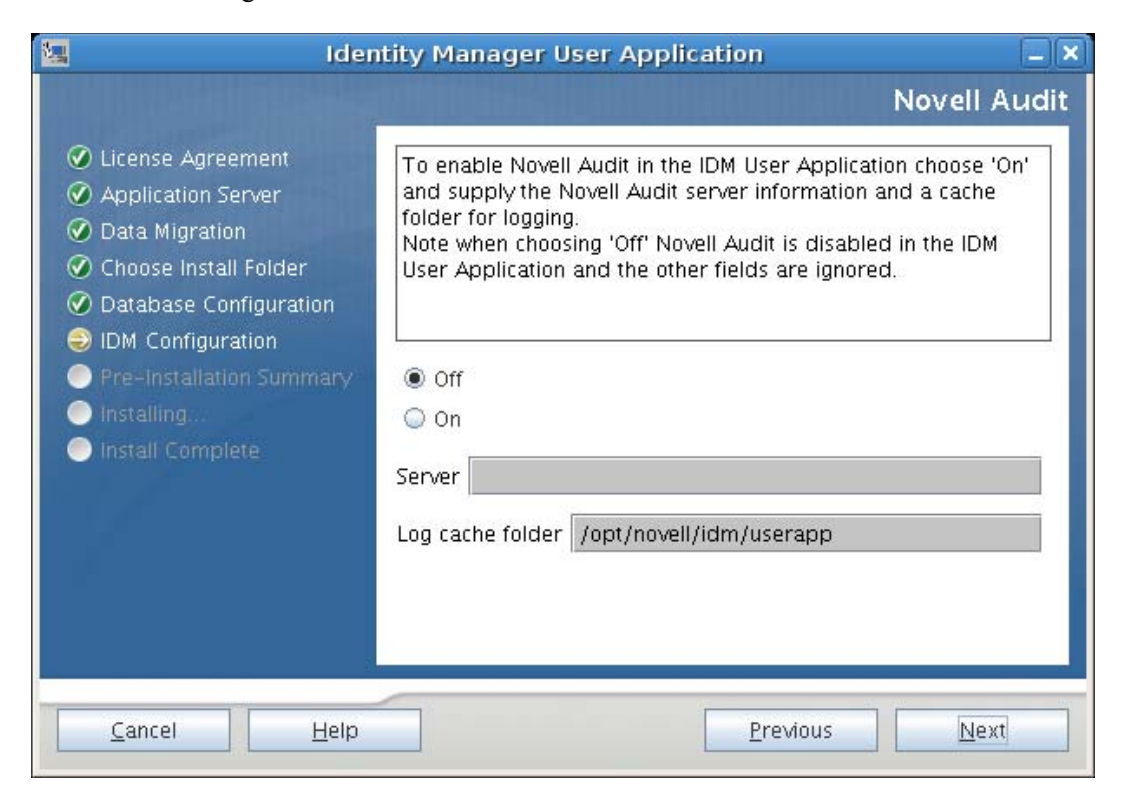

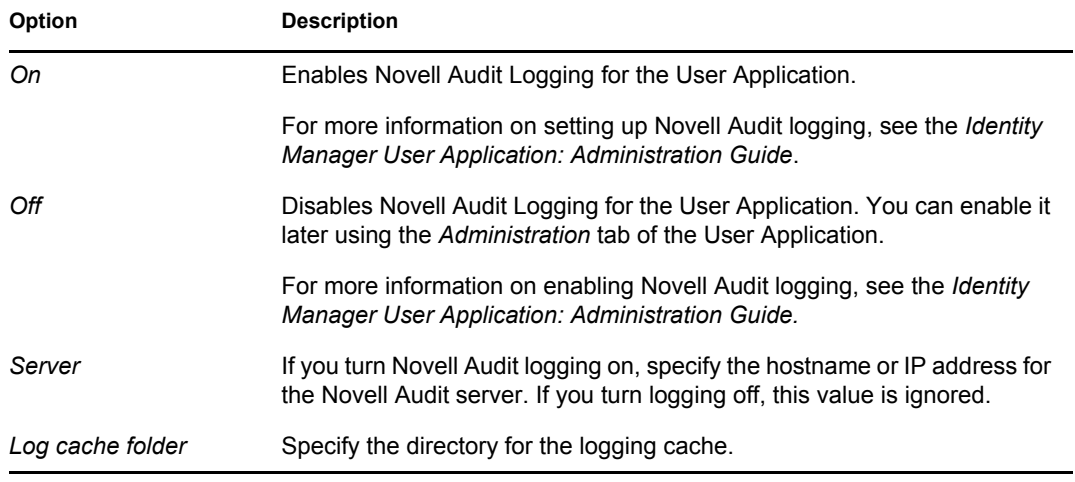

**2** Click *Next*, then continue with [Section 4.13, "Specifying a Master Key," on page 52.](#page-51-0)

# <span id="page-51-0"></span>**4.13 Specifying a Master Key**

Specify whether to import an existing master key or create a new one. Examples of reasons to import an existing master key include:

- You are moving your installation from a staging system to a production system and want to keep access to the database you used with the staging system.
- You installed the User Application on the first member of a JBoss cluster and are now installing on subsequent members of the cluster (they require the same master key).
- Because of a failed disk, you need to restore your User Application. You must reinstall the User Application and specify the same encrypted master key that the previous installation used. This gives you access to the previously stored encrypted data.
	- 罁 **Identity Manager User Application**  $\mathbf{x}$ Security - Master Key ◯ License Agreement Would you like to import a master key value? Application Server If you leave the default of 'No', then a new master key will be ⊙ Data Migration denerated for you and exported for safe keeping to: Choose Install Folder /opt/novell/idm/userapp/master-key.txt ◯ Database Configuration **O** IDM Configuration Pre-Installation Summary O No Installing. O Yes Install Complete Cancel Help **Previous** Next
- **1** Click *Yes* to import an existing master key, or click *No* to create a new one.

**2** Click *Next*.

The installation procedure writes the encrypted master key to the master-key.txt file in the installation directory.

If you chose *No*, skip to [Section 4.14, "Configuring the User Application," on page 53.](#page-52-0) After you finish the installation, you must manually record the master key as described in [Section 7.1, "Recording the Master Key," on page 109](#page-108-0).

If you chose *Yes*, continue with [Step 3.](#page-52-1)

<span id="page-52-1"></span>**3** If you choose to import an existing encrypted master key, cut and paste the key into the install procedure window.

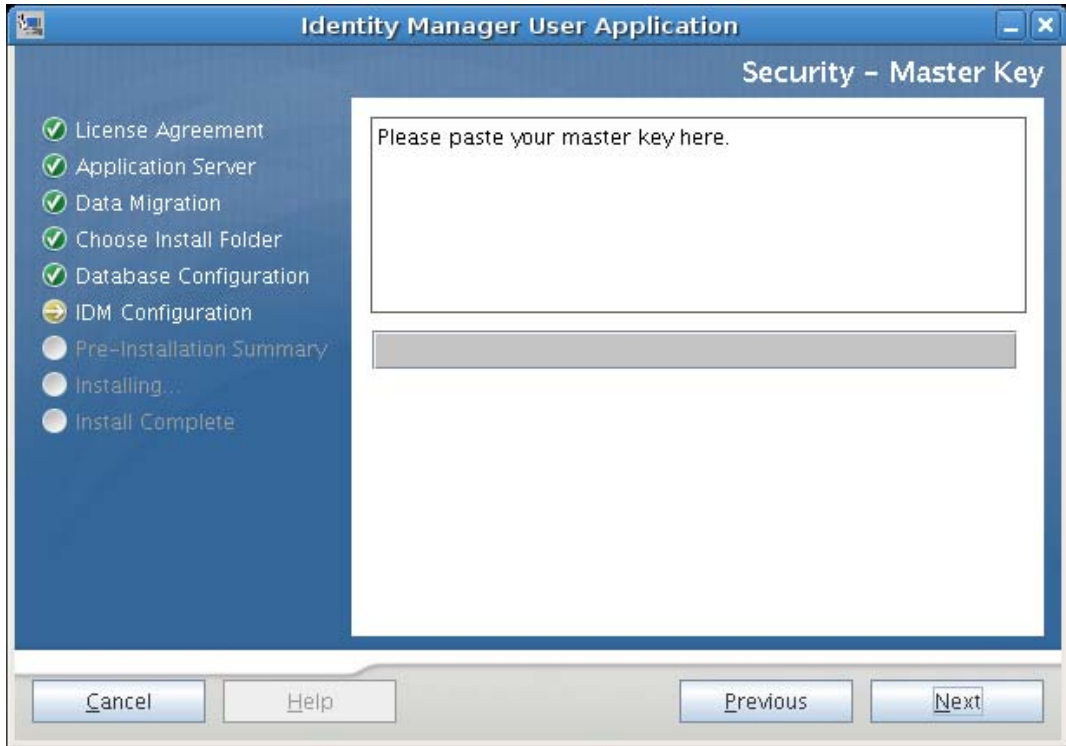

<span id="page-52-2"></span>**4** Click *Next*.

### <span id="page-52-0"></span>**4.14 Configuring the User Application**

The User Application install enables you to set User Application configuration parameters. Most of these parameters are also editable with configupdate.sh or configupdate.bat after installation; exceptions are noted in the parameter descriptions.

For a cluster, specify identical User Application configuration parameters for each member of the cluster.

**1** Set the basic User Application configuration parameters described in [Table 4-1](#page-54-0), then continue with [Step 2.](#page-58-0)

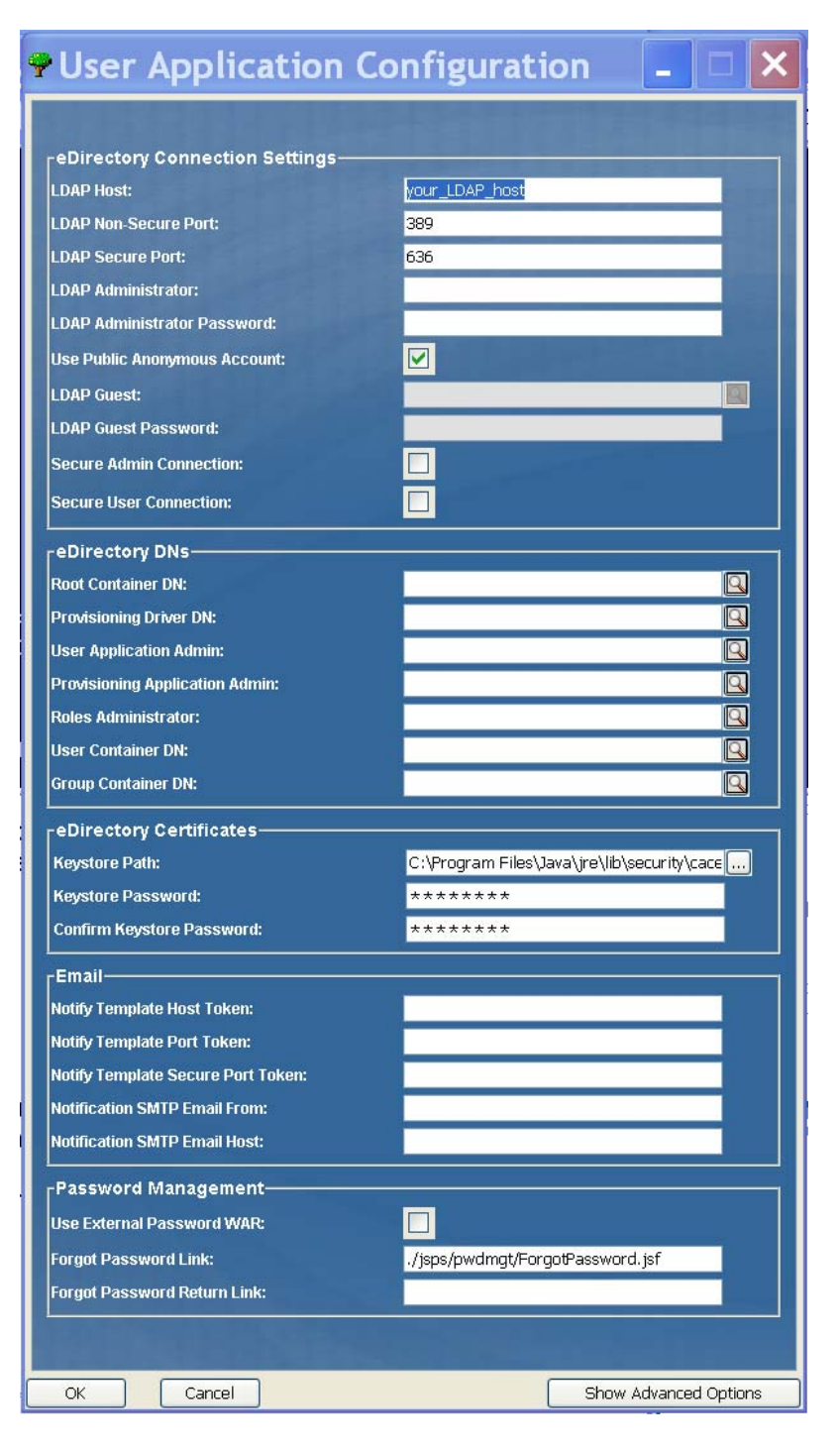

<span id="page-54-0"></span>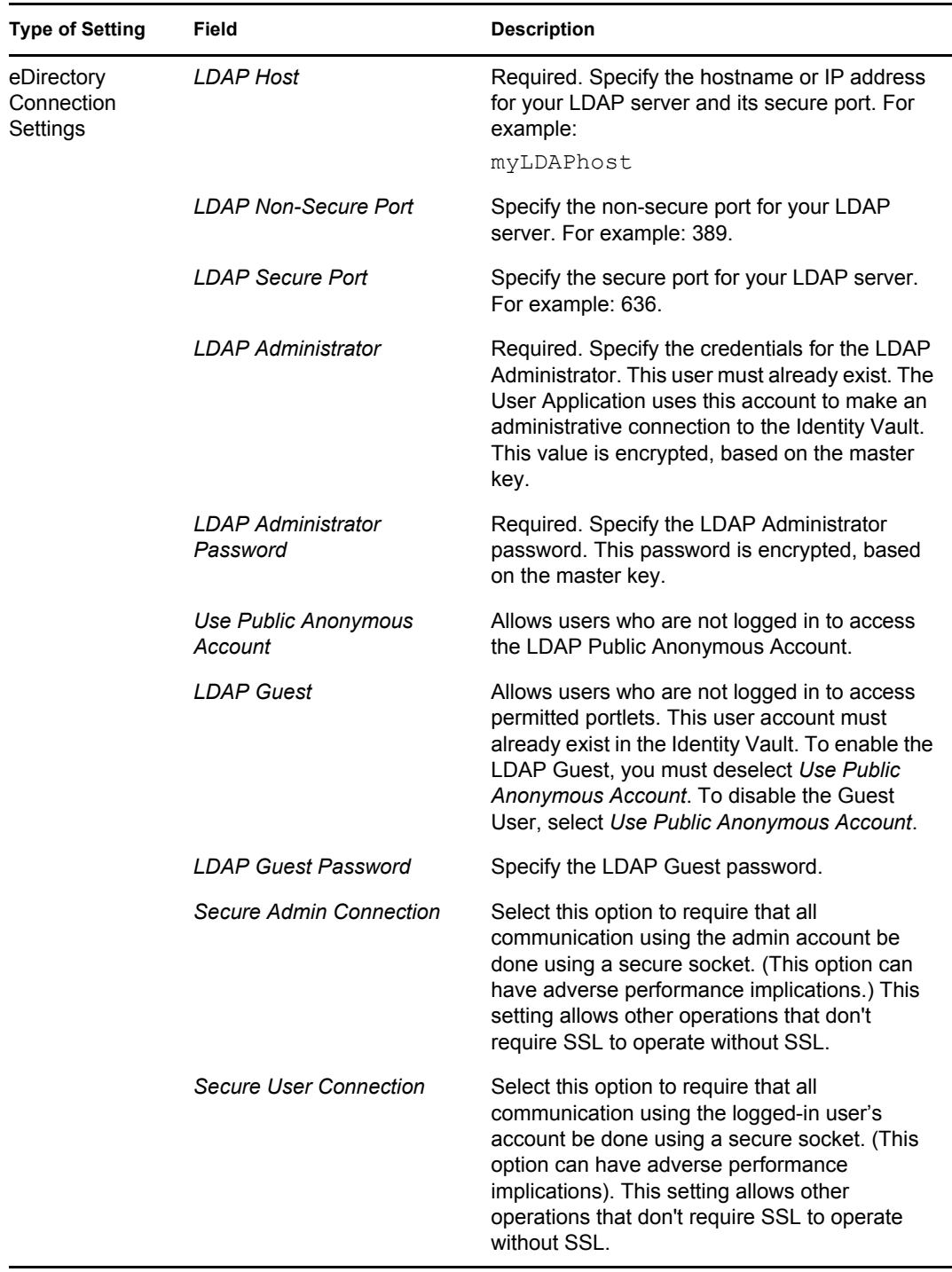

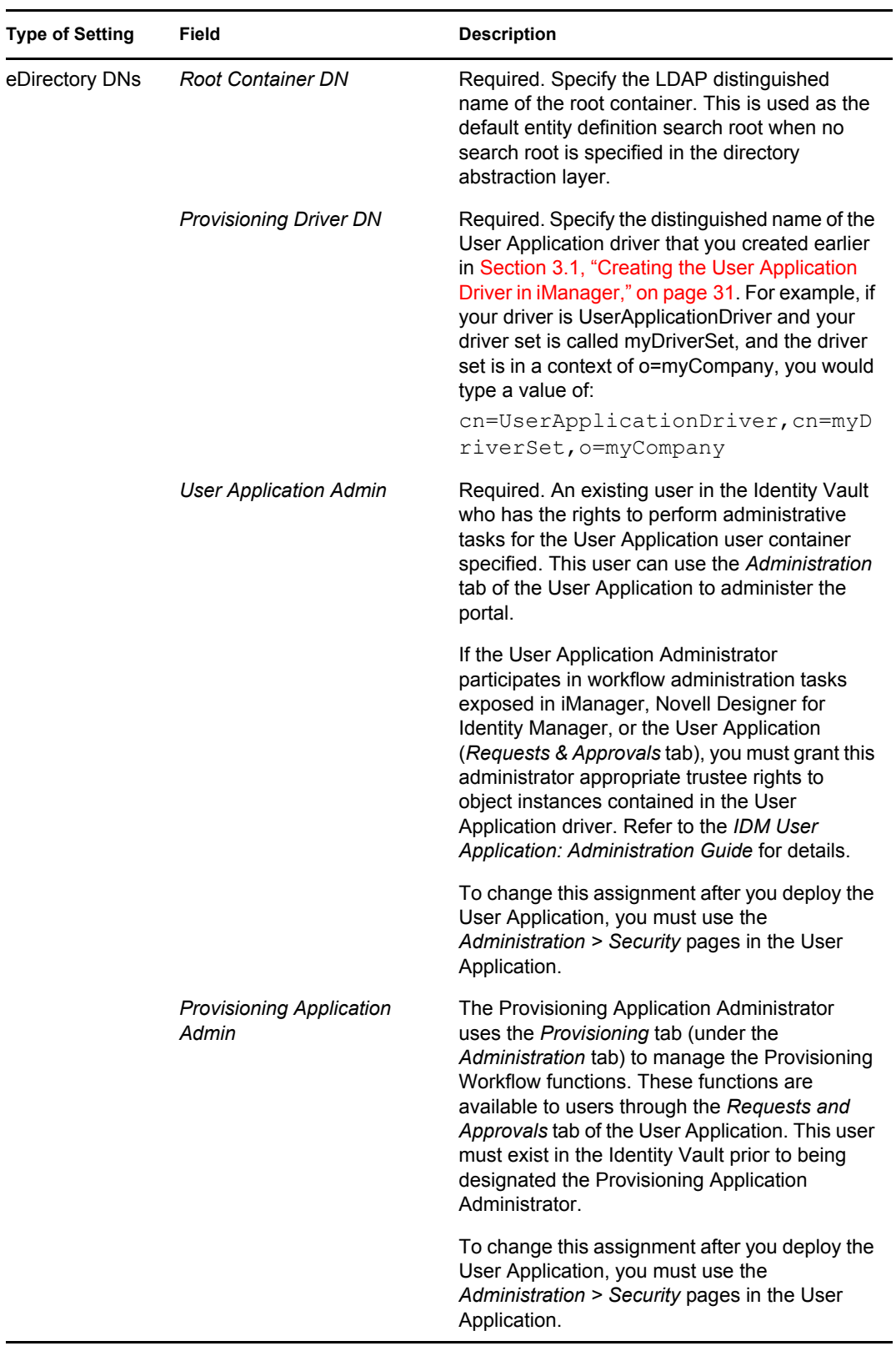

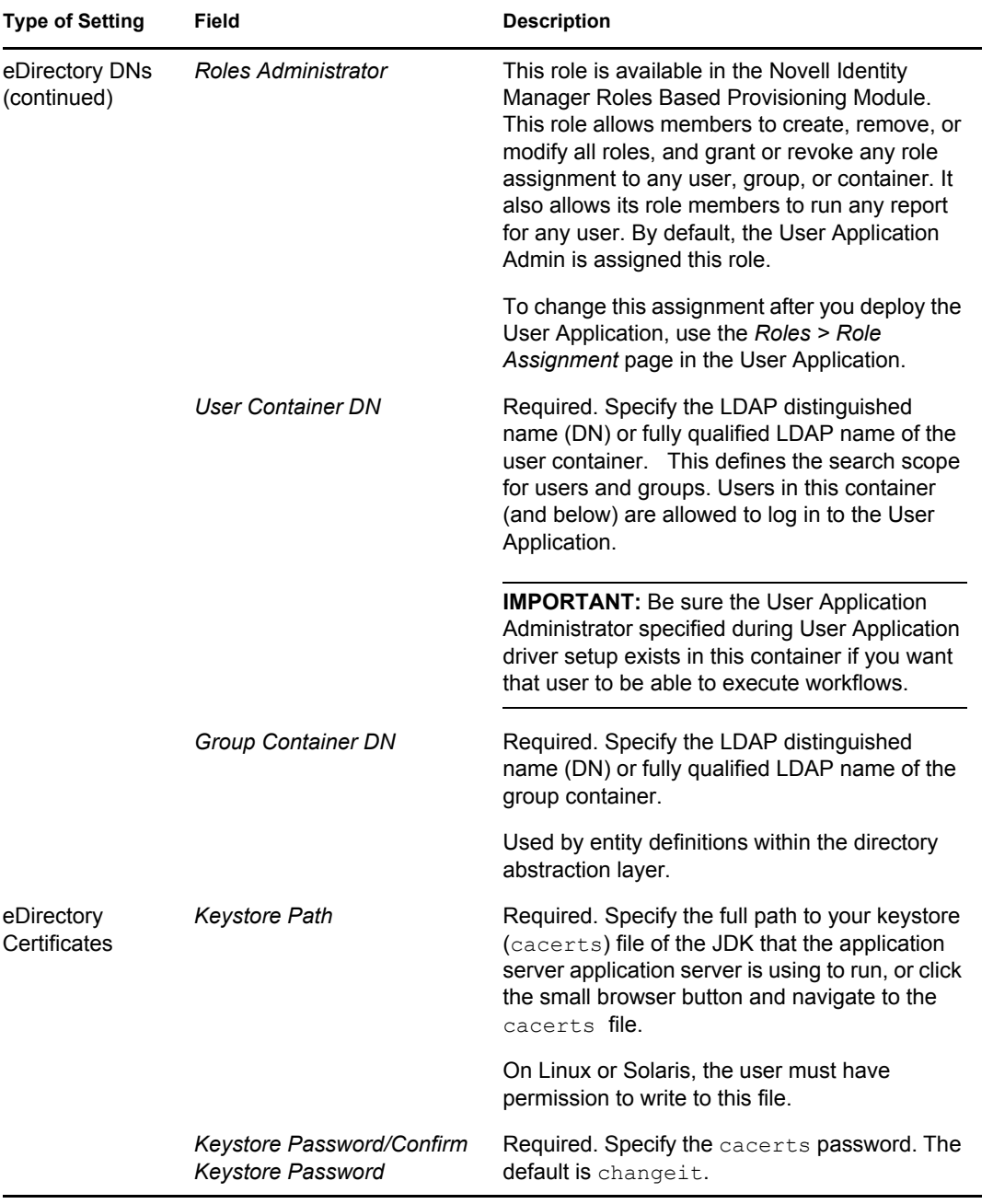

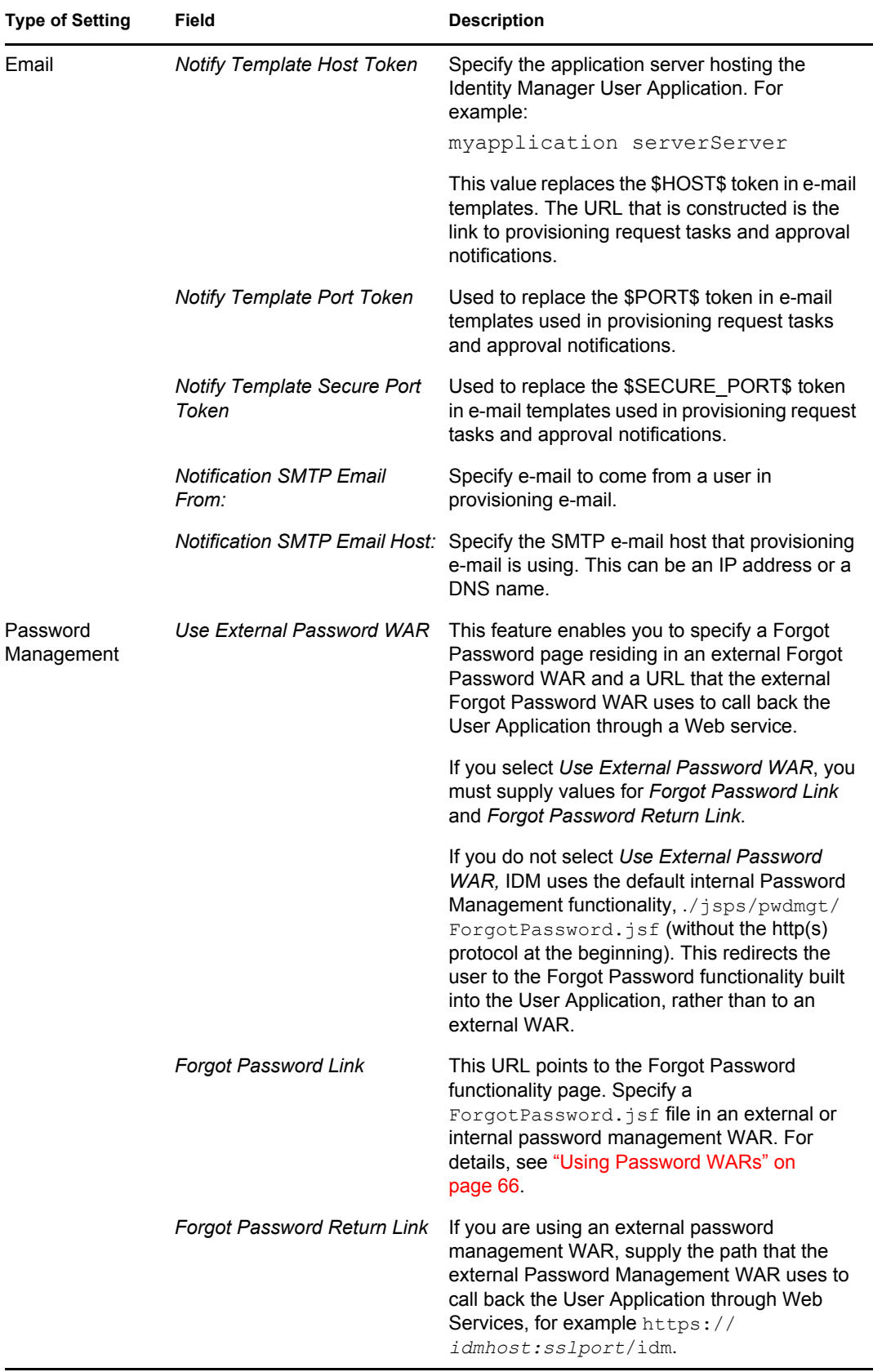

<span id="page-58-0"></span>**2** If you want to set additional User Application configuration parameters, click *Show Advanced Options*. (Scroll to view the whole panel.) [Table 4-2](#page-58-1) describes the Advanced Options parameters.

If you do not want to set additional parameters described in this step, skip to [Step 3.](#page-65-1)

<span id="page-58-1"></span>*Table 4-2 User Application Configuration: All Parameters*

| <b>Type of Setting</b>            | Field                                  | <b>Description</b>                                                                                                    |
|-----------------------------------|----------------------------------------|----------------------------------------------------------------------------------------------------|
| eDirectory Connection<br>Settings | <b>LDAP Host</b>                       | Required. Specify the hostname or IP address<br>for your LDAP server. For example:                                                                                                    |
|                                   |                                        | myLDAPhost                                                                                                    |
|                                   | <b>LDAP Non-Secure Port</b>            | Specify the non-secure port for your LDAP<br>server. For example: 389.                                                                                                    |
|                                   | <b>LDAP Secure Port</b>                | Specify the secure port for your LDAP server.<br>For example: 636.                                                                                                    |
|                                   | <b>LDAP Administrator</b>              | Required. Specify the credentials for the LDAP<br>Administrator. This user must already exist.<br>The User Application uses this account to make<br>an administrative connection to the Identity<br>Vault. This value is encrypted, based on the<br>master key.                                |
|                                   | <b>LDAP Administrator</b><br>Password  | Required. Specify the LDAP Administrator<br>password. This password is encrypted, based<br>on the master key.                                                                                                    |
|                                   | <b>Use Public Anonymous</b><br>Account | Allows users who are not logged in to access<br>the LDAP Public Anonymous Account.                                                                                                    |
|                                   | <b>LDAP Guest</b>                      | Allows users who are not logged in to access<br>permitted portlets. This user account must<br>already exist in the Identity Vault. To enable<br>LDAP Guest, you must deselect Use Public<br>Anonymous Account. To disable Guest User,<br>select Use Public Anonymous Account.                  |
|                                   | <b>LDAP Guest Password</b>             | Specify the LDAP Guest password.                                                                                                    |
|                                   | Secure Admin<br>Connection             | Select this option to require that all<br>communication using the admin account be<br>done using a secure socket. (This option can<br>have adverse performance implications). This<br>setting allows other operations that don't<br>require SSL to operate without SSL.                        |
|                                   | Secure User<br>Connection              | Select this option to require that all<br>communication done on the logged-in user's<br>account be done using a secure socket. (This<br>option can have severe adverse performance<br>implications). This setting allows other<br>operations that don't require SSL to operate<br>without SSL. |

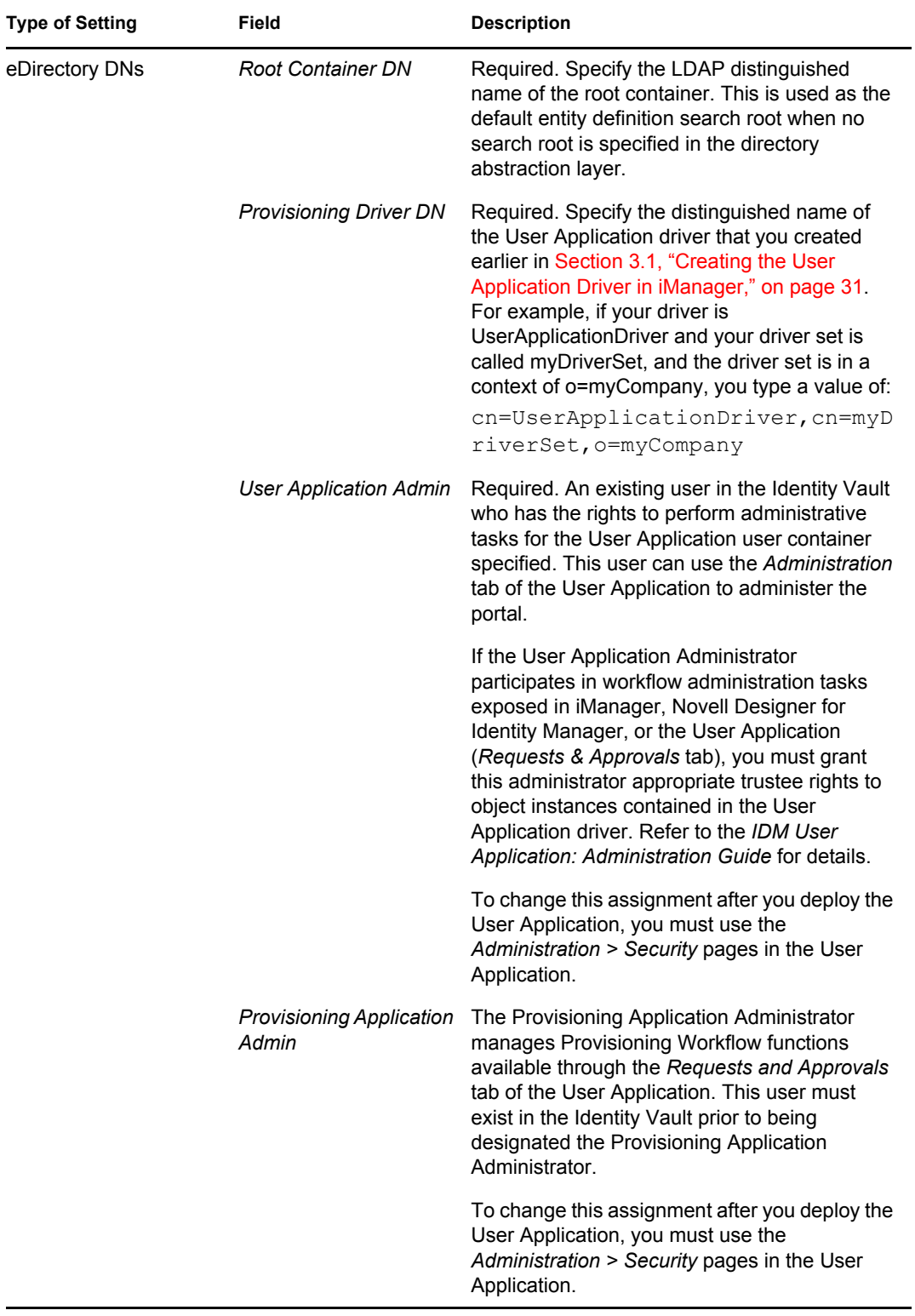

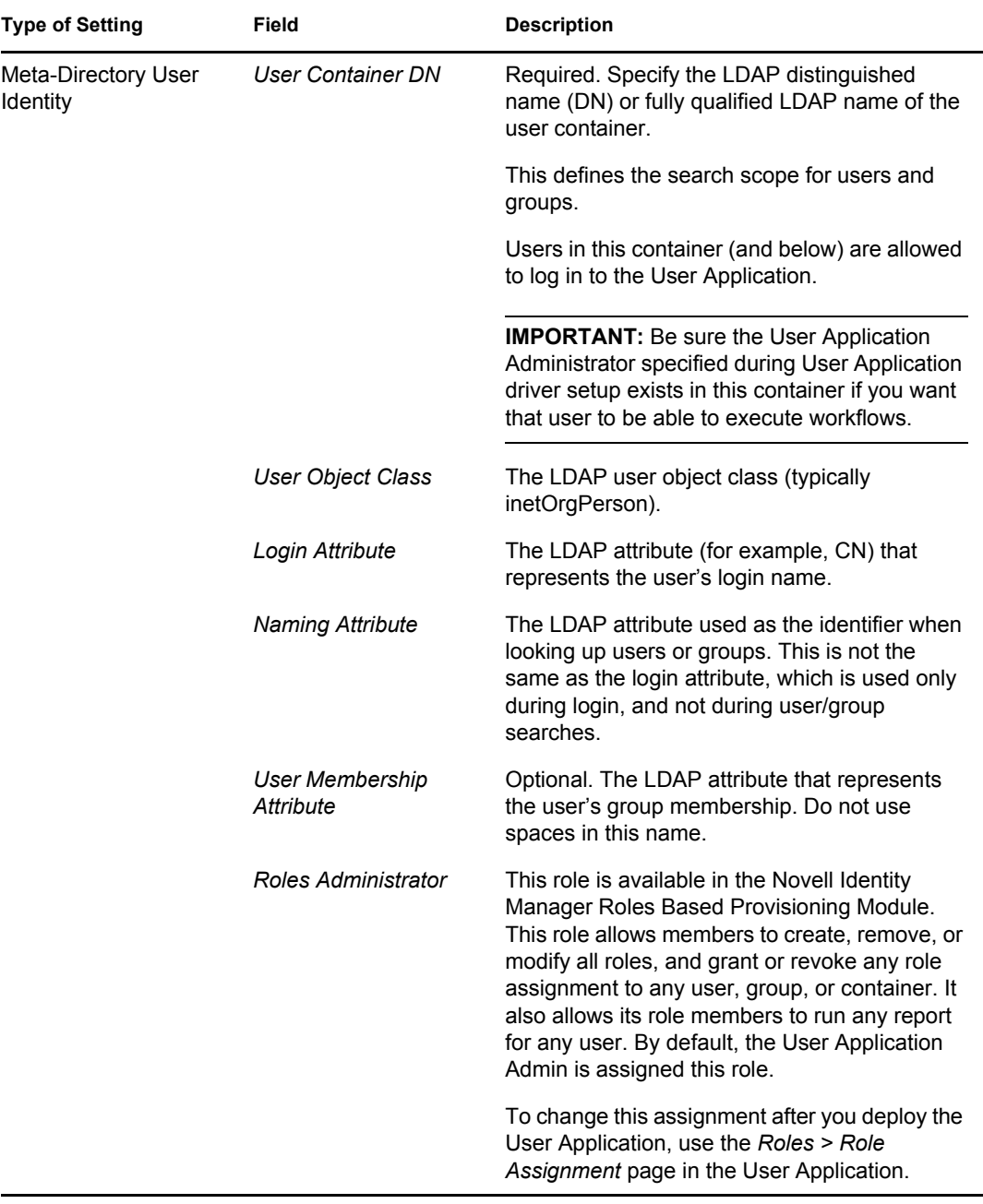

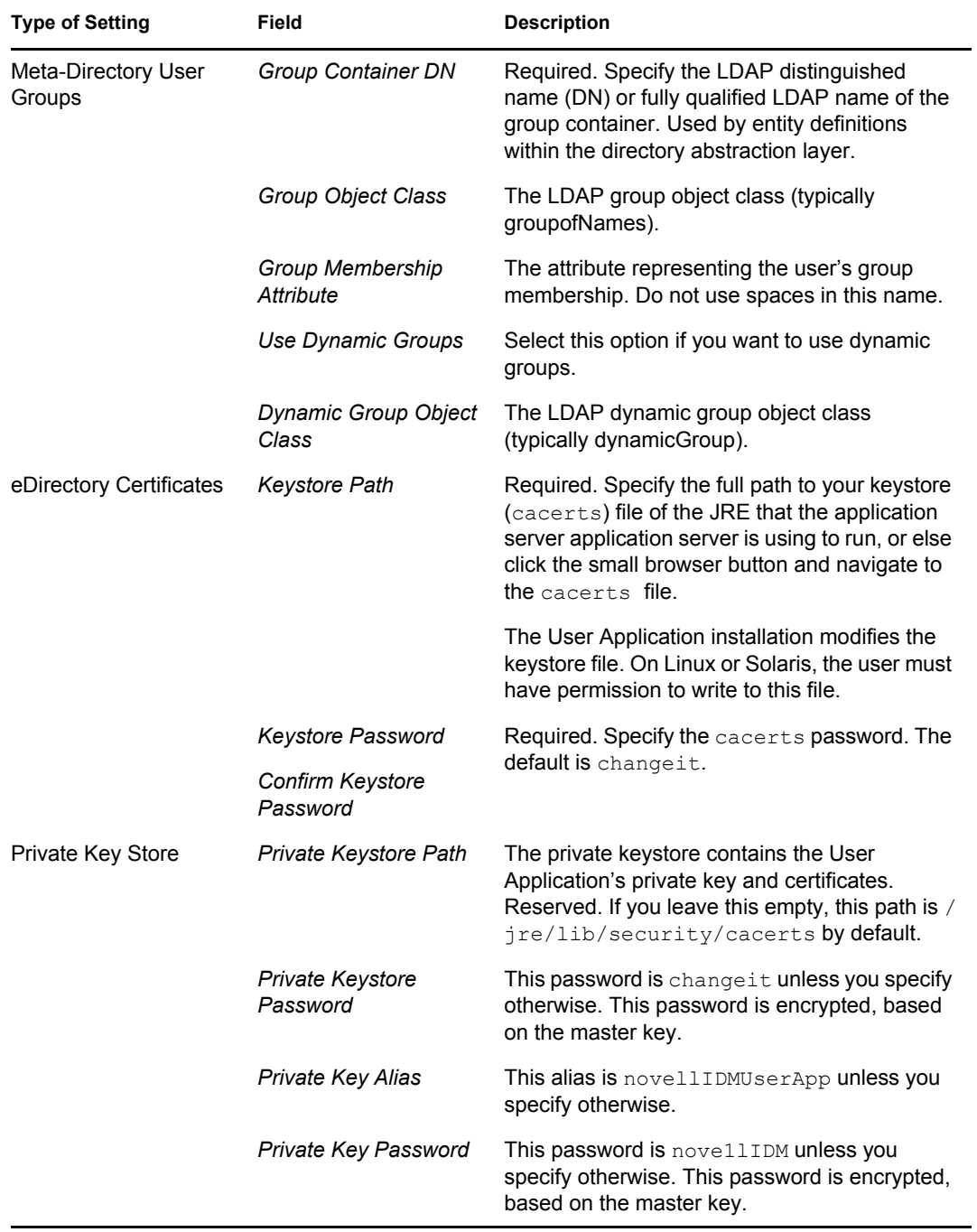

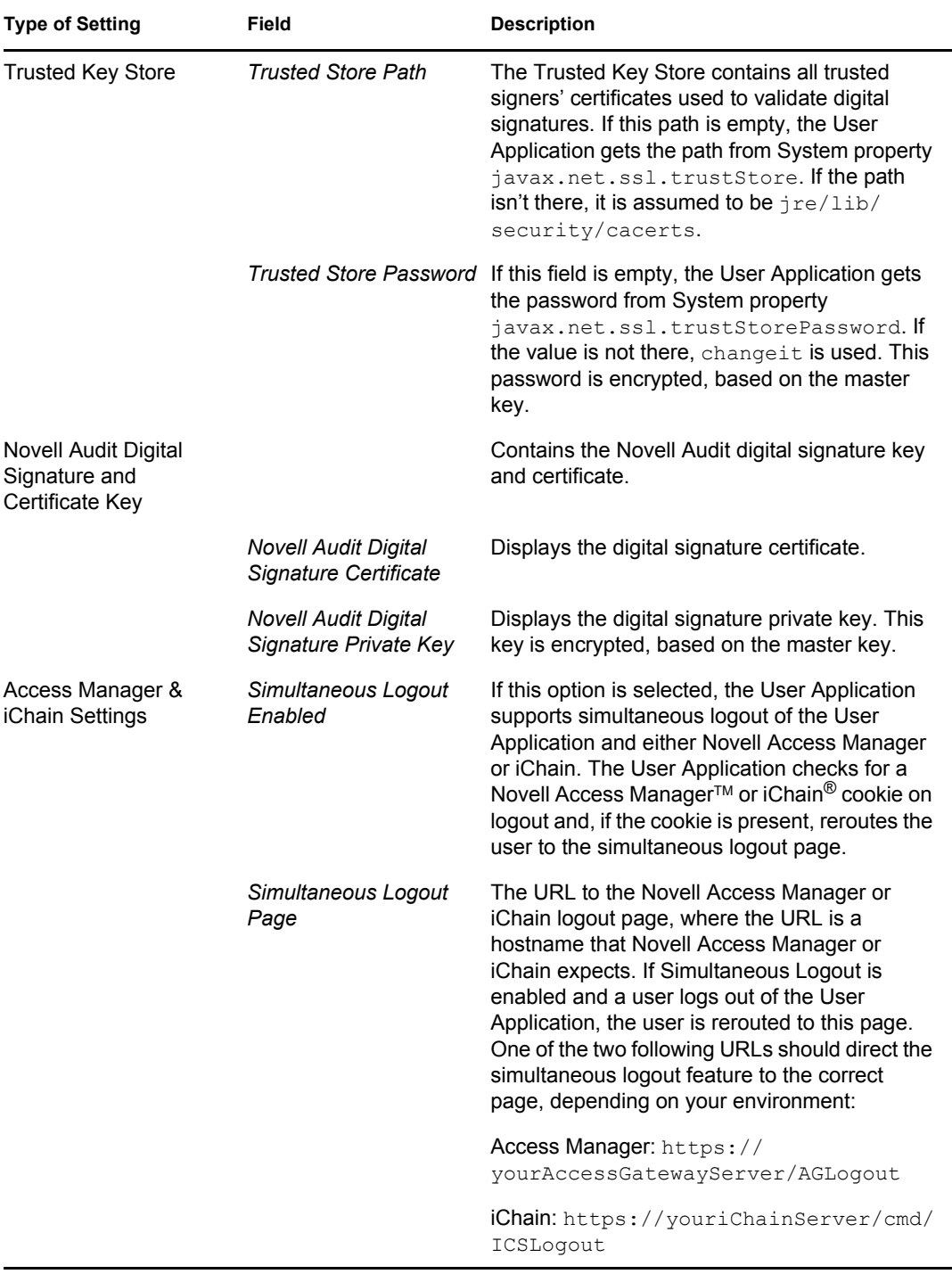

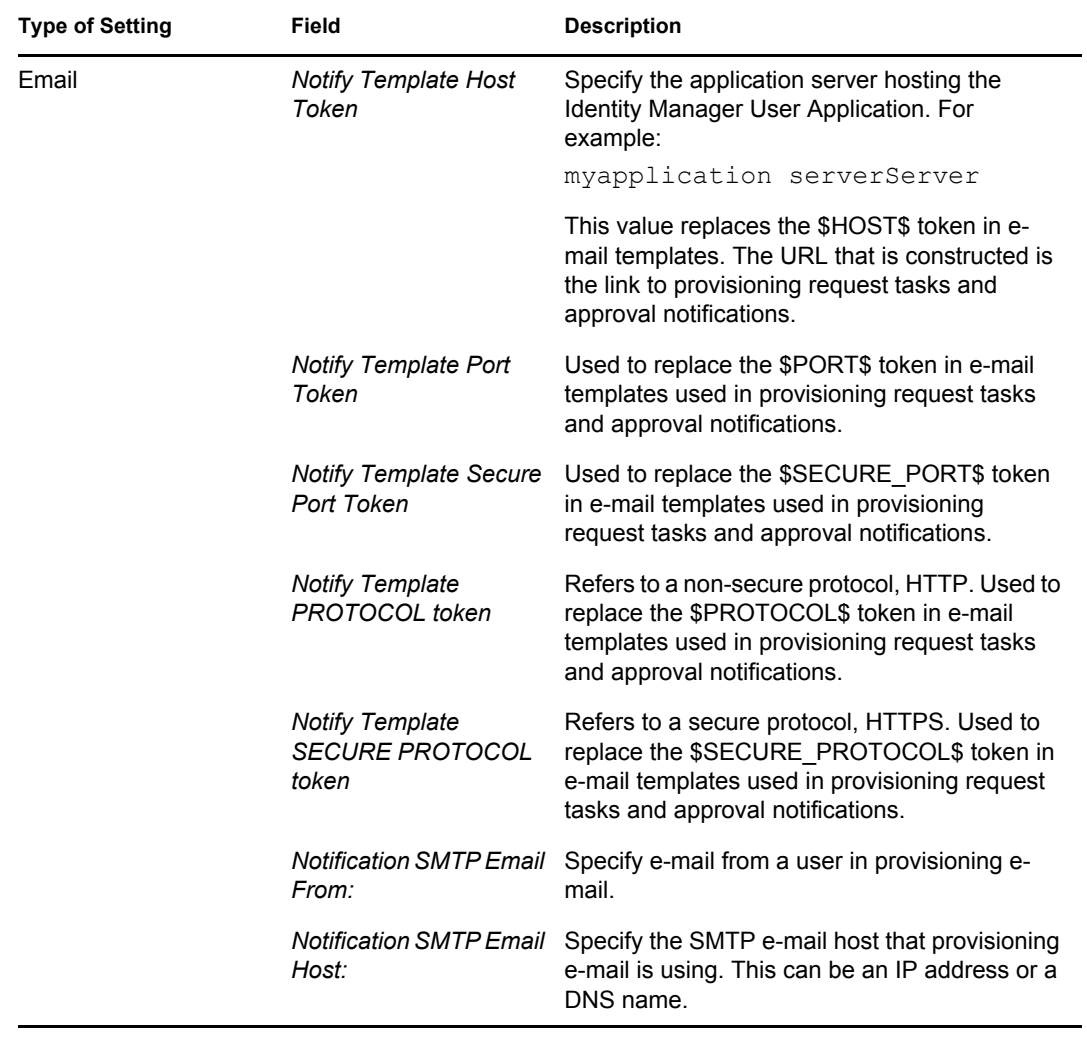

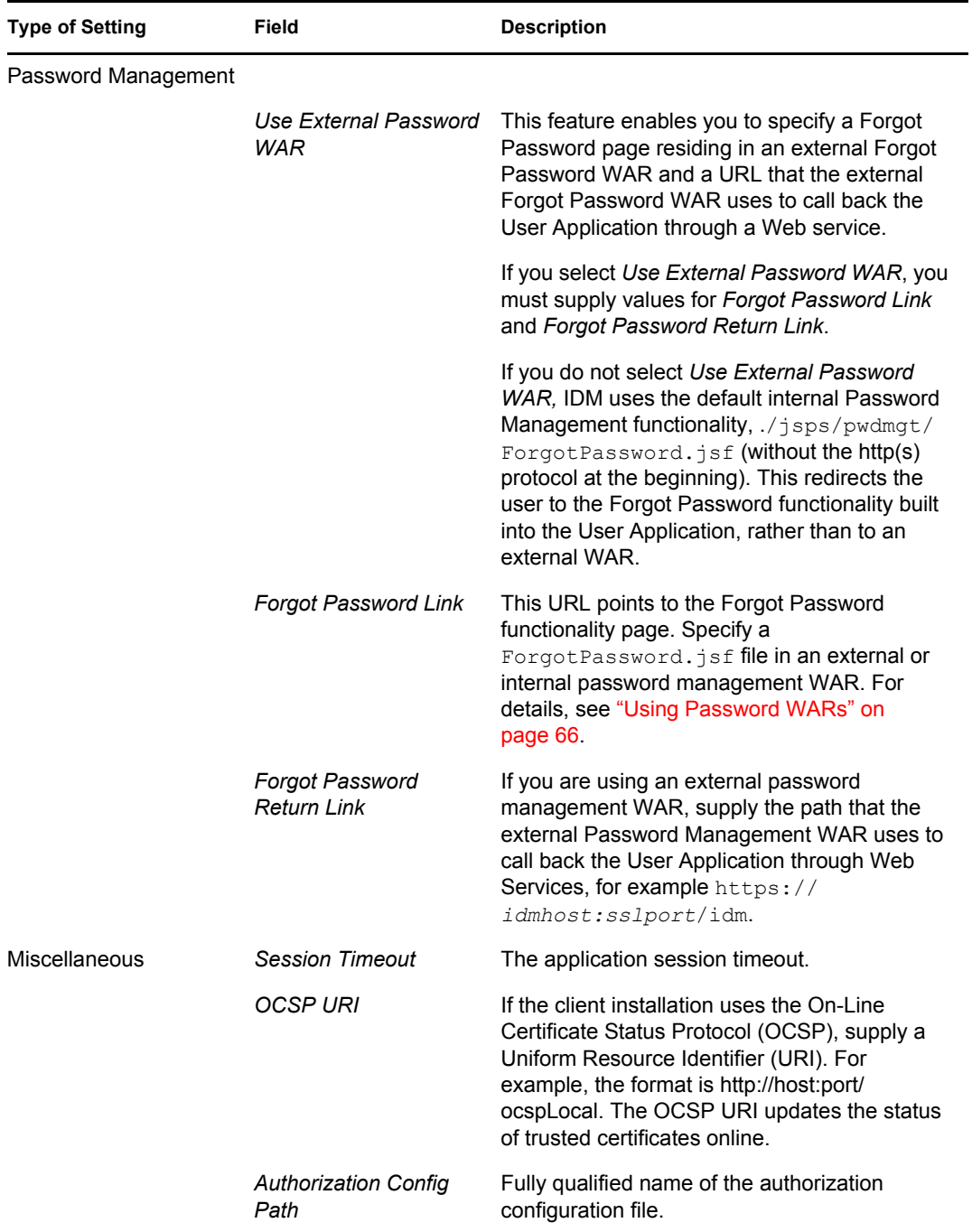

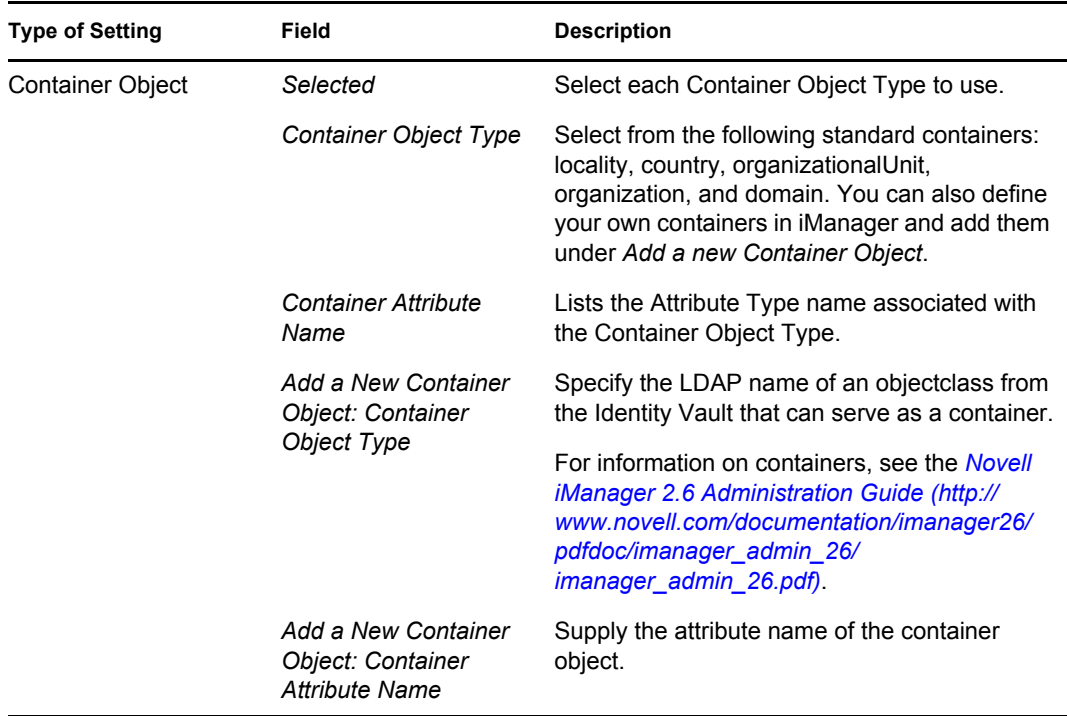

**NOTE:** You can edit most of the settings in this file after installation. To do so, run the configupdate.sh script or the Windows configupdate.bat file located in your installation subdirectory. Remember that in a cluster, the settings in this file must be identical for all members of the cluster.

<span id="page-65-1"></span>**3** After you finish configuring the settings, click *OK*, then continue with [Section 4.16, "Verify](#page-66-0)  [Choices and Install," on page 67](#page-66-0)

#### <span id="page-65-0"></span>**4.15 Using Password WARs**

Use the *Forgot Password Link* configuration parameter to specify the location of a WAR containing Forgot Password functionality. You can specify a WAR that is external or internal to the User Application.

- [Section 4.15.1, "Specifying an External Password Management WAR," on page 66](#page-65-2)
- [Section 4.15.2, "Specifying an Internal Password WAR," on page 67](#page-66-2)

#### <span id="page-65-2"></span>**4.15.1 Specifying an External Password Management WAR**

- **1** Use either the install procedure or the configupdate utility.
- **2** In the User Application configuration parameters, select the *Use External Password WAR* configuration parameter check box.
- **3** For the *Forgot Password Link* configuration parameter, specify the location for the external password WAR.

Include the host and port, for example http://localhost:8080/ExternalPwd/ jsps/pwdmgt/ForgotPassword.jsf. An external password WAR can be outside the firewall protecting the User Application.

**4** For the *Forgot Password Return Link*, supply the path that the external Password Management WAR uses to call back the User Application through Web Services, for example https:// *idmhost:sslport*/idm.

The return link must use SSL to ensure secure Web Service communication to the User Application. See also [Section 7.4, "Configuring SSL Communication between JBoss Servers,"](#page-109-0)  [on page 110](#page-109-0).

- **5** Do one of the following:
	- If you are using the installer, read the information in this step and proceed to [Step 6 on](#page-66-3)  [page 67.](#page-66-3)
	- If you are using the configupdate utility to update the external password WAR in the installation root directory, read this step and manually rename the WAR to the first directory you specified in *Forgot Password Link*. Then, proceed to [Step 6 on page 67.](#page-66-3)

Before the installation ends, the installer renames IDMPwdMgt.war (bundled with the installer) to the name of the first directory that you specify. The renamed IDMPwdMgt.war becomes your external password WAR. For example, if you specify http:// www.idmpwdmgthost.com/ExternalPwd/jsps/pwdmgt/ ForgotPassword.jsf, the installer renames IDMPwdMgt.war to ExternalPwd.war. The installer moves the renamed WAR into the installation root directory.

<span id="page-66-3"></span>**6** Manually copy External Pwd.war to the remote JBoss server deploy directory that runs the external password WAR functionality.

#### <span id="page-66-2"></span>**4.15.2 Specifying an Internal Password WAR**

- **1** In the User Application configuration parameters, do not select *Use External Password WAR*.
- **2** Accept the default location for the *Forgot Password Link*, or supply a URL for another password WAR.
- **3** Accept the default value for *Forgot Password Return Link*.

### <span id="page-66-0"></span>**4.16 Verify Choices and Install**

- **1** Read the Pre-Install Summary page to verify your choices for the installation parameters.
- **2** If necessary, use *Back* to return to earlier installation pages to change installation parameters.

The User Application configuration page does not save values, so after you re-specify earlier pages in the installation, you must re-enter the User Application configuration values.

**3** When you are satisfied with your installation and configuration parameters, return to the Pre-Install Summary page and click *Install*.

# <span id="page-66-1"></span>**4.17 View Log Files**

- **1** If your installation completed without error, go to [Chapter 7, "Post-Installation Tasks," on](#page-108-1)  [page 109](#page-108-1).
- **2** If the installation issued errors or warnings, review the log files to determine the problems:
	- Identity\_Manager\_User\_Application\_InstallLog.log holds results of the basic installation tasks

 Novell-Custom-Install.log holds information about the User Application configuration done during installation

For help in solving problems, see [Section 7.12, "Troubleshooting," on page 112.](#page-111-0)

# <span id="page-68-0"></span><sup>5</sup> **Installing from the Console or With a Single Command**

This section describes installation methods you can use instead of installing with a graphical user interface, which was described in [Chapter 4, "Installing on JBoss Using a GUI," on page 37.](#page-36-1) Topics include:

- [Section 5.1, "Installing the User Application from the Console," on page 69](#page-68-1)
- [Section 5.2, "Installing the User Application with a Single Command," on page 69](#page-68-2)

#### <span id="page-68-1"></span>**5.1 Installing the User Application from the Console**

This procedure describes how to install the Identity Manager User Application by using the console (command line) version of the installer.

- **1** Obtain the appropriate installation files described in [Table 2-1 on page 26.](#page-25-0)
- **2** Log in and open a terminal session.
- **3** Launch the installer for your platform with Java as described below:

java -jar IdmUserApp.jar -i console

- **4** Follow the same steps described for the graphical user interface under [Chapter 4, "Installing on](#page-36-1)  [JBoss Using a GUI," on page 37,](#page-36-1) reading the prompts at the command line and entering responses at the command line, through the steps on importing or creating the master key.
- **5** To set the User Application configuration parameters, manually launch the configupdate utility. At a command line, enter configupdate.sh (Linux or Solaris) or configupdate.bat (Windows), and fill in values as described in [Section 4.14,](#page-52-2)  ["Configuring the User Application," on page 53](#page-52-2).
- **6** If you are using an external password management war, manually copy it to the install directory and to the remote JBoss server deploy directory that runs the external password WAR functionality.
- **7** Continue with [Chapter 7, "Post-Installation Tasks," on page 109.](#page-108-1)

#### <span id="page-68-2"></span>**5.2 Installing the User Application with a Single Command**

This procedure describes how to do a silent install. A silent install requires no interaction during the installation and can save you time, especially when you install on more than one system. Silent install is supported for Linux and Solaris.

- **1** Obtain the appropriate installation files listed in [Table 2-1 on page 26](#page-25-0).
- **2** Log in and open a terminal session.
- **3** Locate the Identity Manager properties file, silent.properties, which is bundled with the installation files. If you are working from a CD, make a local copy of this file.

**4** Edit silent.properties to supply your installation parameters and User Application configuration parameters.

See the silent.properties file for an example of each installation parameter. The installation parameters correspond to the installation parameters you set in the GUI or Console installation procedures.

See [Table 5-1](#page-69-0) for a description of each User Application configuration parameter. The User Application configuration parameters are the same ones you can set in the GUI or Console installation procedures or with the configupdate utility.

**5** Launch the silent install as follows:

```
java -jar IdmUserApp.jar -i silent -f /yourdirectorypath/
silent.properties
```
Type the full path to silent.properties if that file is in a different directory from the installer script. The script unpacks the necessary files to a temporary directory and launches the silent install.

| User Application Parameter Name in silent properties | <b>Equivalent Parameter Name in the User Application</b><br><b>Configuration Parameters File</b>                                                                                                    |
|------------------------------------------------------|----------------------------------------------------------------------------------------------------|
| NOVL CONFIG LDAPHOST=                                | eDirectory Connection Settings: LDAP Host.                                                                                                    |
|                                                      | Specify the hostname or IP address for your LDAP<br>server.                                                                                                    |
| NOVL_CONFIG_LDAPADMIN=                               | eDirectory Connection Settings: LDAP<br>Administrator                                                                                                    |
|                                                      | Specify the credentials for the LDAP Administrator.<br>This user must already exist. The User Application<br>uses this account to make an administrative<br>connection to the Identity Vault. This value is<br>encrypted, based on the master key. |
| NOVL_CONFIG_LDAPADMINPASS=                           | eDirectory Connection Settings: LDAP<br>Administrator Password.                                                                                                    |
|                                                      | Specify the LDAP Administrator password. This<br>password is encrypted, based on the master key.                                                                                                    |
| NOVL CONFIG ROOTCONTAINERNAME=                       | eDirectory DNs: Root Container DN.                                                                                                    |
|                                                      | Specify the LDAP distinguished name of the root<br>container. This is used as the default entity<br>definition search root when no search root is<br>specified in the directory abstraction layer.                                                 |

<span id="page-69-0"></span>*Table 5-1 User Application Configuration Parameters for a Silent Install*

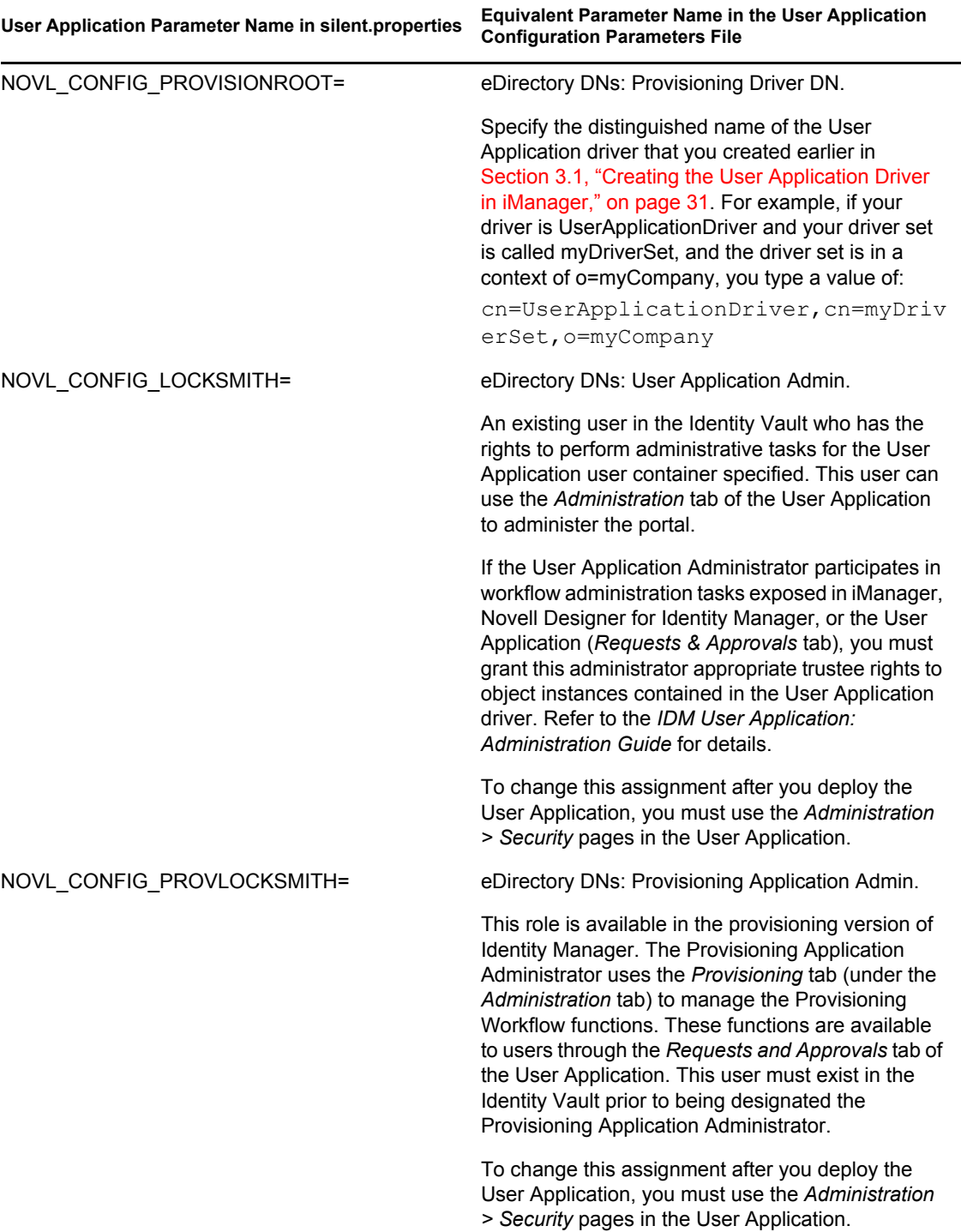

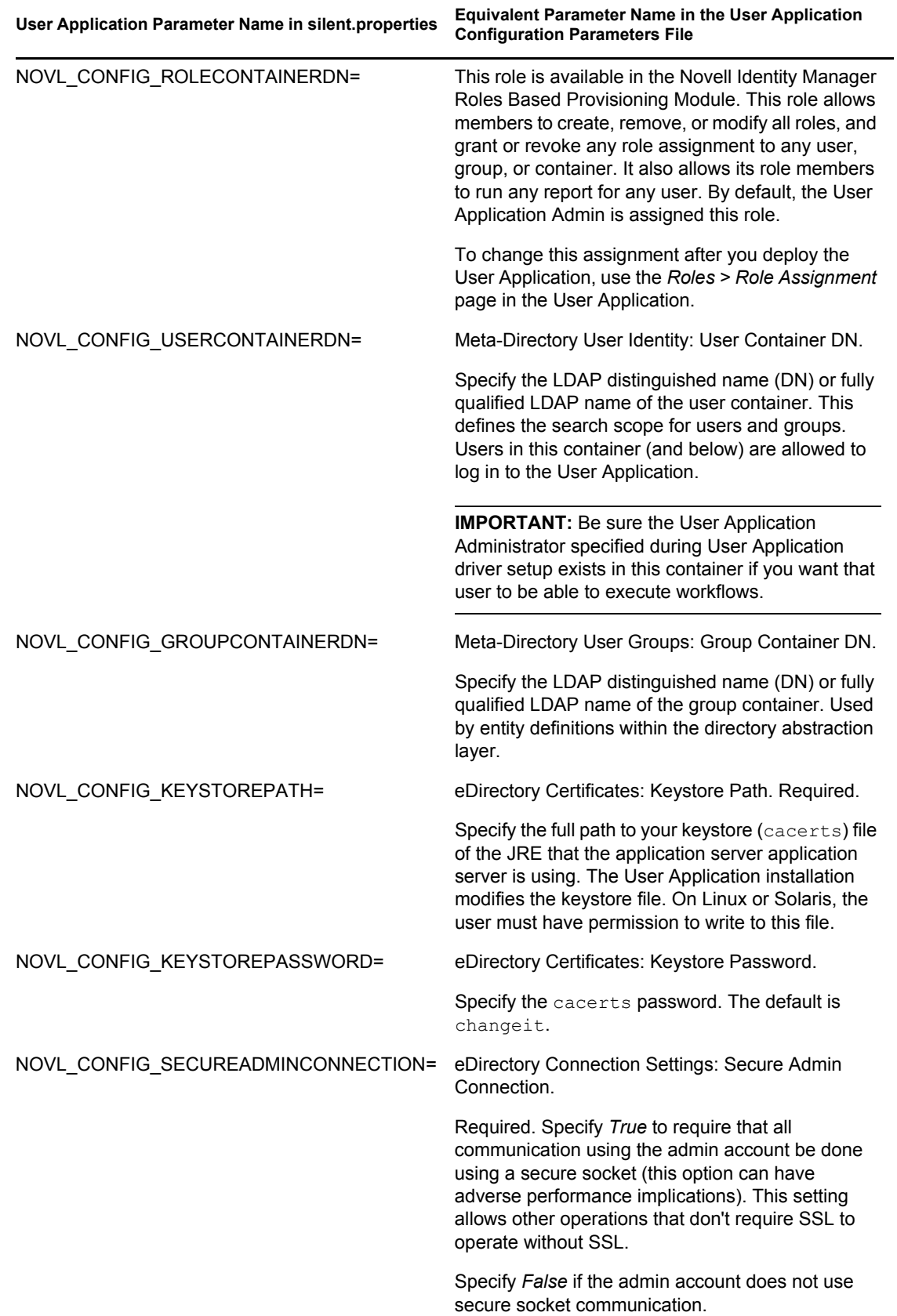
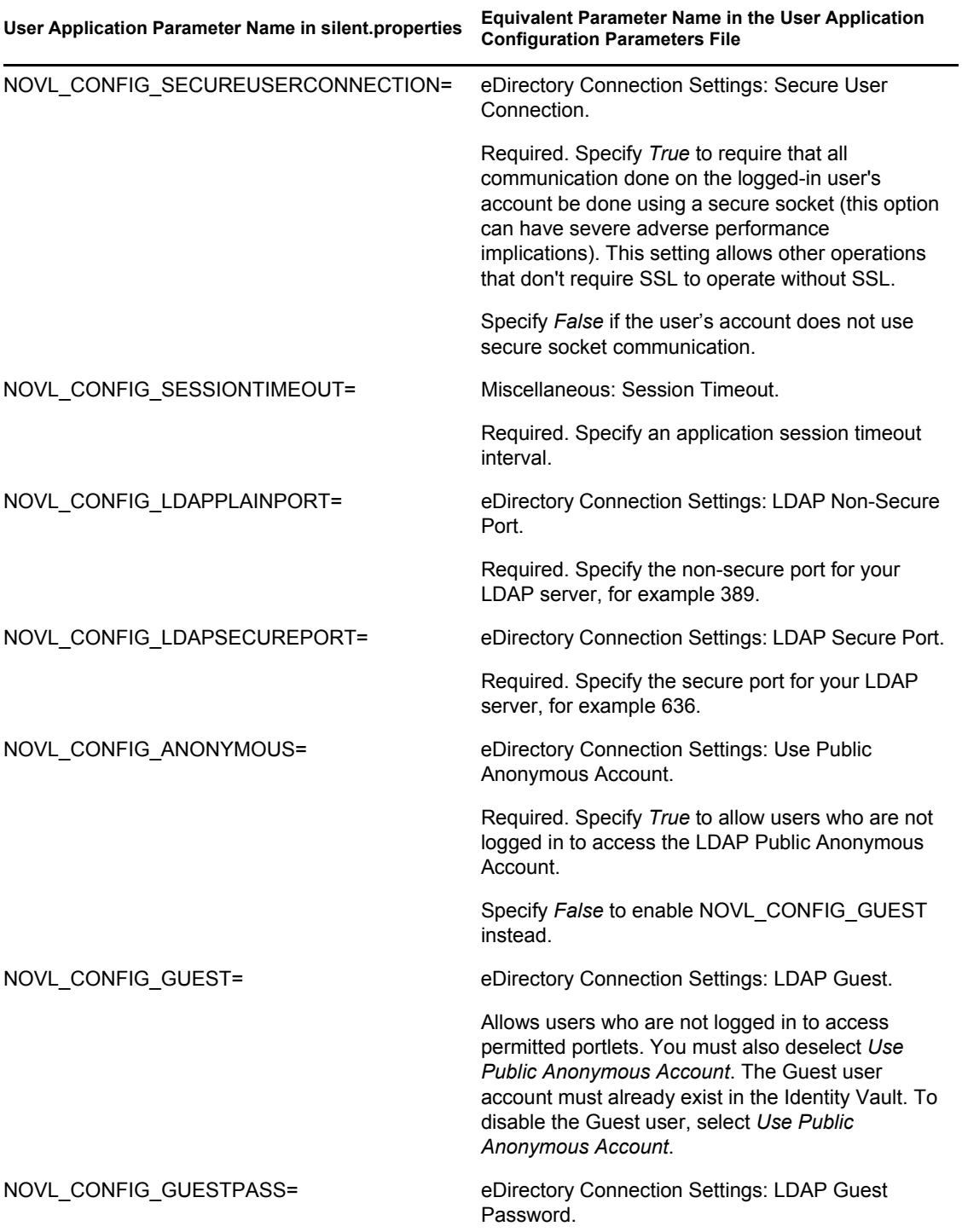

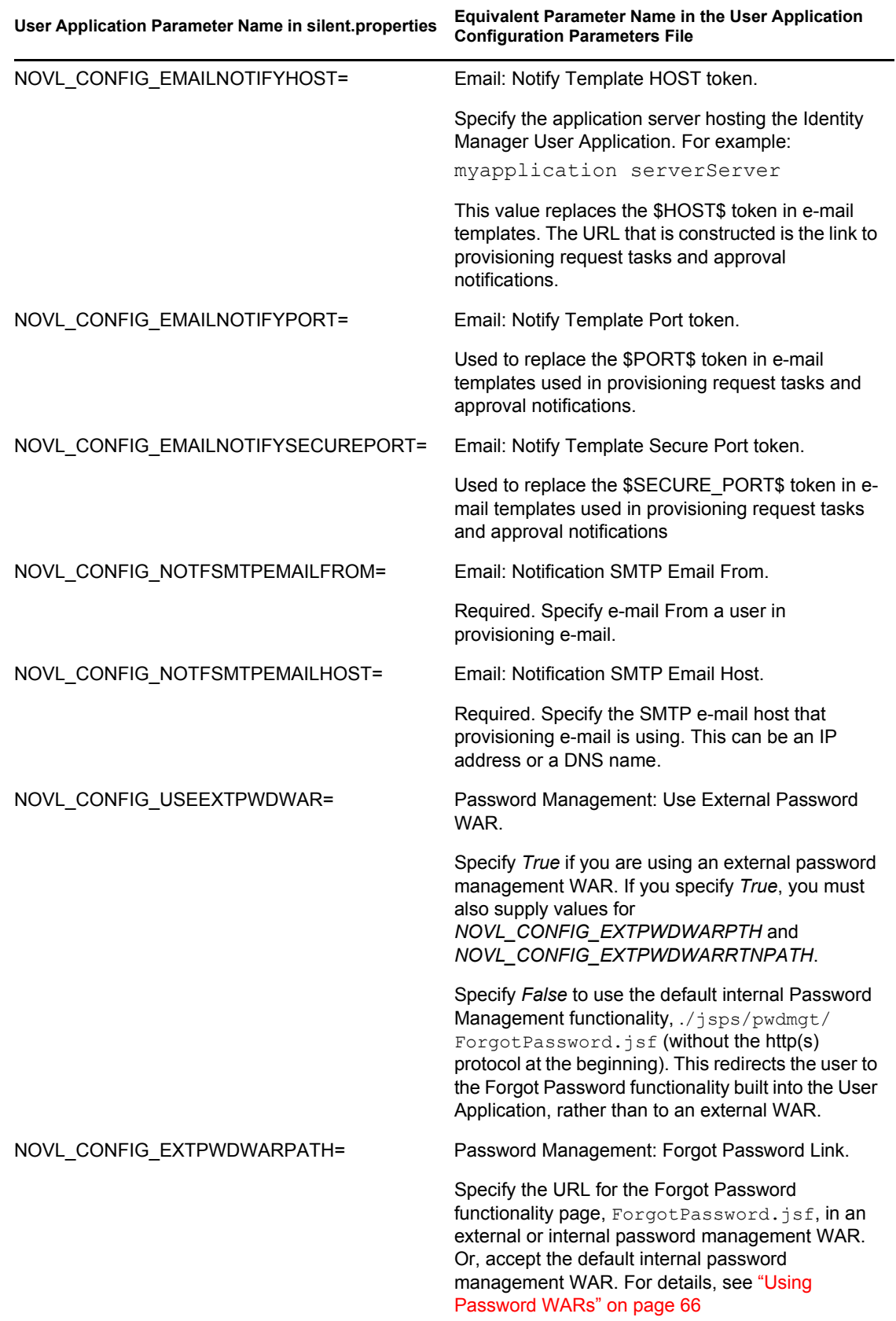

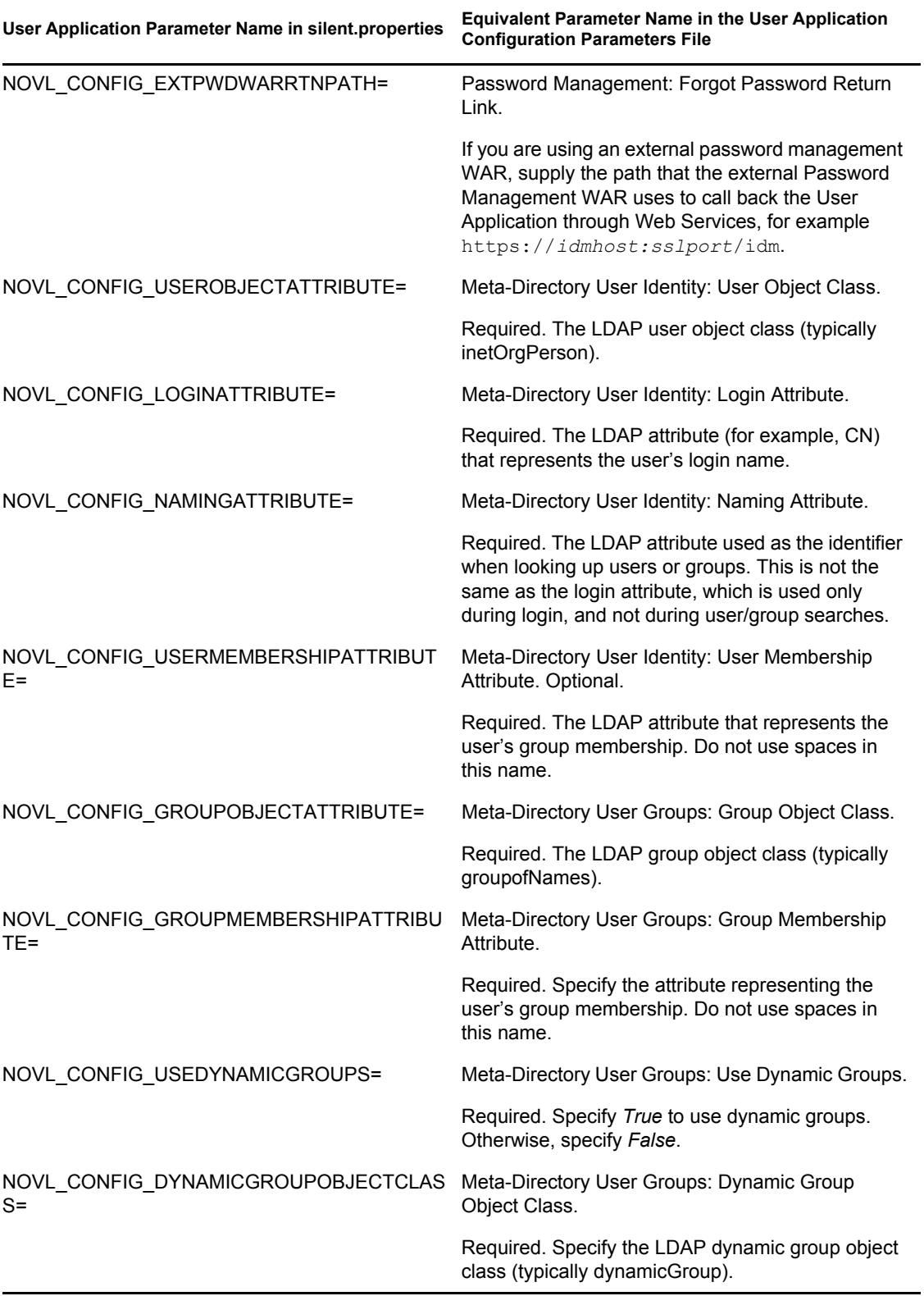

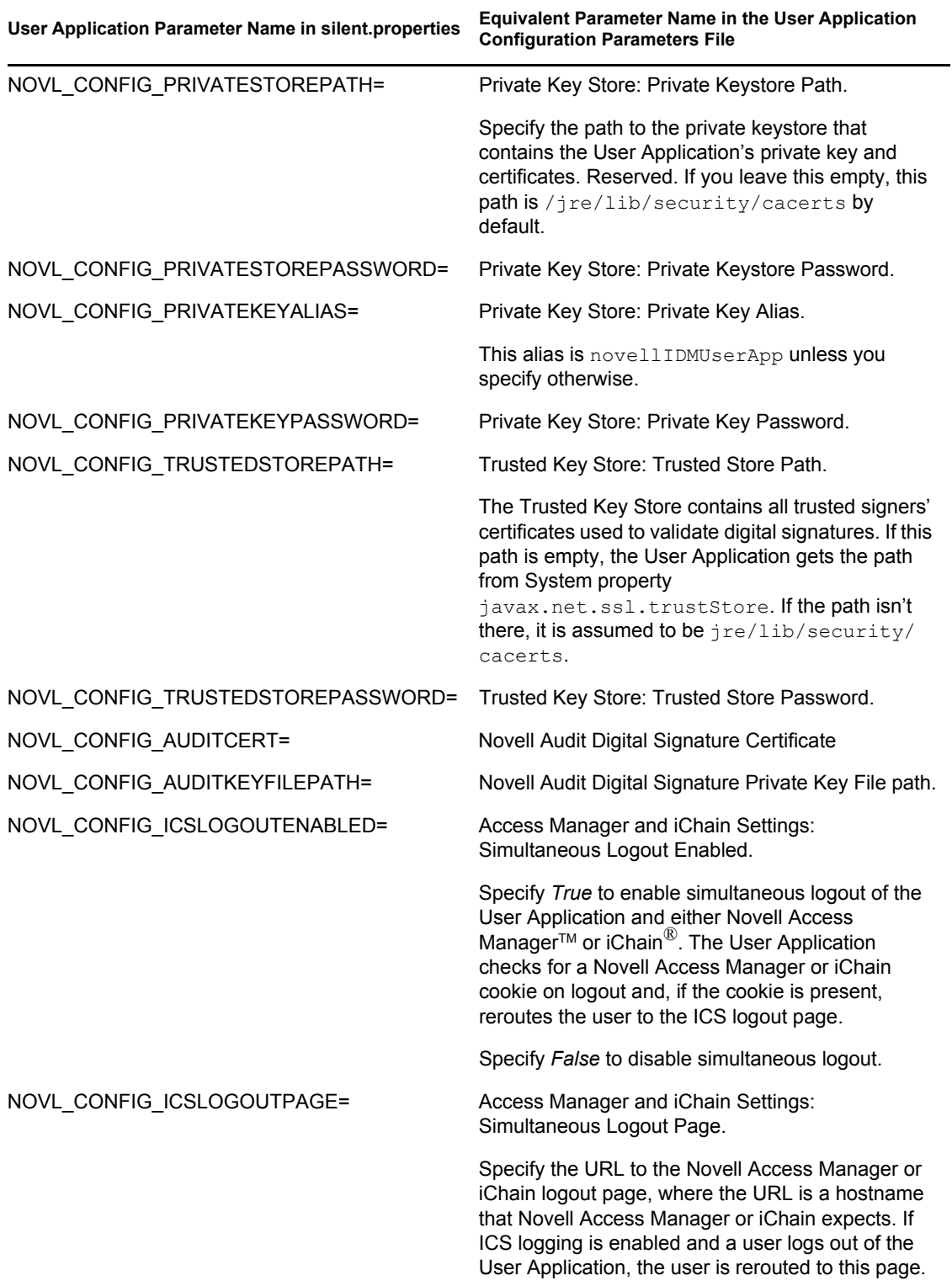

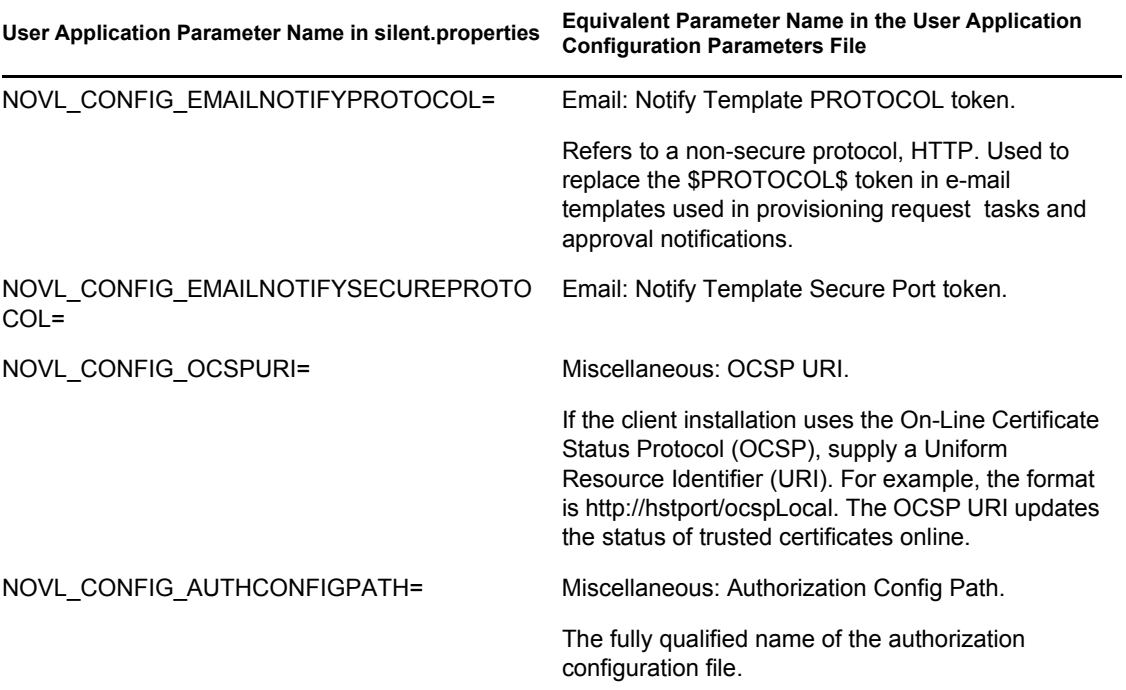

Identity Manager Roles Based Provisioning Module 3.6 User Application: Installation Guide

# **Installing on a WebSphere Application Server**

This section describes how to install the Identity Manager User Application on a WebSphere Application Server with the graphical user interface version of the installer.

- [Section 6.1, "Launching the Installer GUI," on page 79](#page-78-0)
- [Section 6.2, "Choosing an Application Server Platform," on page 80](#page-79-0)
- [Section 6.3, "Specifying the Location of the WAR," on page 81](#page-80-0)
- [Section 6.4, "Choosing an Install Folder," on page 83](#page-82-0)
- [Section 6.5, "Choosing a Database Platform," on page 84](#page-83-0)
- [Section 6.6, "Specifying the Java Root Directory," on page 86](#page-85-0)
- [Section 6.7, "Enabling Novell Audit Logging," on page 87](#page-86-0)
- [Section 6.8, "Specifying a Master Key," on page 88](#page-87-0)
- [Section 6.9, "Configuring the User Application," on page 89](#page-88-0)
- [Section 6.10, "Verify Choices and Install," on page 103](#page-102-0)
- [Section 6.11, "View Log Files," on page 104](#page-103-0)
- [Section 6.12, "Adding User Application Configuration Files and JVM System Properties," on](#page-103-1)  [page 104](#page-103-1)
- [Section 6.13, "Import the eDirectory Trusted Root to the WebSphere Keystore," on page 105](#page-104-0)
- [Section 6.14, "Deploying the IDM WAR File," on page 106](#page-105-0)
- [Section 6.15, "Starting the Application," on page 107](#page-106-0)
- [Section 6.16, "Accessing the User Application Portal," on page 107](#page-106-1)

# <span id="page-78-0"></span>**6.1 Launching the Installer GUI**

- **1** Navigate to the directory containing your installation files.
- **2** Launch the installer:

java -jar IdmUserApp.jar

**NOTE:** With WebSphere, you must use the IBM JDK that has the unrestricted policy files applied.

Select a language from the drop-down menu, then click OK.

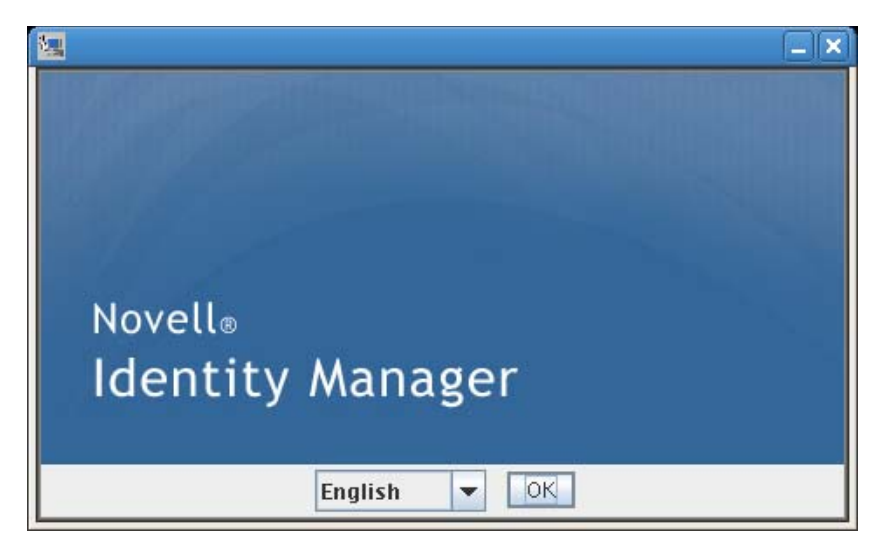

Read the license agreement, click *I accept the terms of the License Agreement*, then click *Next*.

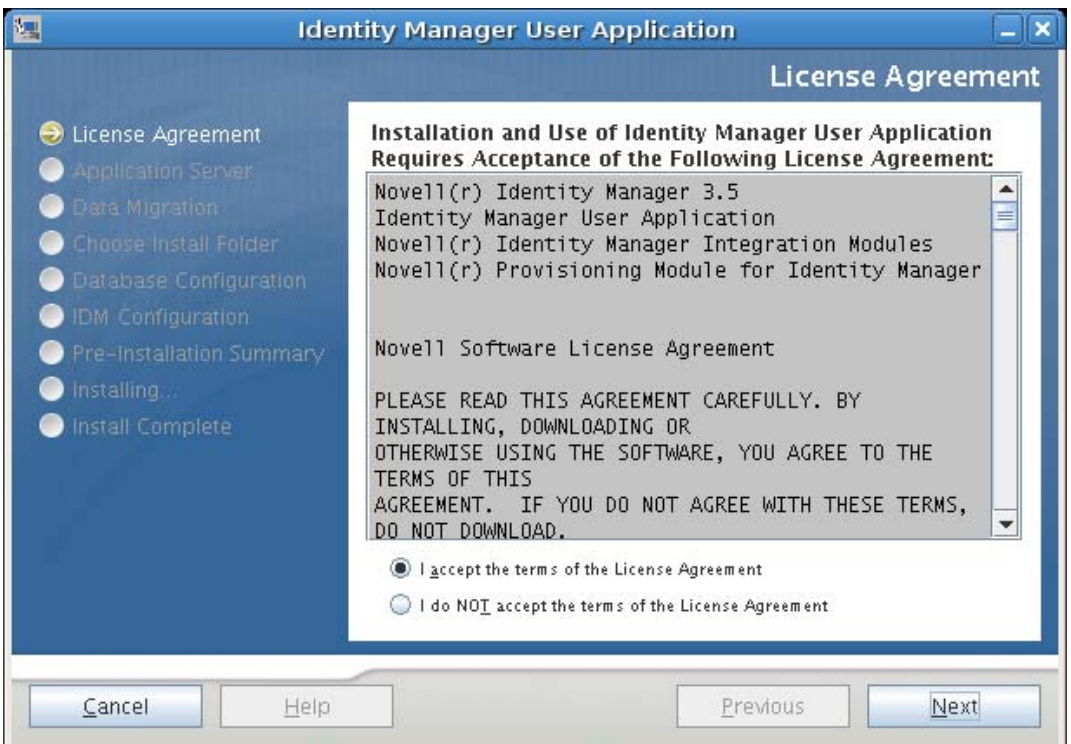

Read the Introduction page of the install wizard, then click *Next*.

#### <span id="page-79-0"></span>**6.2 Choosing an Application Server Platform**

- In the Application Server Platform window, select the WebSphere application server platform.
- Select *Next*. Then continue with [Section 6.3, "Specifying the Location of the WAR," on](#page-80-0)  [page 81.](#page-80-0)

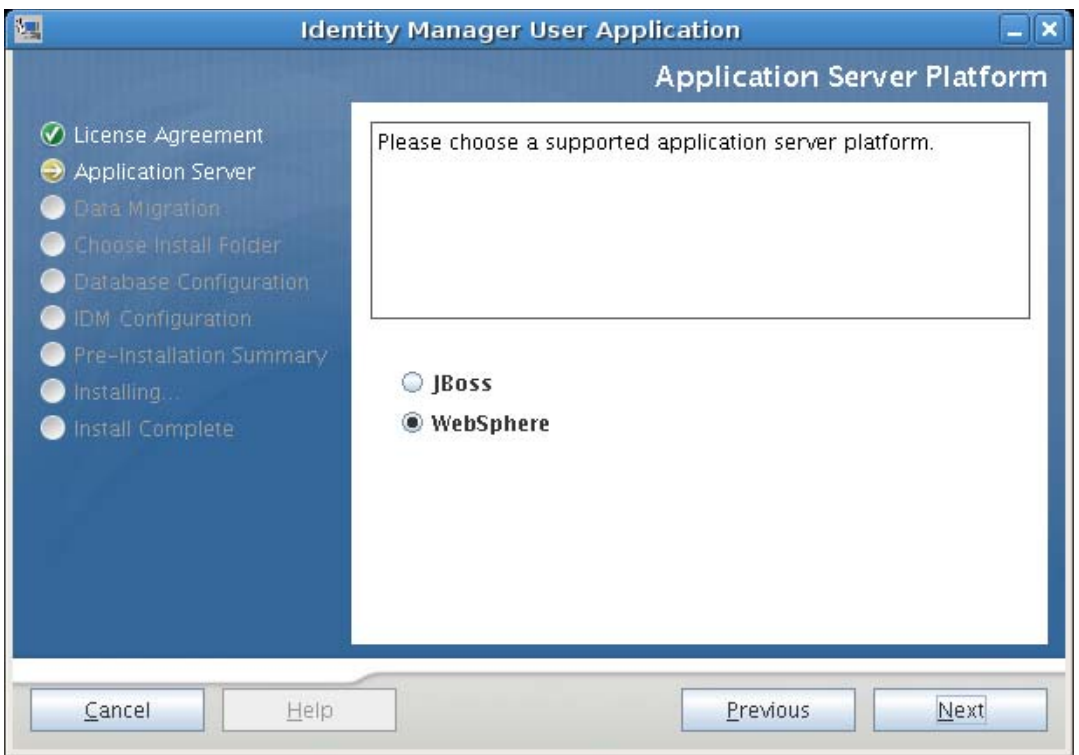

# <span id="page-80-0"></span>**6.3 Specifying the Location of the WAR**

Complete the procedure in [Section 6.1, "Launching the Installer GUI," on page 79](#page-78-0), then continue with the steps below:

If the Identity Manager User Application WAR file is in a different directory from the installer, the installer prompts for the path to the WAR.

**1** If the WAR is in the default location, you can click *Restore Default Folder*. Or, to specify the location of the WAR file, click *Choose* and select a location.

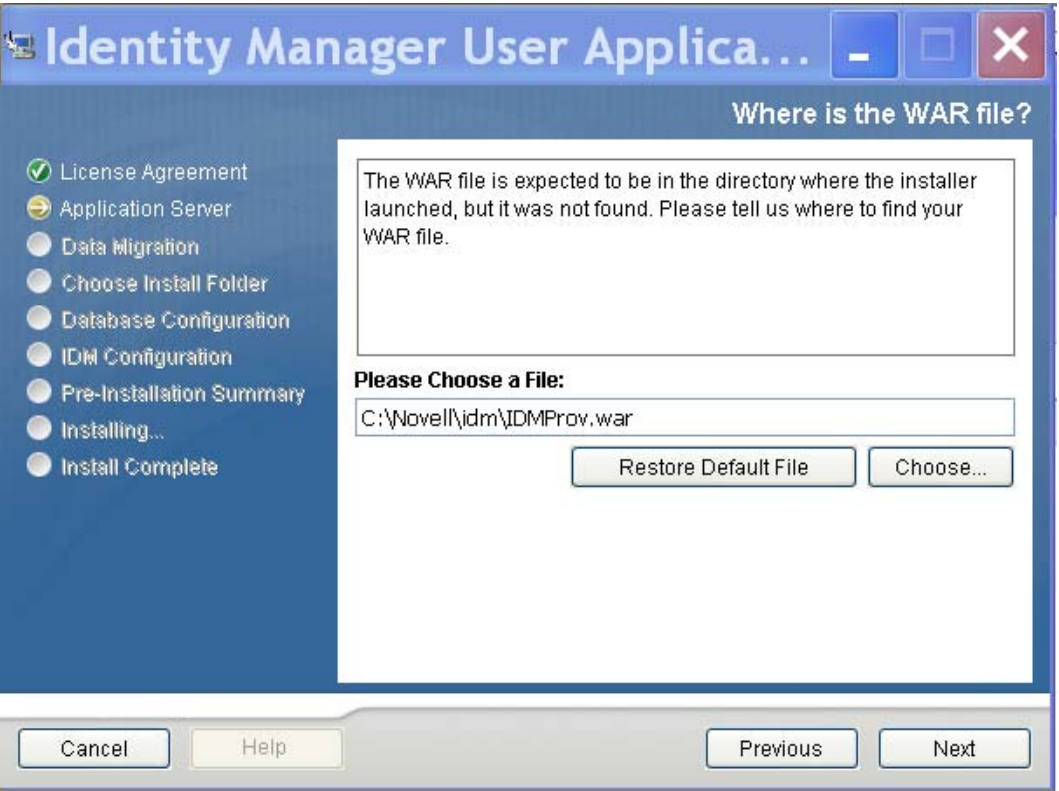

**2** Click *Next*, then continue with [Section 6.4, "Choosing an Install Folder," on page 83](#page-82-0).

# <span id="page-82-0"></span>**6.4 Choosing an Install Folder**

**1** On the Choose Install Folder page, select where to install the User Application. If you want to to use the default location, click *Restore Default Folder*, or if you want to choose another location for the installation files, click *Choose* and browse to a location.

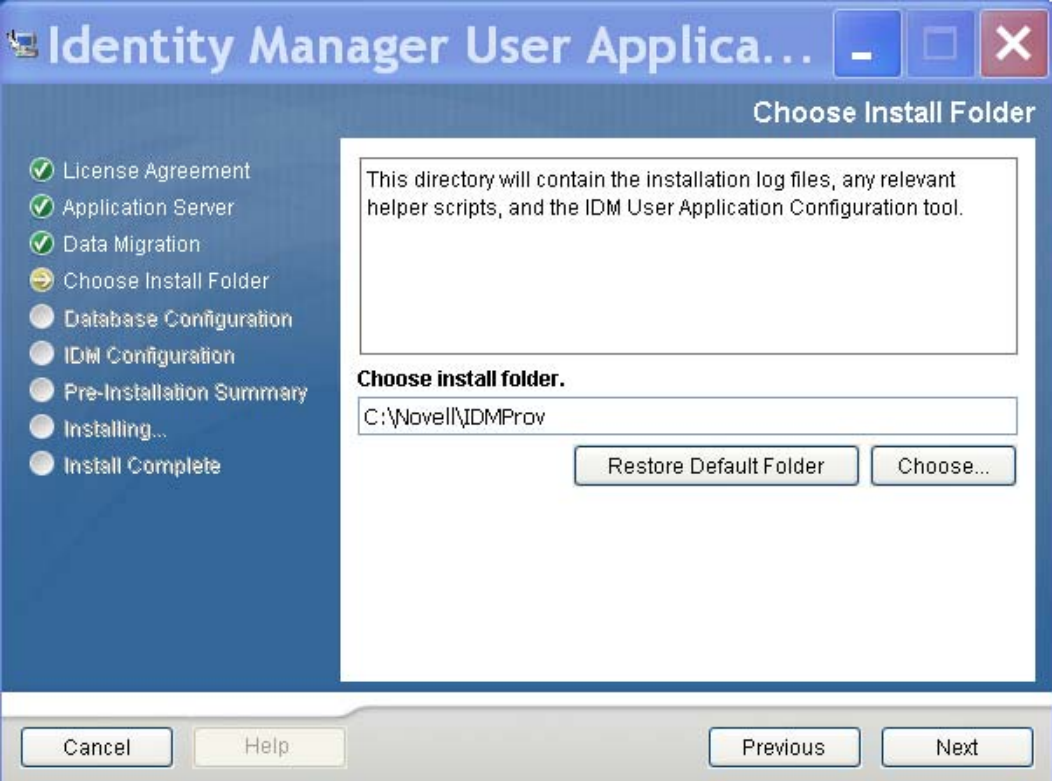

**2** Click *Next*, then continue with [Section 6.5, "Choosing a Database Platform," on page 84.](#page-83-0)

# <span id="page-83-0"></span>**6.5 Choosing a Database Platform**

Select the database platform to use.

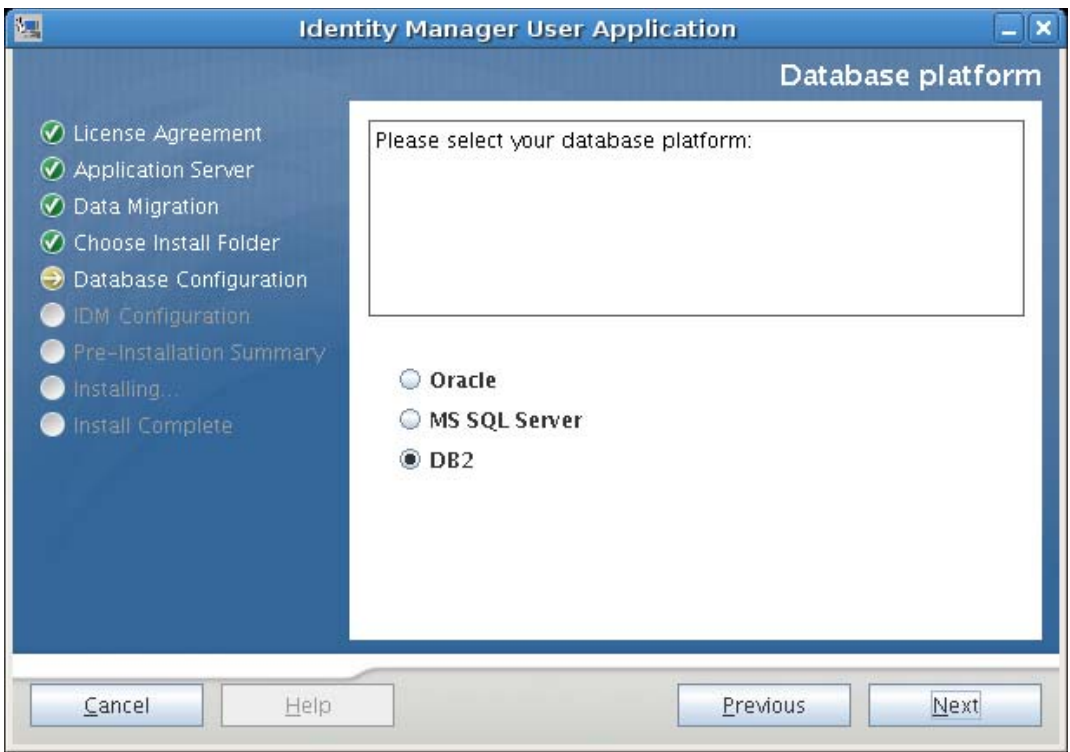

If you are using an Oracle database, continue with [Step 3.](#page-84-0) Otherwise, skip to [Step 4](#page-84-1).

<span id="page-84-0"></span>**3** If you are using an Oracle database, the installer asks you which version you are using. Choose your version.

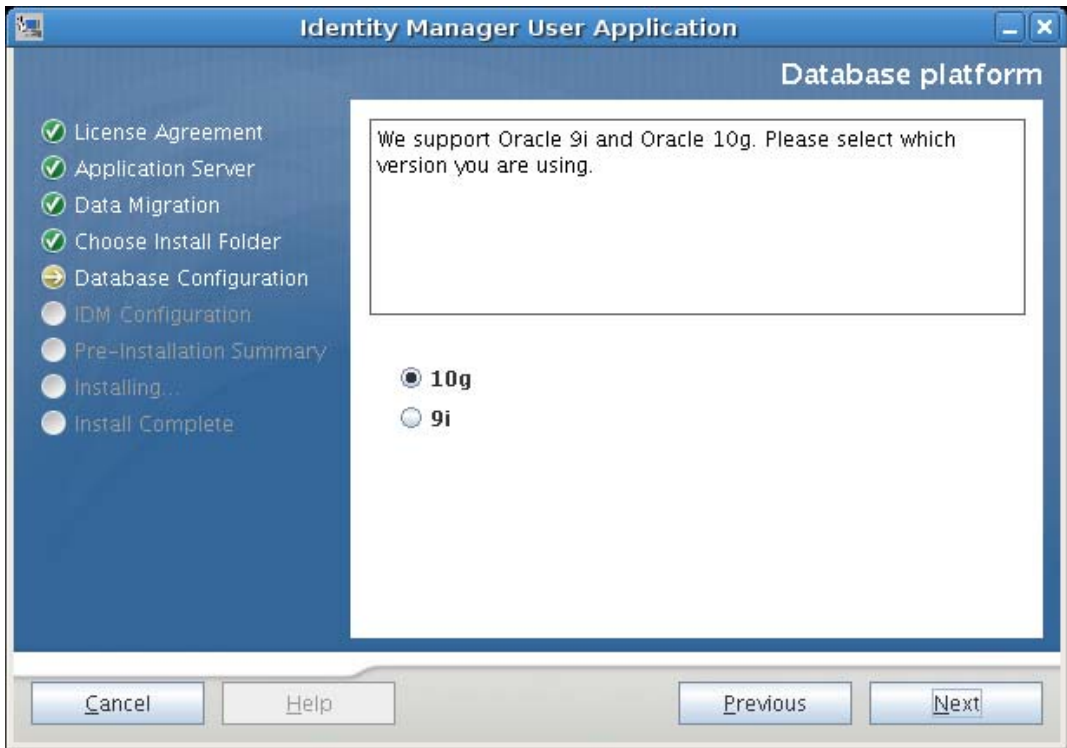

<span id="page-84-1"></span>**4** Click *Next*, then continue with [Section 6.6, "Specifying the Java Root Directory," on page 86.](#page-85-0)

# <span id="page-85-0"></span>**6.6 Specifying the Java Root Directory**

**NOTE:** With WebSphere, you must use the IBM JDK that has the unrestricted policy files applied.

**1** Click *Choose* to browse for your Java root folder. Or, to use the default location, click *Restore Default*.

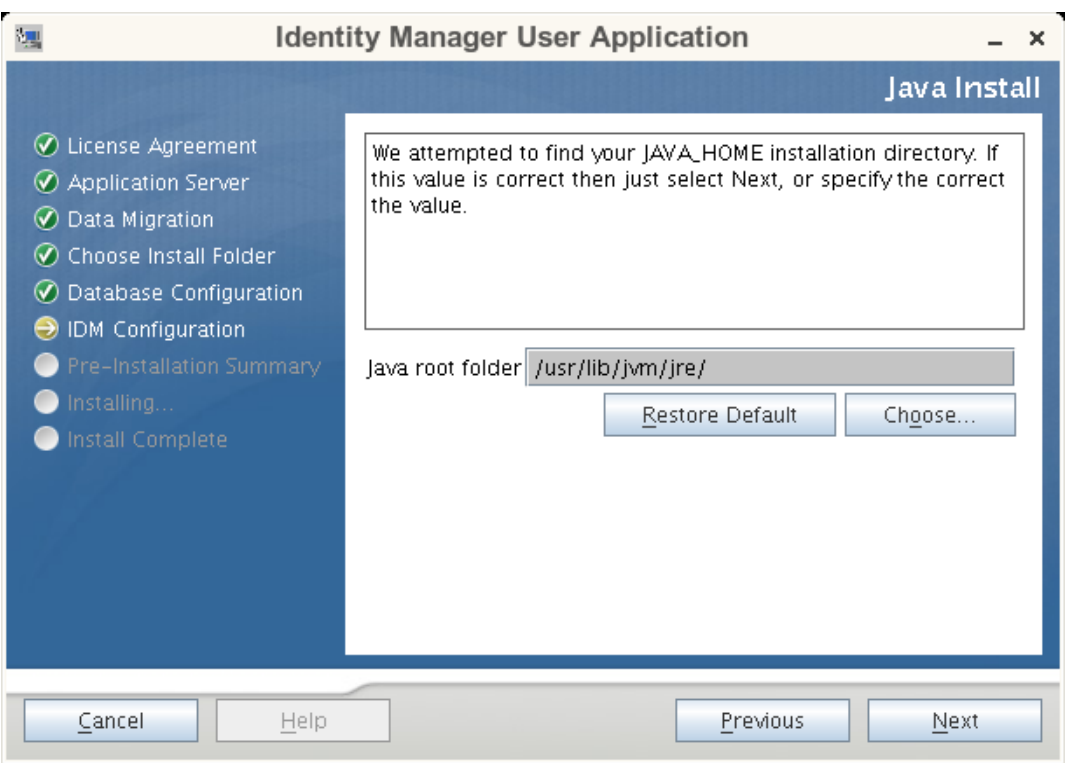

**2** Click *Next*, then continue with [Section 6.7, "Enabling Novell Audit Logging," on page 87.](#page-86-0)

# <span id="page-86-0"></span>**6.7 Enabling Novell Audit Logging**

To enable Novell® Audit logging (optional) for the User Application:

**1** Fill in the following fields:

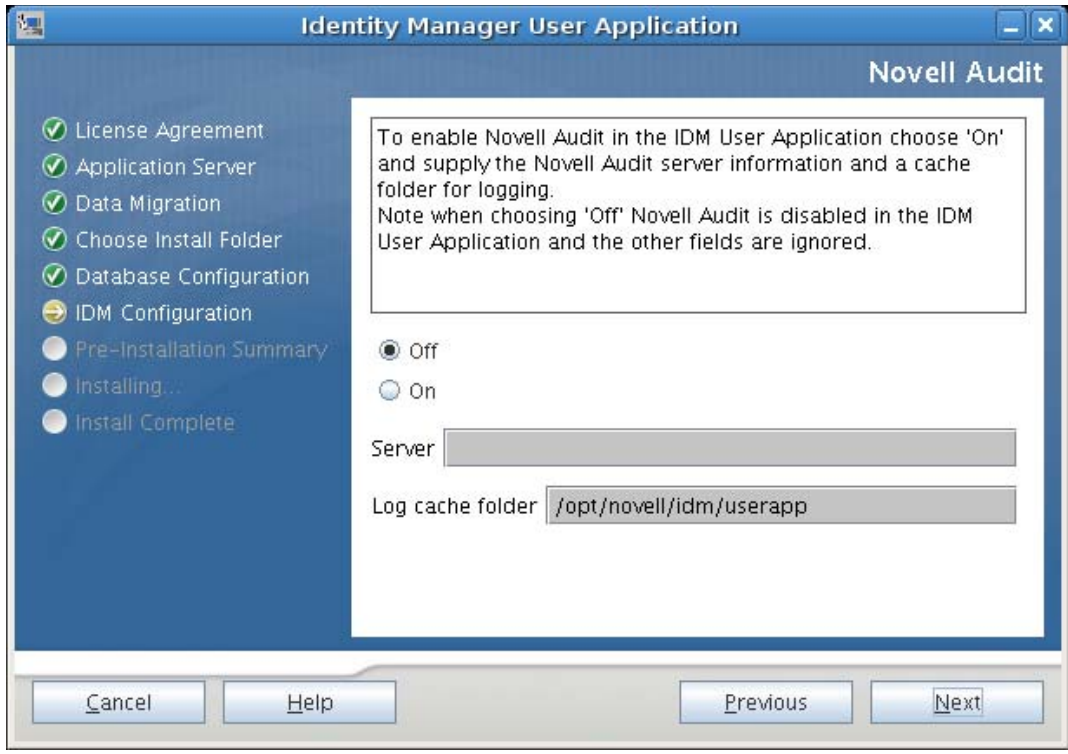

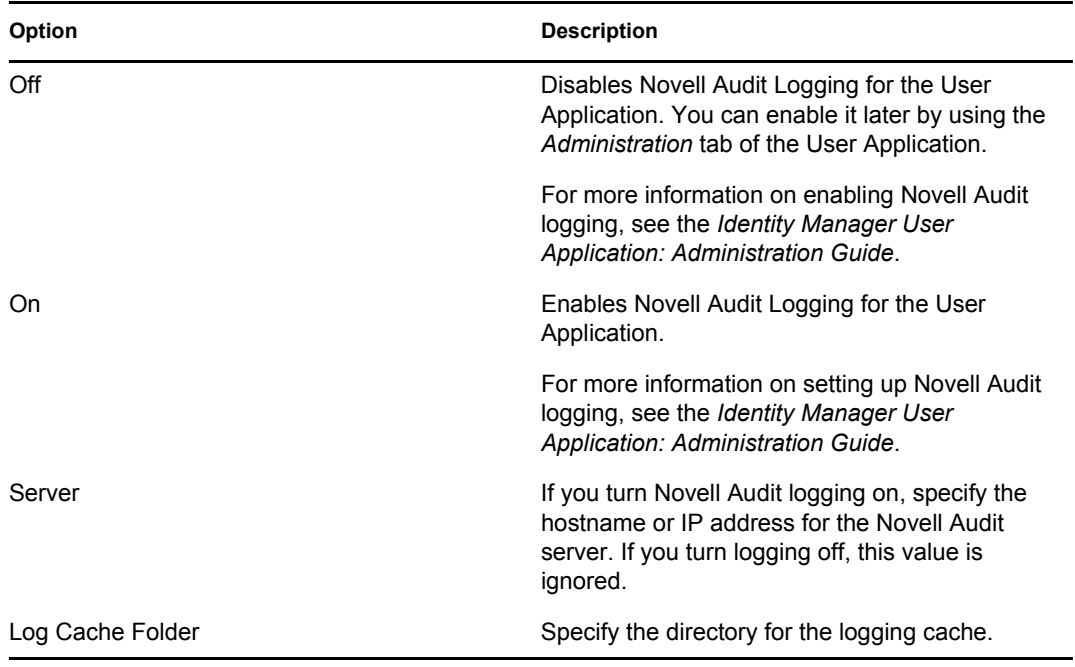

**2** Click *Next* and continue with [Section 6.8, "Specifying a Master Key," on page 88.](#page-87-0)

# <span id="page-87-0"></span>**6.8 Specifying a Master Key**

Specify whether to import an existing master key or create a new one. Examples of reasons to import an existing master key include:

- You are moving your installation from a staging system to a production system and want to keep access to the database you used with the staging system.
- You installed the User Application on the first member of a cluster and are now installing on subsequent members of the cluster (they require the same master key).
- Because of a failed disk, you need to restore your User Application. You must reinstall the User Application and specify the same encrypted master key that the previous installation used. This gives you access to the previously stored encrypted data.
	- 罁 **Identity Manager User Application**  $\overline{\mathbf{x}}$ Security - Master Key ◯ License Agreement Would you like to import a master key value? Application Server If you leave the default of 'No', then a new master key will be ⊙ Data Migration denerated for you and exported for safe keeping to: Choose Install Folder /opt/novell/idm/userapp/master-key.txt ◯ Database Configuration **O** IDM Configuration Pre-Installation Summary O No Installing... O Yes Install Complete Cancel Help **Previous** Next
- **1** Click *Yes* to import an existing master key, or click *No* to create a new one.

**2** Click *Next*.

The installation procedure writes the encrypted master key to the master-key.txt file in the installation directory.

If you chose *No*, skip to [Section 6.9, "Configuring the User Application," on page 89](#page-88-0). After you finish the installation, you must manually record the master key.

If you chose *Yes*, continue with [Step 3 on page 89.](#page-88-1)

<span id="page-88-1"></span>**3** If you choose to import an existing encrypted master key, cut and paste the key into the install procedure window.

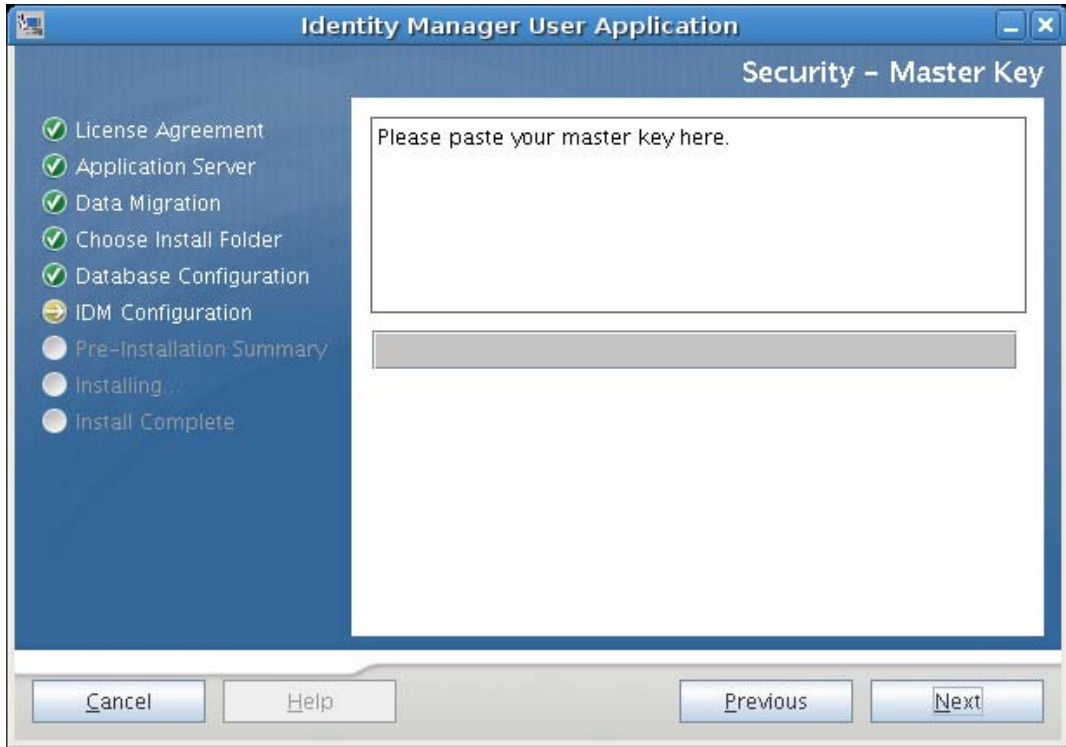

**4** Click *Next* and continue with [Section 6.9, "Configuring the User Application," on page 89.](#page-88-0)

# <span id="page-88-0"></span>**6.9 Configuring the User Application**

The User Application install enables you to set User Application configuration parameters. Most of these parameters are also editable with configupdate.sh or configupdate.bat after

installation; exceptions are noted in the parameter descriptions. For a cluster, specify identical User Application configuration parameters for each member of the cluster.

**1** Click *Next* through the first User Application Configuration page.

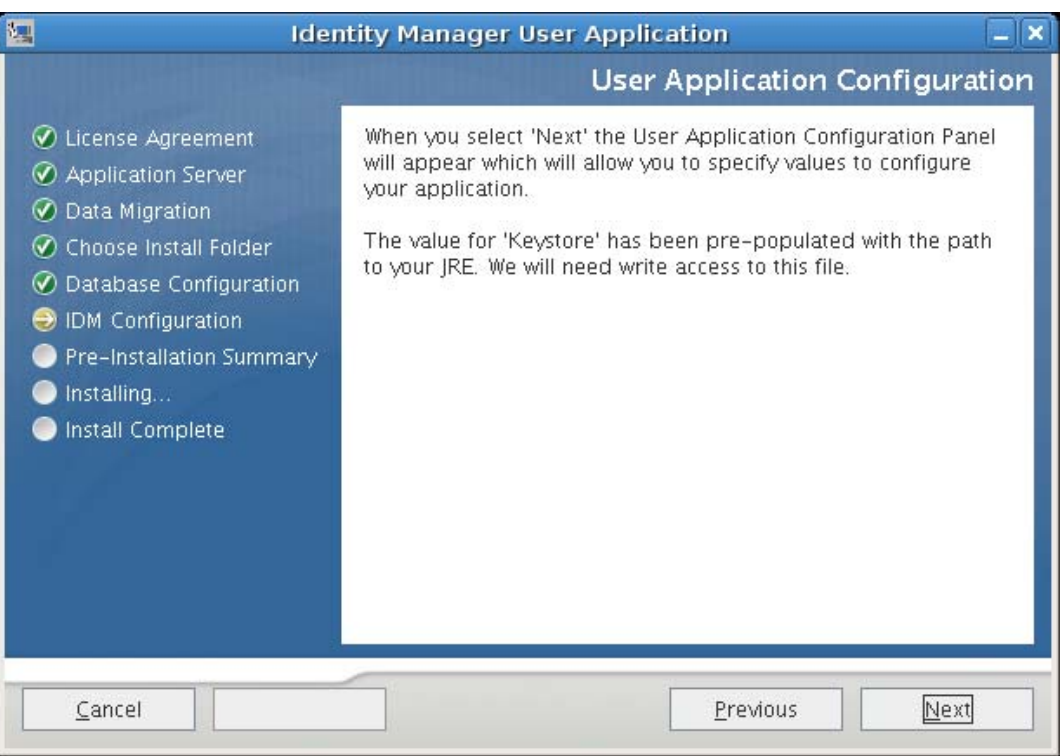

2 Set the basic User Application configuration parameters described in Table Table 6-1 on [page 92,](#page-91-0) then continue with [Step 3](#page-94-0).

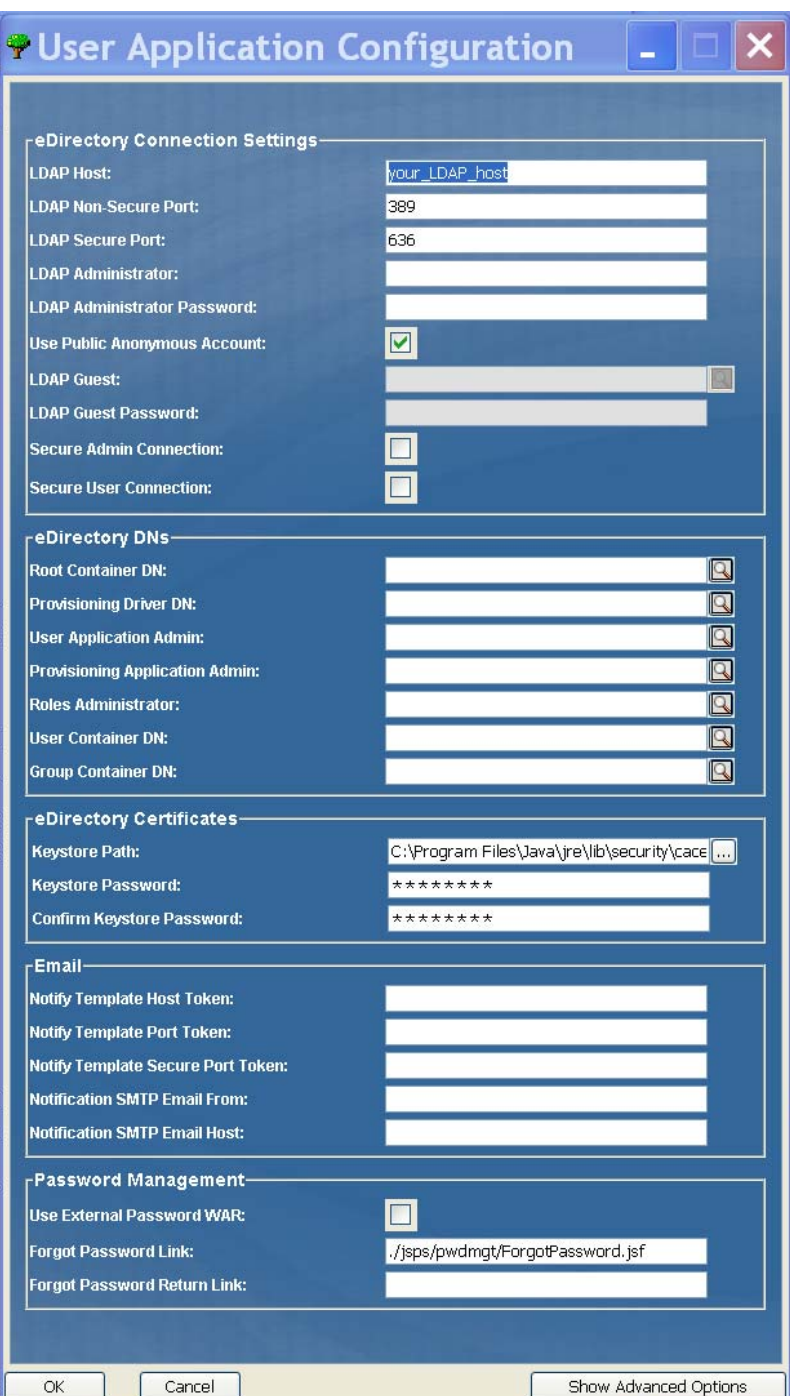

<span id="page-91-0"></span>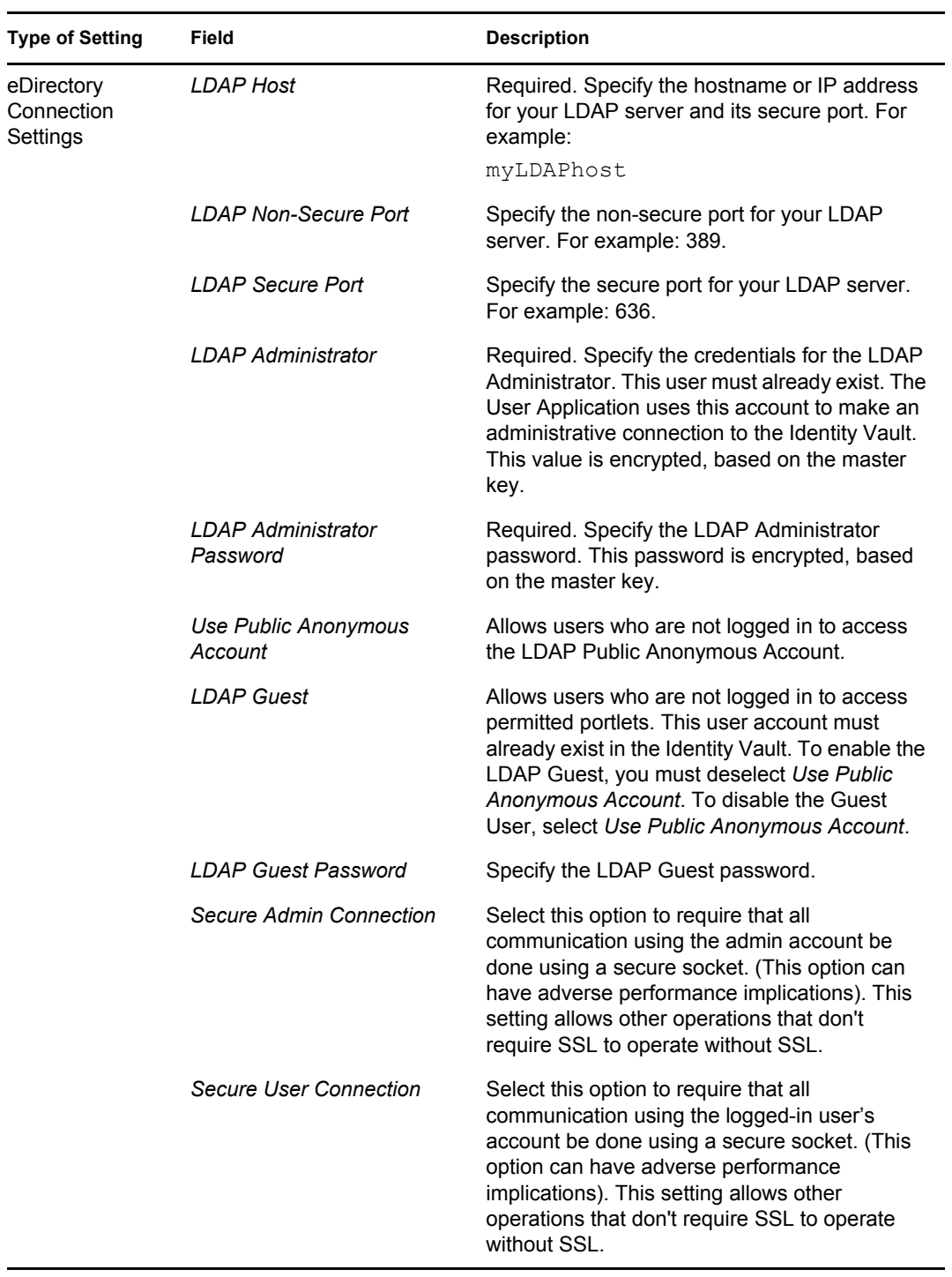

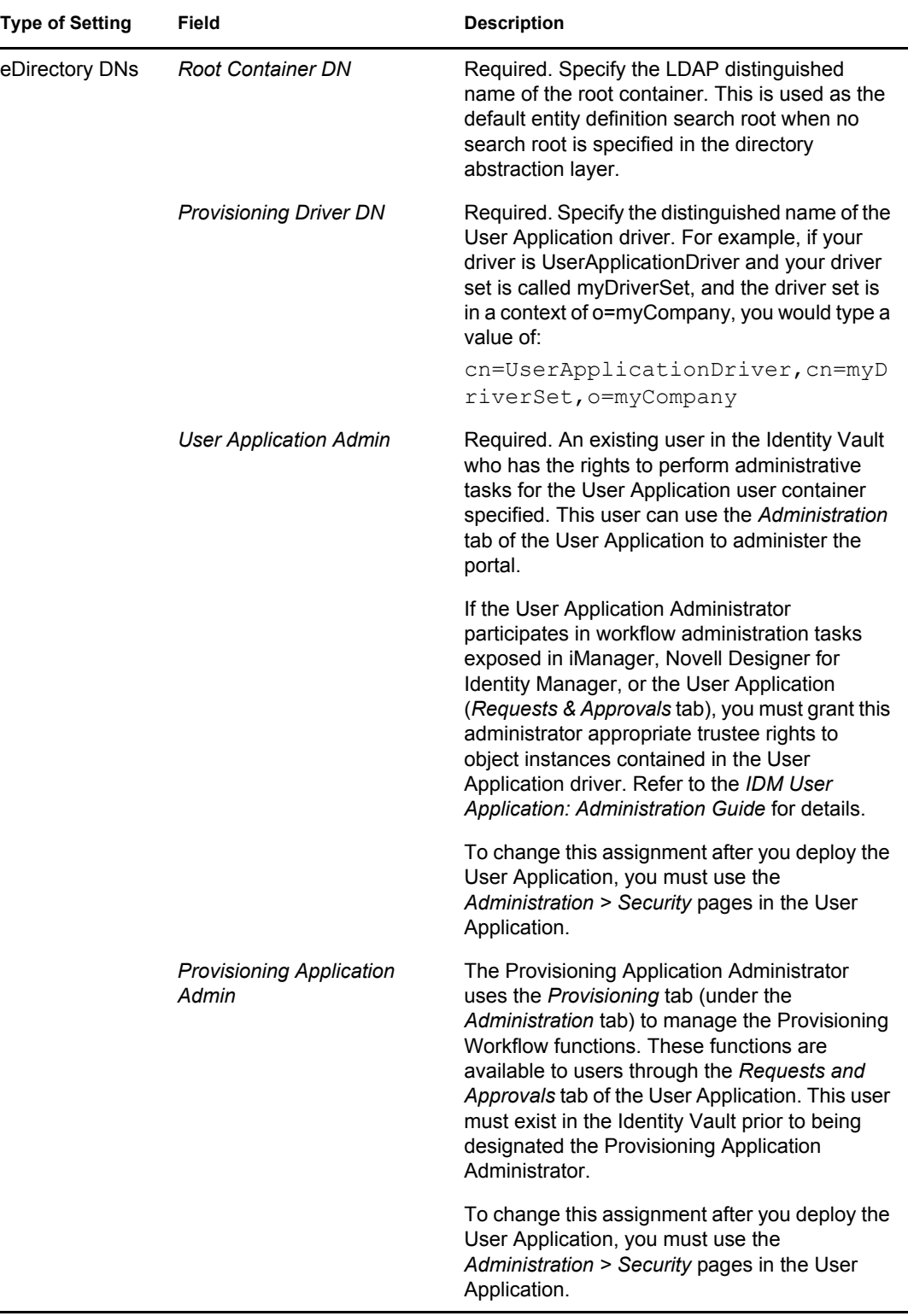

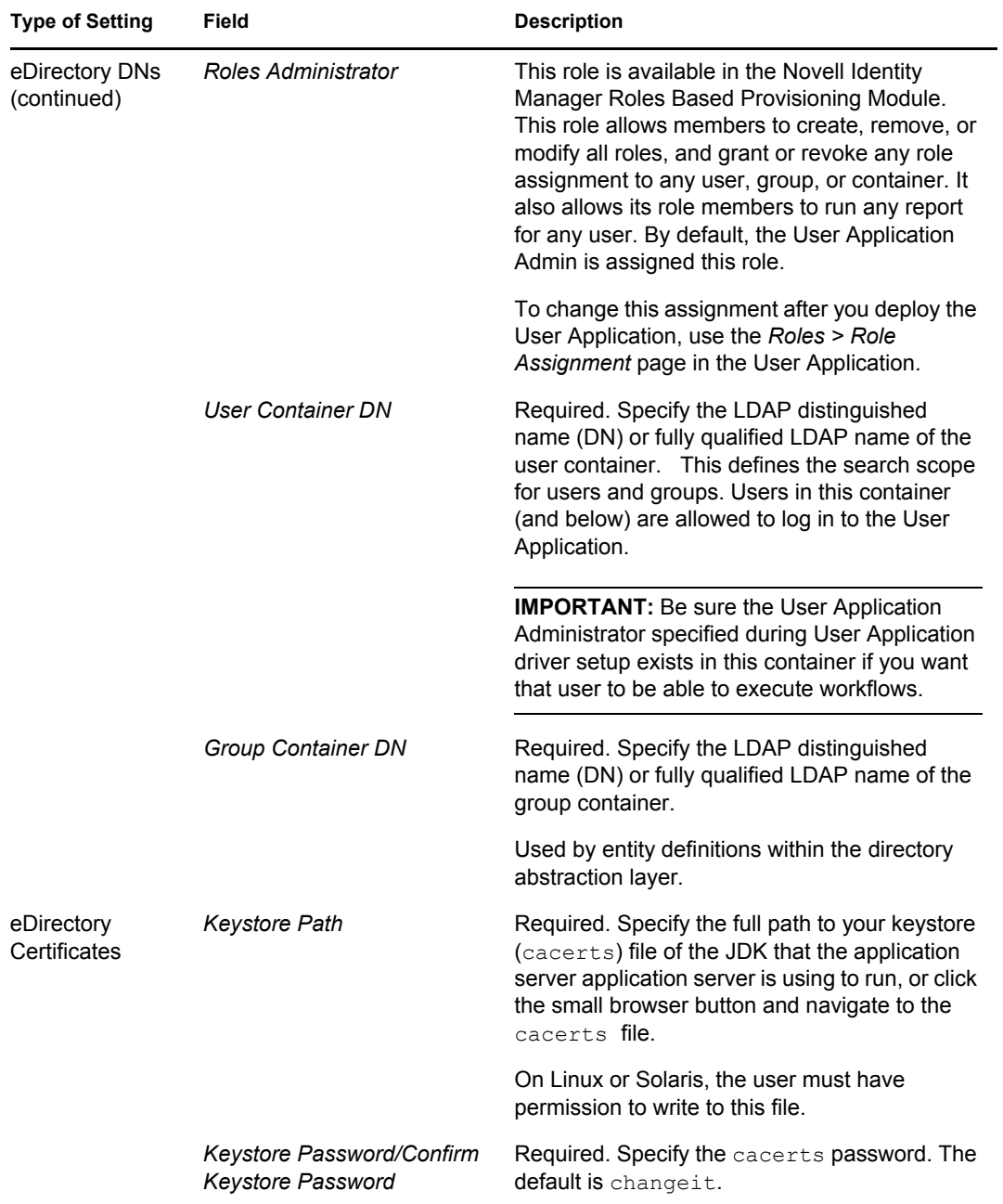

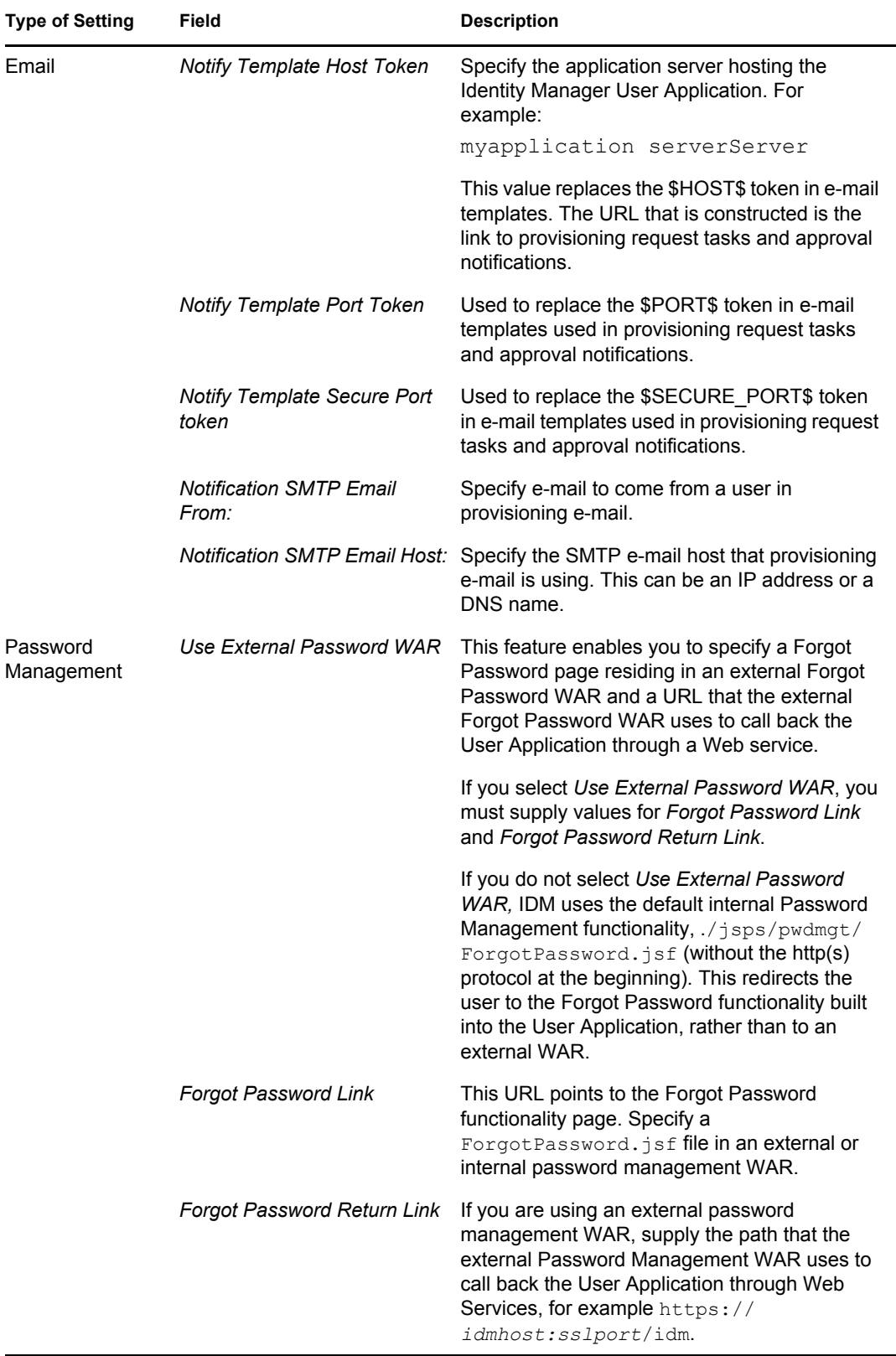

<span id="page-94-0"></span>**3** If you want to set additional User Application configuration parameters, click *Show Advanced Options*. (Scroll to view the whole panel.) Table [Table 6-2 on page 96](#page-95-0) describes the Advanced Options parameters. If you do not want to set additional parameters described in this step, skip to [Step 4](#page-102-1).

| <b>Type of Setting</b>            | Field                                 | <b>Description</b>                                                                                                    |
|-----------------------------------|---------------------------------------|----------------------------------------------------------------------------------------------------|
| eDirectory Connection<br>Settings | <b>LDAP Host</b>                      | Required. Specify the hostname or IP address<br>for your LDAP server. For example:                                                                                                    |
|                                   |                                       | myLDAPhost                                                                                                    |
|                                   | <b>LDAP Non-Secure Port</b>           | Specify the non-secure port for your LDAP<br>server. For example: 389.                                                                                                    |
|                                   | <b>LDAP Secure Port</b>               | Specify the secure port for your LDAP server.<br>For example: 636.                                                                                                    |
|                                   | <b>LDAP Administrator</b>             | Required. Specify the credentials for the LDAP<br>Administrator. This user must already exist.<br>The User Application uses this account to make<br>an administrative connection to the Identity<br>Vault. This value is encrypted, based on the<br>master key.                                |
|                                   | <b>LDAP Administrator</b><br>Password | Required. Specify the LDAP Administrator<br>password. This password is encrypted, based<br>on the master key.                                                                                                    |
|                                   | Use Public Anonymous<br>Account       | Allows users who are not logged in to access<br>the LDAP Public Anonymous Account.                                                                                                    |
|                                   | <b>LDAP Guest</b>                     | Allows users who are not logged in to access<br>permitted portlets. This user account must<br>already exist in the Identity Vault. To enable<br>LDAP Guest, you must deselect Use Public<br>Anonymous Account. To disable Guest User,<br>select Use Public Anonymous Account.                  |
|                                   | <b>LDAP Guest Password</b>            | Specify the LDAP Guest password.                                                                                                    |
|                                   | Secure Admin<br>Connection            | Select this option to require that all<br>communication using the admin account be<br>done using a secure socket. (This option can<br>have adverse performance implications). This<br>setting allows other operations that don't<br>require SSL to operate without SSL.                        |
|                                   | Secure User<br>Connection             | Select this option to require that all<br>communication done on the logged-in user's<br>account be done using a secure socket. (This<br>option can have severe adverse performance<br>implications). This setting allows other<br>operations that don't require SSL to operate<br>without SSL. |

<span id="page-95-0"></span>*Table 6-2 User Application Configuration: All Parameters*

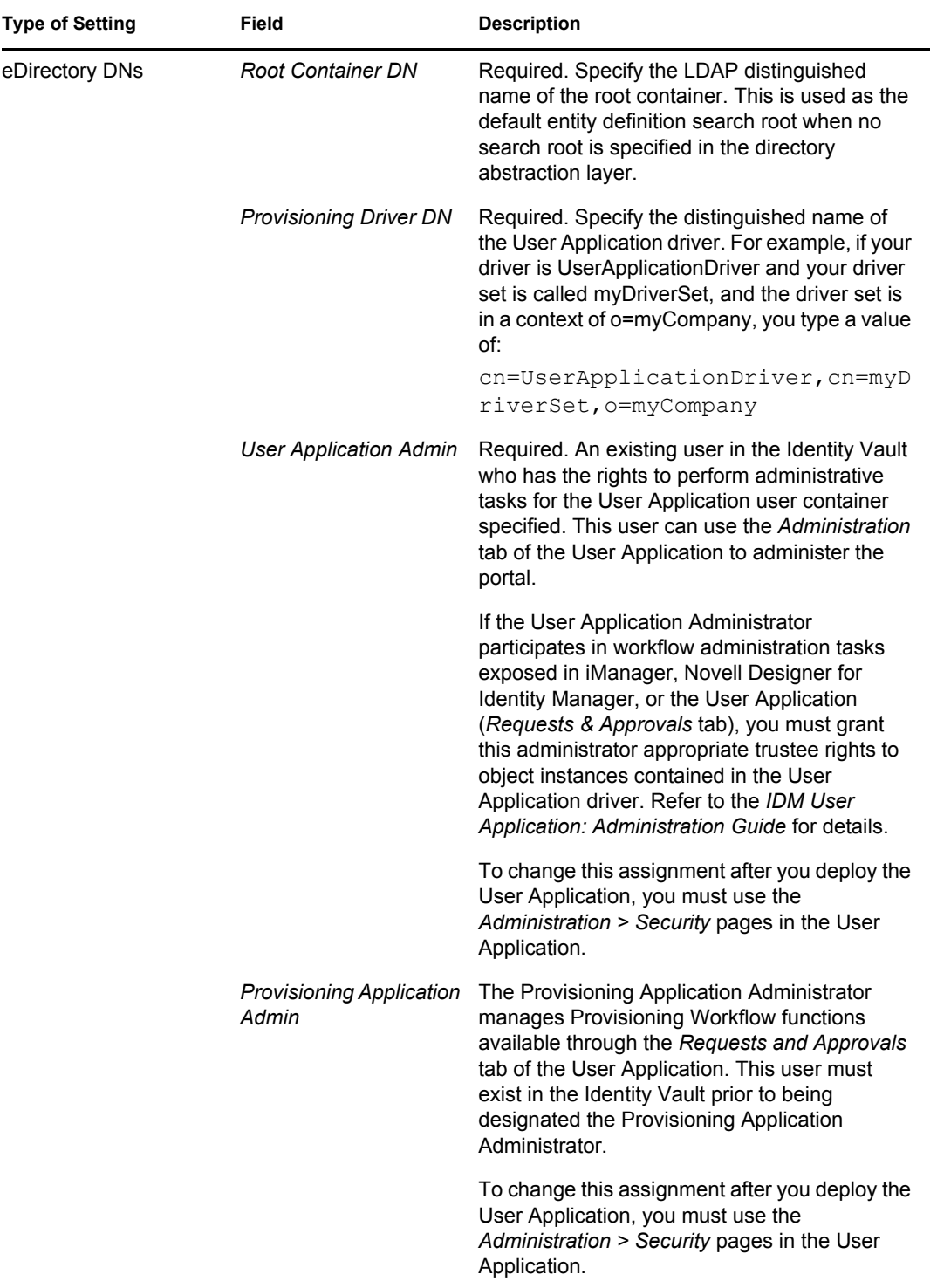

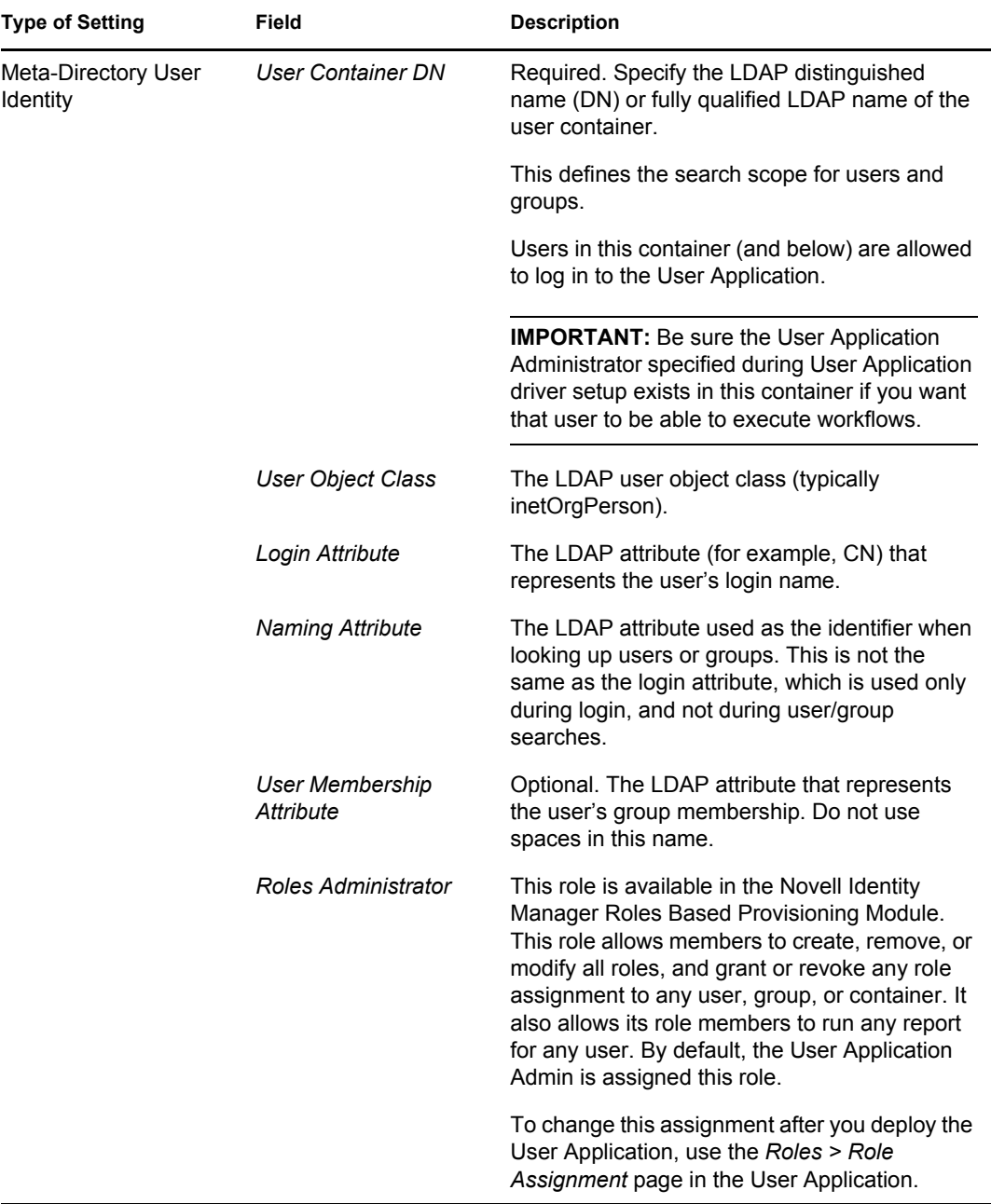

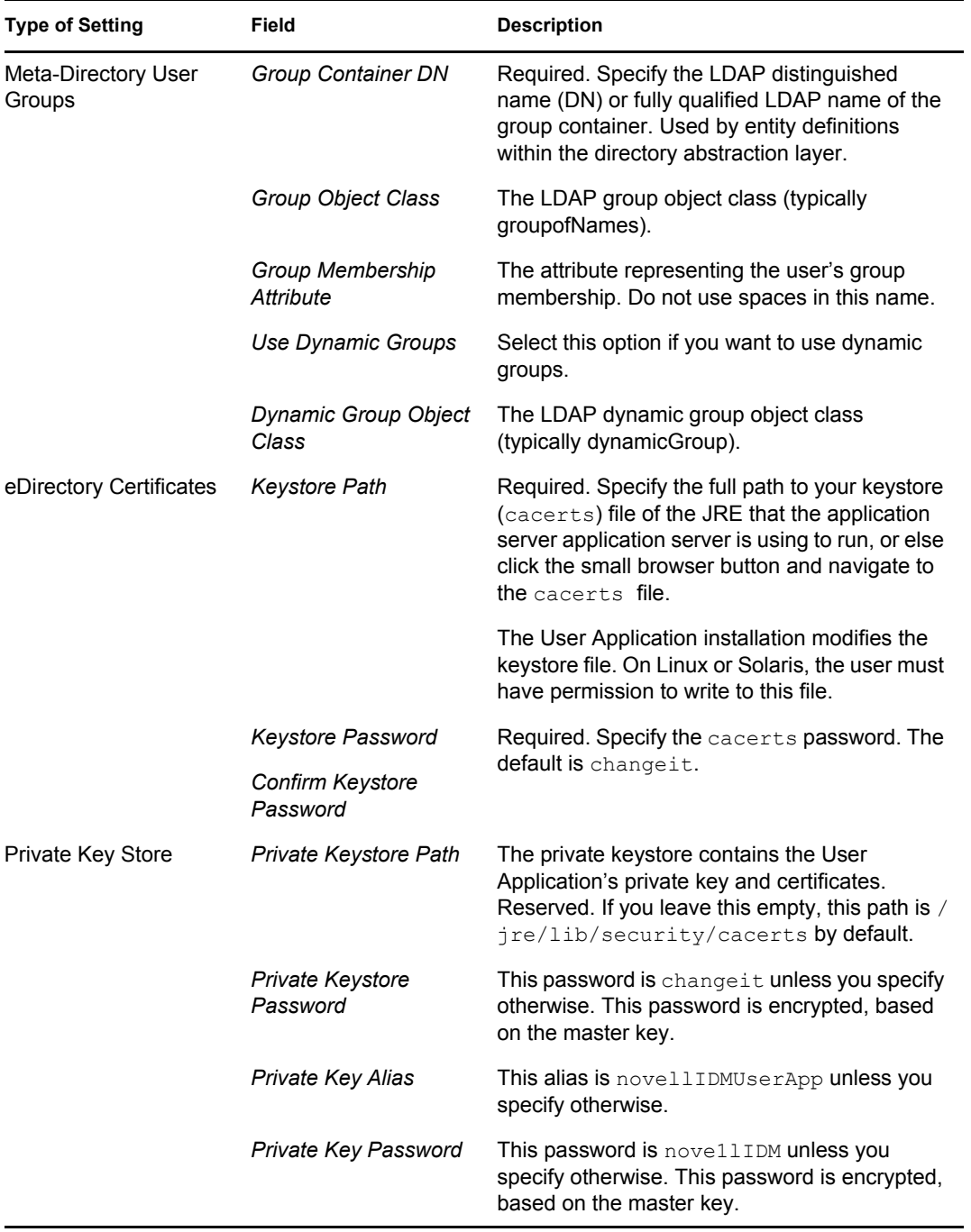

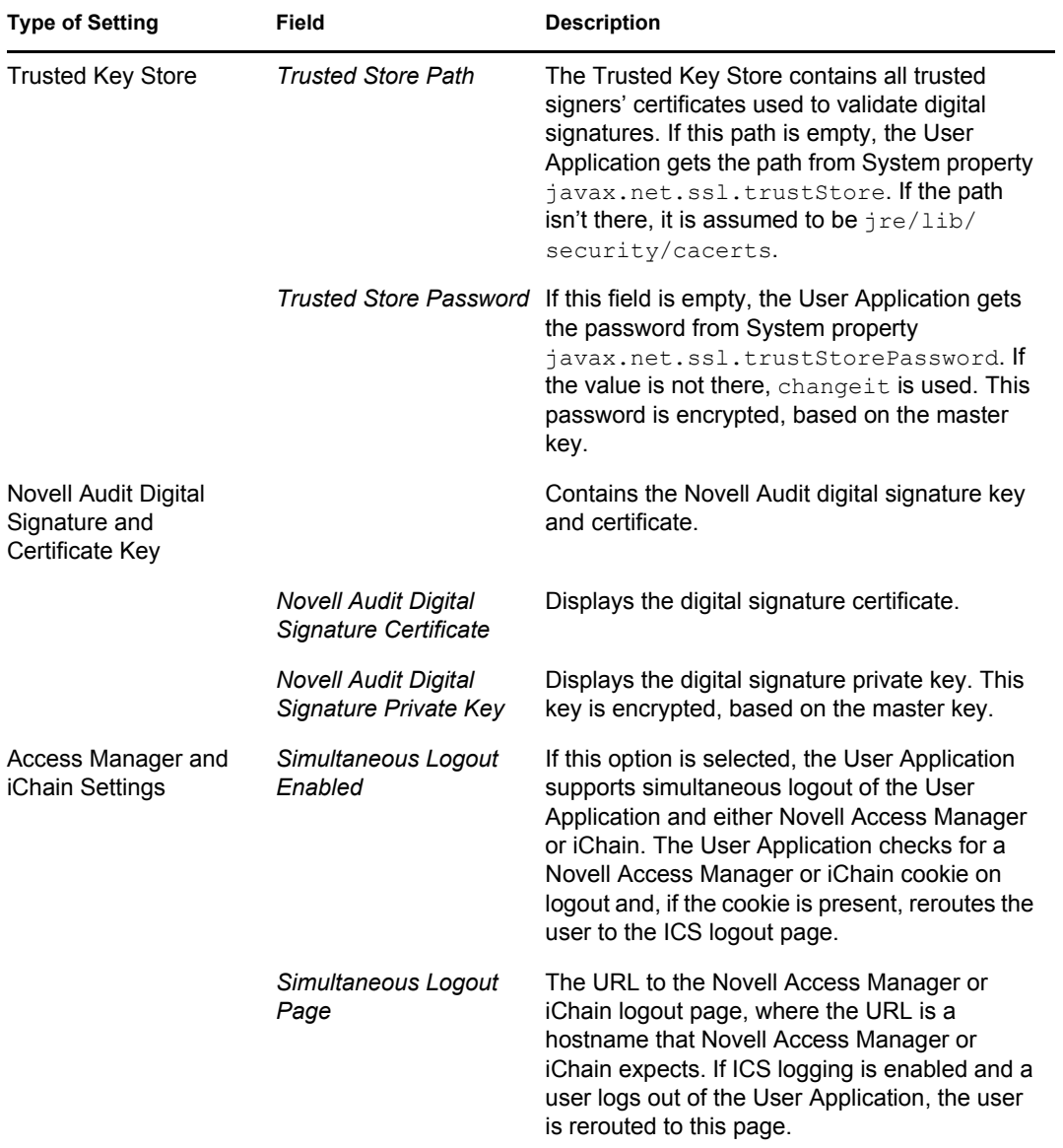

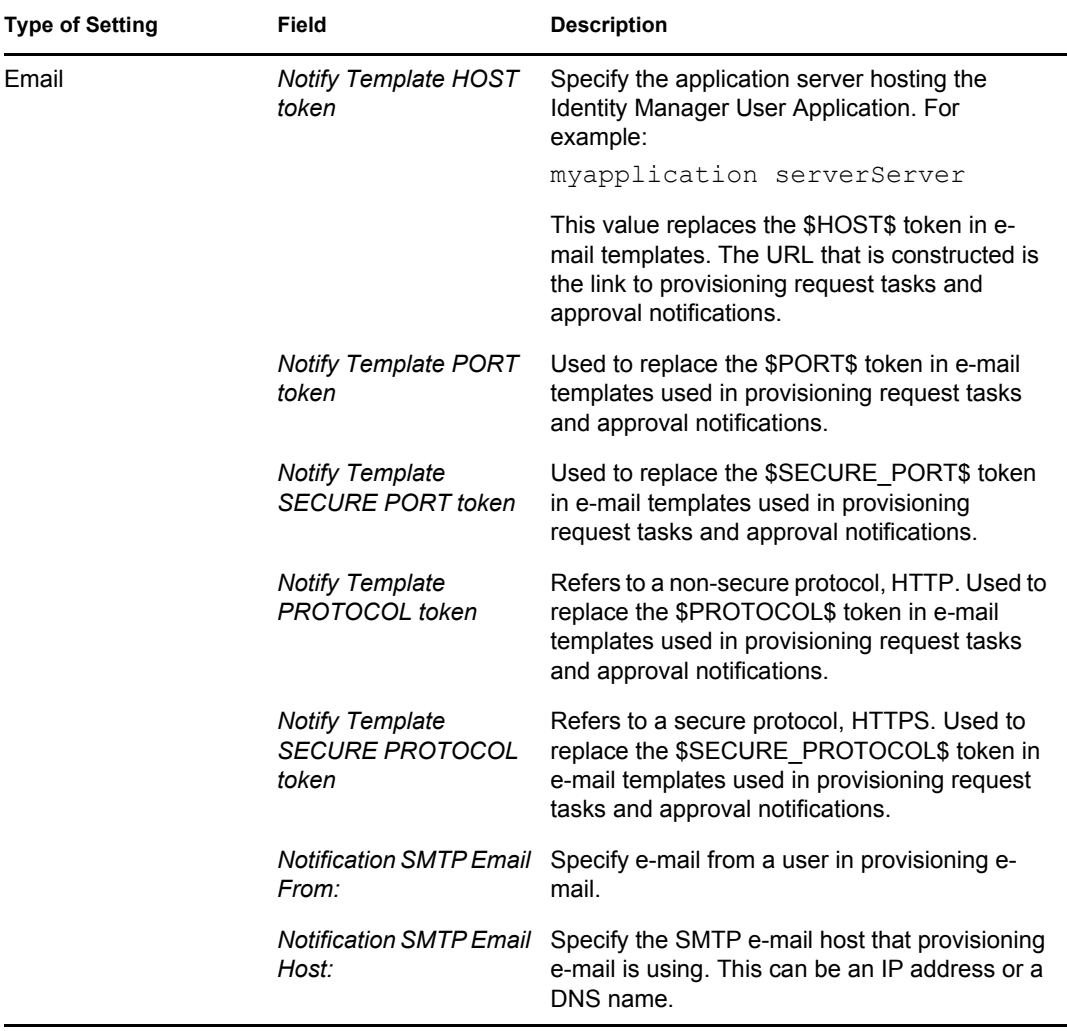

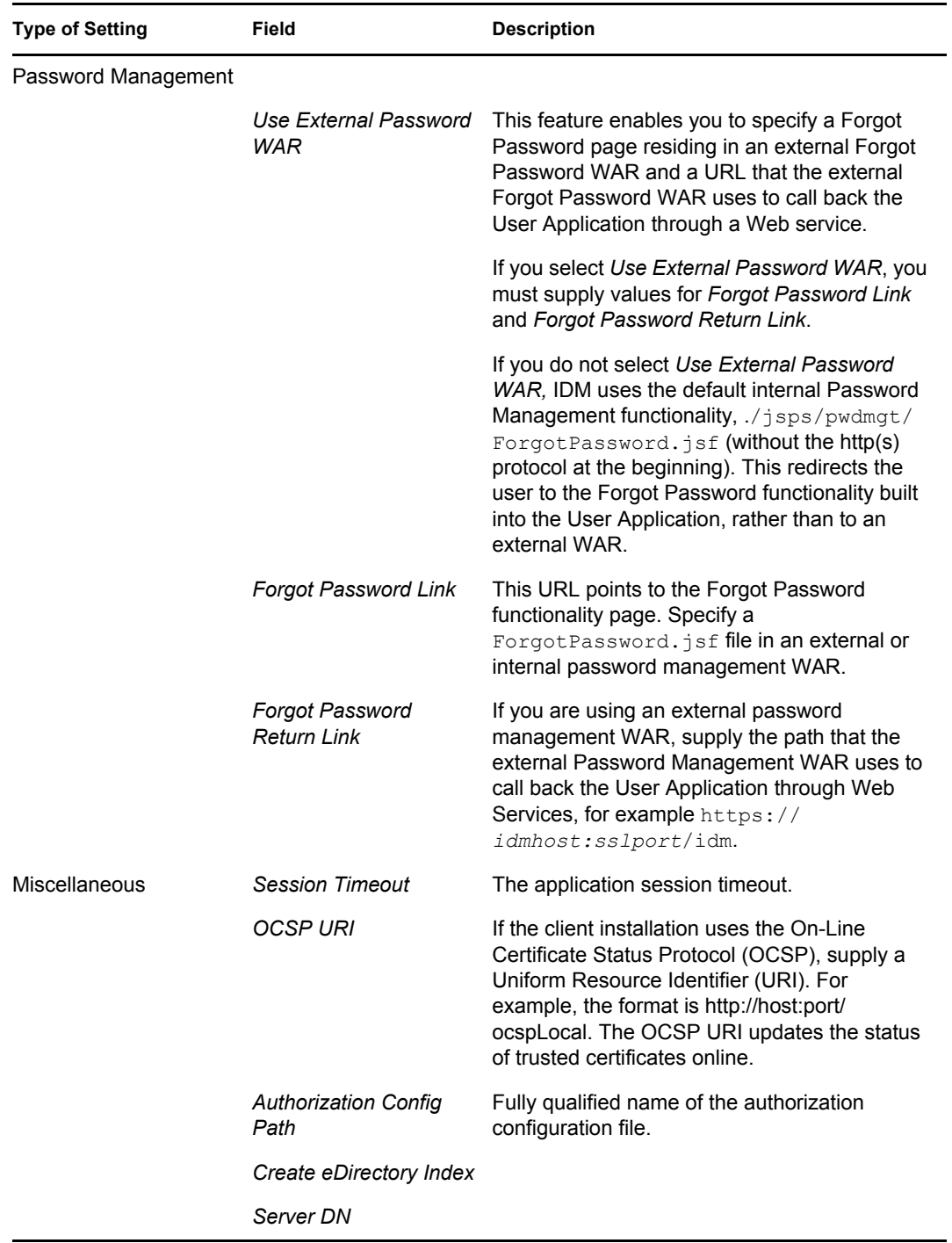

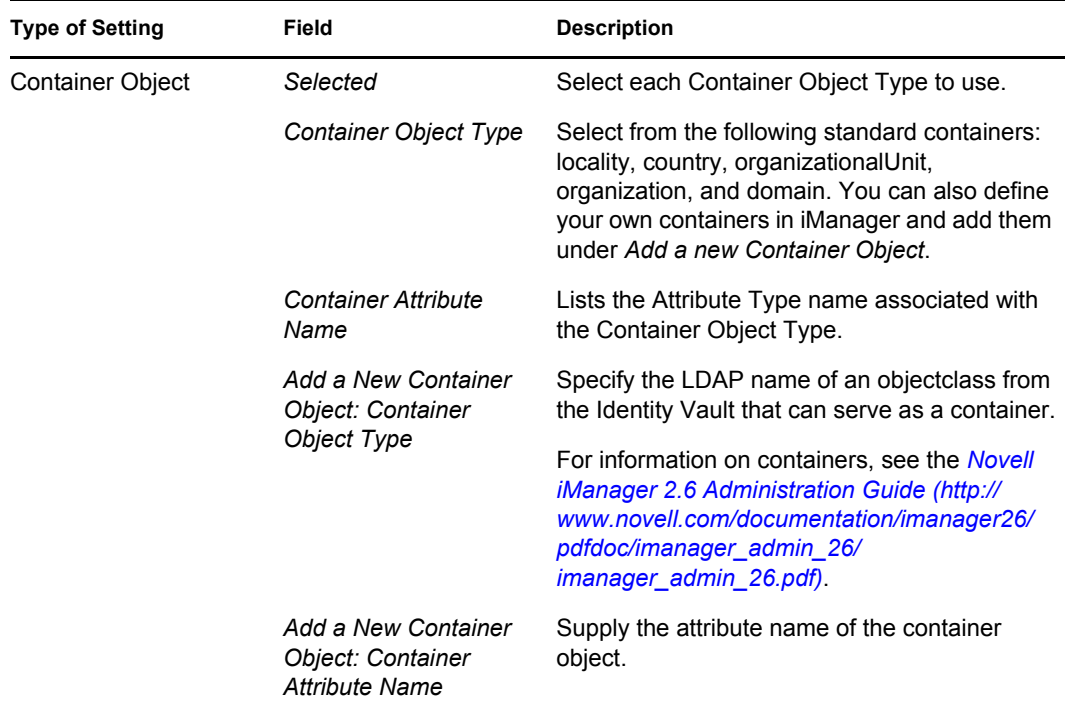

<span id="page-102-1"></span>**4** After you finish configuring the settings, click *OK*, then continue with [Section 6.10, "Verify](#page-102-0)  [Choices and Install," on page 103.](#page-102-0)

#### <span id="page-102-0"></span>**6.10 Verify Choices and Install**

- **1** Read the Pre-Install Summary page to verify your choices for the installation parameters.
- **2** If necessary, use *Back* to return to earlier installation pages to change installation parameters.

The User Application configuration page does not save values, so after you re-specify earlier pages in the installation, you must re-enter the User Application configuration values.

**3** When you are satisfied with your installation and configuration parameters, return to the Pre-Install Summary page and click *Install*.

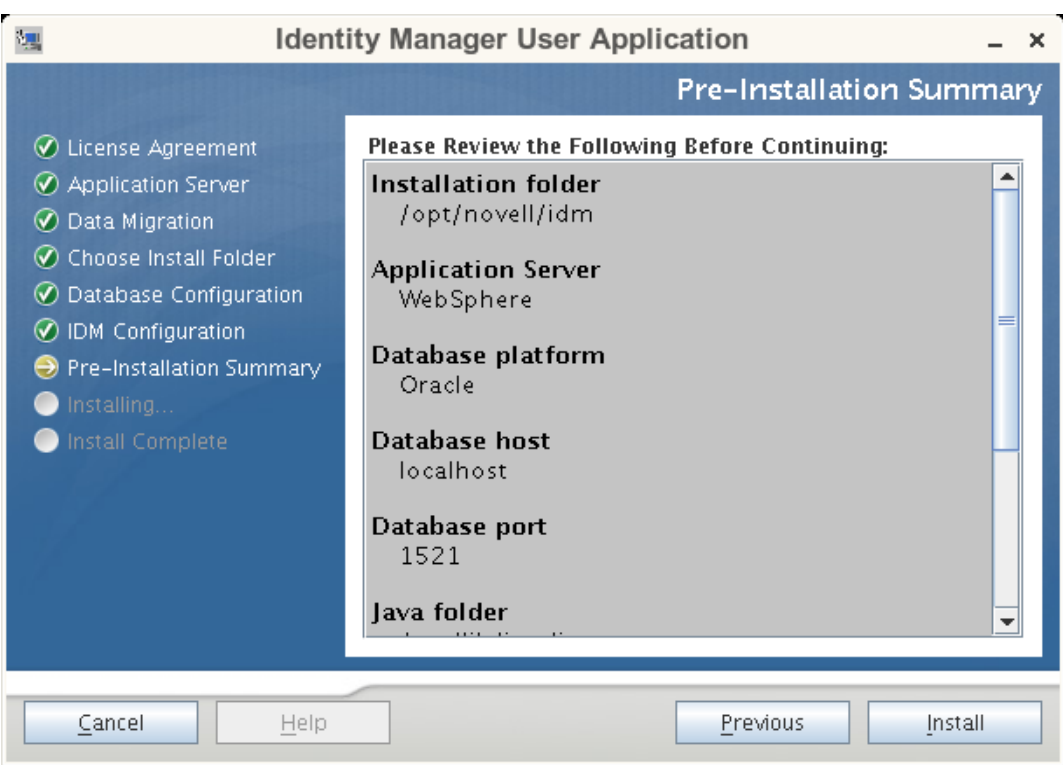

### <span id="page-103-0"></span>**6.11 View Log Files**

If your installation completed without error, continue with [Section 6.12, "Adding User Application](#page-103-1)  [Configuration Files and JVM System Properties," on page 104](#page-103-1).

If the installation issued errors or warnings, review the log files to determine the problems:

- Identity\_Manager\_User\_Application\_InstallLog.log holds results of the basic installation tasks.
- Novell-Custom-Install.log holds information about the User Application configuration done during installation.

#### <span id="page-103-1"></span>**6.12 Adding User Application Configuration Files and JVM System Properties**

The following steps are required for a successful WebSphere installation:

**1** Copy the sys-configuration-xmldata.xml file from the User Application install directory to a directory on the machine hosting the WebSphere server, for example / UserAppConfigFiles.

The User Application install directory is the directory in which you installed the User Application.

- **2** Set the path to the sys-configuration-xmldata.xml file in the JVM system properties. Log in to the WebSphere admin console as an admin user to do this.
- **3** From the left panel, go to *Servers > Application Servers*
- **4** Click the server name in the server list, for example server1.
- **5** In the list of settings on the right, go to *Java and Process Management* under *Server Infrastructure*.
- **6** Expand the link and select *Process Definition*.
- **7** Under the list of *Additional Properties*, select *Java Virtual Machine*.
- **8** Select *Custom Properties* under the *Additional Properties* heading for the JVM page.
- **9** Click *New* to add a new JVM system property.
	- **9a** For the *Name*, specify extend.local.config.dir.
	- **9b** For the *Value*, specify the name of the install folder (directory) that you specified during installation.

The installer wrote the sys-configuration-xmldata.xml file to this folder.

- **9c** For the *Description*, specify a description for the property, for example path to sysconfiguration-xmldata.xml.
- **9d** Click *OK* to save the property.
- **10** Click *New* to add another new JVM system property.

**10a** For the *Name*, specify idmuserapp.logging.config.dir

- **10b** For the *Value*, specify the name of the install folder (directory) that you specified during installation.
- **10c** For the *Description*, specify a description for the property, for example path to idmuserapp\_logging.xml.
- **10d** Click *OK* to save the property.

**NOTE:** The idmuserapp-logging.xml file does not exist until you persist the changes through *User Application > Administration > Application Configuration > Logging*.

#### <span id="page-104-0"></span>**6.13 Import the eDirectory Trusted Root to the WebSphere Keystore**

- **1** The User Application installation procedure exports the eDirectory<sup> $M$ </sup> trusted root certificates to the directory in which you install the User Application. Copy these certificates to the machine hosting the WebSphere server.
- **2** Import the certificates into the WebSphere keystore. You can do this by using the WebSphere administrator's console [\("Importing Certificates with the WebSphere Administrator's](#page-104-1)  [Console" on page 105\)](#page-104-1) or through the command line [\("Importing Certificates with the](#page-105-1)  [Command Line" on page 106](#page-105-1)).
- **3** After you import certificates, proceed to [Section 6.14, "Deploying the IDM WAR File," on](#page-105-0)  [page 106](#page-105-0).

#### <span id="page-104-1"></span>**6.13.1 Importing Certificates with the WebSphere Administrator's Console**

**1** Log in to the WebSphere administration console as an admin user.

- **2** From the left panel, go to *Security > SSL Certificate and Key Management*.
- **3** In the list of settings on the right, go to *Key stores and certificates* under *Additional Properties*.
- **4** Select *NodeDefaultTrustStore* (or the trust store you are using).
- **5** Under *Additional Properties* on the right, select *Signer Certificates*.
- **6** Click *Add*.
- **7** Type the Alias name and full path to the certificate file.
- **8** Change the Data type in the drop-down list to *Binary DER data*.
- **9** Click *OK*. You should now see the certificate in the list of signer certificates.

#### <span id="page-105-1"></span>**6.13.2 Importing Certificates with the Command Line**

From the command line on the machine hosting the WebSphere server, run the keytool to import the certificate into the WebSphere keystore.

**NOTE:** You need to use the WebSphere keytool or this does not work. Also, be sure the store type is PKCS12.

The WebSphere keytool can be found at /IBM/WebSphere/AppServer/java/bin.

The following is a sample keytool command:

```
keytool -import -trustcacerts -file servercert.der -alias 
myserveralias -keystore trust.p12 -storetype PKCS12
```
If you have more than one  $\text{trust.p12}$  file on your system, you might need to specify the full path to the file.

#### <span id="page-105-0"></span>**6.14 Deploying the IDM WAR File**

- **1** Log in to the WebSphere administration console as an admin user.
- **2** In the left panel, go to *Applications > Install New Application*.
- **3** Browse to the file location of the IDM War.

The IDM WAR file is configured during the installation of the User Application. It is in the User Application installation directory that you specified during installation of the User Application.

- **4** Type the Context root for the application, for example IDMProv. This is the URL path.
- **5** Keep the radio button selected for *Prompt me only when additional information is required.* Then, click *Next* to move to the Select installation options page.
- **6** Accept all the defaults for this page, then click *Next* to move to the Map modules to servers page.
- **7** Accept all the defaults for this page, then click *Next* to move to the Map resource references to resources page.
- **8** For the authentication method, select the *Use default method* check box. Then, in the *Authentication data entry* drop-down, select the alias you created earlier, for example MyServerNode01/MyAlias.
- **9** In the table below the authentication settings, find the module you are deploying. Under the column titled Target Resource JNDI Name, click the browse button to specify a JNDI name. This should bring up a list of resources. Select the datasource that you created earlier and click the *Apply* button to get back to the Map resource references to resources page, for example MyDataSource.
- **10** Select *Next* to go to *Map virtual hosts for Web modules*.
- **11** Accept all the defaults for this page, then select *Next* to go to the Summary page.
- **12** Select *Finish* to complete the deployment.
- **13** After the deployment is finished, click *Save* to save the changes.
- **14** Continue with [Section 6.15, "Starting the Application," on page 107.](#page-106-0)

### <span id="page-106-0"></span>**6.15 Starting the Application**

- **1** Log in to the WebSphere administrator's console as an admin user.
- **2** From the left navigation panel go to *Applications > Enterprise Applications*.
- **3** Select the check box next to the application you want to start, then click *Start*. After starting, the *Application status* column shows a green arrow.

# <span id="page-106-1"></span>**6.16 Accessing the User Application Portal**

**1** Access the portal using the context you specified during deployment.

The default port for the Web container on WebSphere is 9080, or 9443 for the secure port. The format for the URL is:

http://*<server>*:9080/IDMProv

Identity Manager Roles Based Provisioning Module 3.6 User Application: Installation Guide
# <sup>7</sup>**Post-Installation Tasks**

This section describes post-installation tasks. Topics include:

- [Section 7.1, "Recording the Master Key," on page 109](#page-108-0)
- [Section 7.2, "Post-Installation Configuration," on page 109](#page-108-1)
- [Section 7.3, "Checking Your Cluster Installations," on page 109](#page-108-2)
- [Section 7.4, "Configuring SSL Communication between JBoss Servers," on page 110](#page-109-0)
- [Section 7.5, "Accessing the External Password WAR," on page 110](#page-109-1)
- [Section 7.6, "Updating Forgot Password Settings," on page 110](#page-109-2)
- [Section 7.7, "Setting Up E-Mail Notification," on page 111](#page-110-0)
- [Section 7.8, "Testing the Installation on the JBoss Application Server," on page 111](#page-110-1)
- [Section 7.9, "Setting Up Your Provisioning Team and Requests," on page 112](#page-111-0)
- [Section 7.10, "Creating Indexes in eDirectory," on page 112](#page-111-1)
- [Section 7.11, "Reconfiguring the IDM WAR File after Installation," on page 112](#page-111-2)
- [Section 7.12, "Troubleshooting," on page 112](#page-111-3)

## <span id="page-108-0"></span>**7.1 Recording the Master Key**

Immediately after installation, copy the encrypted master key and record it in a safe place.

- **1** Open the master-key.txt file in the installation directory.
- **2** Copy the encrypted master key to a safe place that is accessible in event of system failure.

**WARNING:** Always keep a copy of the encrypted master key. You need the encrypted master key to regain access to encrypted data if the master key is lost, for example because of equipment failure.

If this installation is on the first member of a cluster, use this encrypted master key when installing the User Application on other members of the cluster.

## <span id="page-108-1"></span>**7.2 Post-Installation Configuration**

For post-installation directions on configuring the Identity Manager User Application and Roles Subsystem, refer to the following:

- In the *Novell IDM Roles Based Provisioning Module 3.6 Administration Guide*, the section entitled "Configuring the User Application Environment."
- The *Novell IDM Roles Based Provisioning Module 3.6 Design Guide*

## <span id="page-108-2"></span>**7.3 Checking Your Cluster Installations**

In JBoss clusters, ensure that each application server in the cluster has the following:

A unique partition name (partition name)

7

- A unique partition UDP (partition.udpGroup)
- A unique Workflow Engine ID
- The same (identical) WAR file. The WAR is written by the installation to the jboss\server\IDM\deploy directory by default.

In WebSphere clusters, ensure that each application server in the cluster has a unique Workflow Engine ID.

For more information, see the section on Clustering in Chapter 4 of the *[Identity Manager User](http://www.novell.com/documentation/idmrbpm36/index.html)  [Application: Administration Guide](http://www.novell.com/documentation/idmrbpm36/index.html)*(http://www.novell.com/documentation/idmrbpm36/index.html)

### <span id="page-109-0"></span>**7.4 Configuring SSL Communication between JBoss Servers**

If you select *Use External Password WAR* in the User Application configuration file during installation, you must configure SSL communication between the JBoss servers on which you are deploying the User Application WAR and the IDMPwdMgt.war file. Refer to your JBoss documentation for directions.

## <span id="page-109-1"></span>**7.5 Accessing the External Password WAR**

If you have an external password WAR and want to test the Forgot Password functionality by accessing it, you can access it in the following locations:

- Directly, in a browser. Go to the Forgot Password page in the external password WAR, for example http://localhost:8080/ExternalPwd/jsps/pwdmgt/ ForgotPassword.jsf.
- At the User Application login page, click the *Forgot Password* link.

## <span id="page-109-2"></span>**7.6 Updating Forgot Password Settings**

You can change the values of *Forgot Password Link* and *Forgot Password Return Link* after installation. Use either the configupdate utility or the User Application.

**Using the configupdate utility.** At a command line, change directories to the install directory and enter configupdate.sh (Linux or Solaris) or configupdate.bat (Windows). If you are creating or editing an external password management WAR, you must then manually rename that WAR before you copy it to the remote JBoss server.

**Using the User Application.** Log in as the User Application Administrator and go to *Administration > Application Configuration > Password Module Setup > Login*. Modify these fields:

- *Forgot Password Link* (for example: http://localhost:8080/ExternalPwd/ jsps/pwdmgt/ForgotPassword.jsf)
- *Forgot Password Return Link* (for example: https://idmhost:sslport/idm)

## <span id="page-110-0"></span>**7.7 Setting Up E-Mail Notification**

To implement Forgot Password and Workflow e-mail notification capabilities:

- **1** In iManager, under Roles and Tasks, select *Workflow Administration*, then select *Email Server Options*.
- **2** Specify your SMTP server name under *Host Name*.
- **3** Next to *From*, specify an e-mail address (for example, *noreply@novell.com*), then click *OK*.

#### <span id="page-110-1"></span>**7.8 Testing the Installation on the JBoss Application Server**

- **1** Start your database. Refer to your database documentation for directions.
- **2** Start the User Application server (JBoss). At the command line, make the installation directory your working directory and execute the following script (provided by the User Application installation):

```
start-jboss.sh (Linux and Solaris)
```
start-jboss.bat (Windows)

If you need to stop the application server, use stop-jboss.sh or stop-jboss.bat, or close the window in which start-jboss.sh or start-jboss.bat is running.

If you are not running on an X11 Window System, you need to include the - Djava.awt.headless=true flag in your server startup script. This is necessary for running reports. For example, you might include this line in your script:

```
JAVA OPTS="-Djava.awt.headless=true -server -Xms256M -Xmx256M
-XX:MaxPermSize=256m"
```
- **3** Start the User Application driver. This enables communication to the User Application driver.
	- **3a** Log into iManager.
	- **3b** In the Roles and Tasks display in the left navigation frame, select *Identity Manager Overview* under *Identity Manager*.
	- **3c** In the content view that appears, specify the driver set that contains the User Application driver, then click *Search*. A graphic appears, showing the driver set with its associated drivers.
	- **3d** Click the red and white icon on the driver.
	- **3e** Select *Start Driver*. The driver status changes to the yin-yang symbol, indicating that the driver is now started.

The driver, upon starting, attempts a "handshake" with the User Application. If your application server isn't running or if the WAR wasn't successfully deployed, the driver returns an error.

**4** To launch and log in to the User Application, use your Web browser to go to the following URL:

#### http://*hostname*:*port*/*ApplicationName*

In this URL, *hostname*:*port* is the application server hostname (for example, myserver.domain.com) and the port is your application server's port (for example, 8080 by default on JBoss). *ApplicationName* is IDM by default. You specified the application name during the install when you provided application server configuration information.

- The Novell Identity Manager User Application landing page should appear.
- **5** In the upper right corner of that page, click *Login* to log in to the User Application.

If the Identity Manager User Application page does not appear in your browser after completing these steps, check the terminal console for error messages and refer to [Section 7.12,](#page-111-3)  ["Troubleshooting," on page 112](#page-111-3).

### <span id="page-111-0"></span>**7.9 Setting Up Your Provisioning Team and Requests**

Set up your Provisioning Team and Provisioning Team Requests to enable workflow tasks. For directions, see the *[Identity Manager User Application: Administration Guide](http://www.novell.com/documentation/idmrbpm36/index.html)*(http:// www.novell.com/documentation/idmrbpm36/index.html).

## <span id="page-111-1"></span>**7.10 Creating Indexes in eDirectory**

For improved performance of the IDM User Application, the eDirectory Administrator must create indexes for the manager, ismanager and srvprvUUID attributes. Without indexes on these attributes, User Application users can experience impeded performance of the User Application, particularly in a clustered environment. Refer to the *Novell eDirectory Administration Guide* (http:// www.novell.com/documentation) for directions on using Index Manager to create indexes.

### <span id="page-111-2"></span>**7.11 Reconfiguring the IDM WAR File after Installation**

To update your IDM WAR file:

**1** Run the ConfigUpdate utility in the User Application install directory by executing configupdate.sh or configupdate.bat. This allows you to update the WAR file in the install directory.

For information on ConfigUpdate utility parameters, see [Table 4-2 on page 59,](#page-58-0) [Table 5-1 on](#page-69-0)  [page 70,](#page-69-0) or [Table 6-2 on page 96.](#page-95-0)

**2** Deploy the new WAR file to your application server.

## <span id="page-111-3"></span>**7.12 Troubleshooting**

Your Novell representative will work through any setup and configuration problems with you. In the meantime, here are a few things to try if you encounter problems.

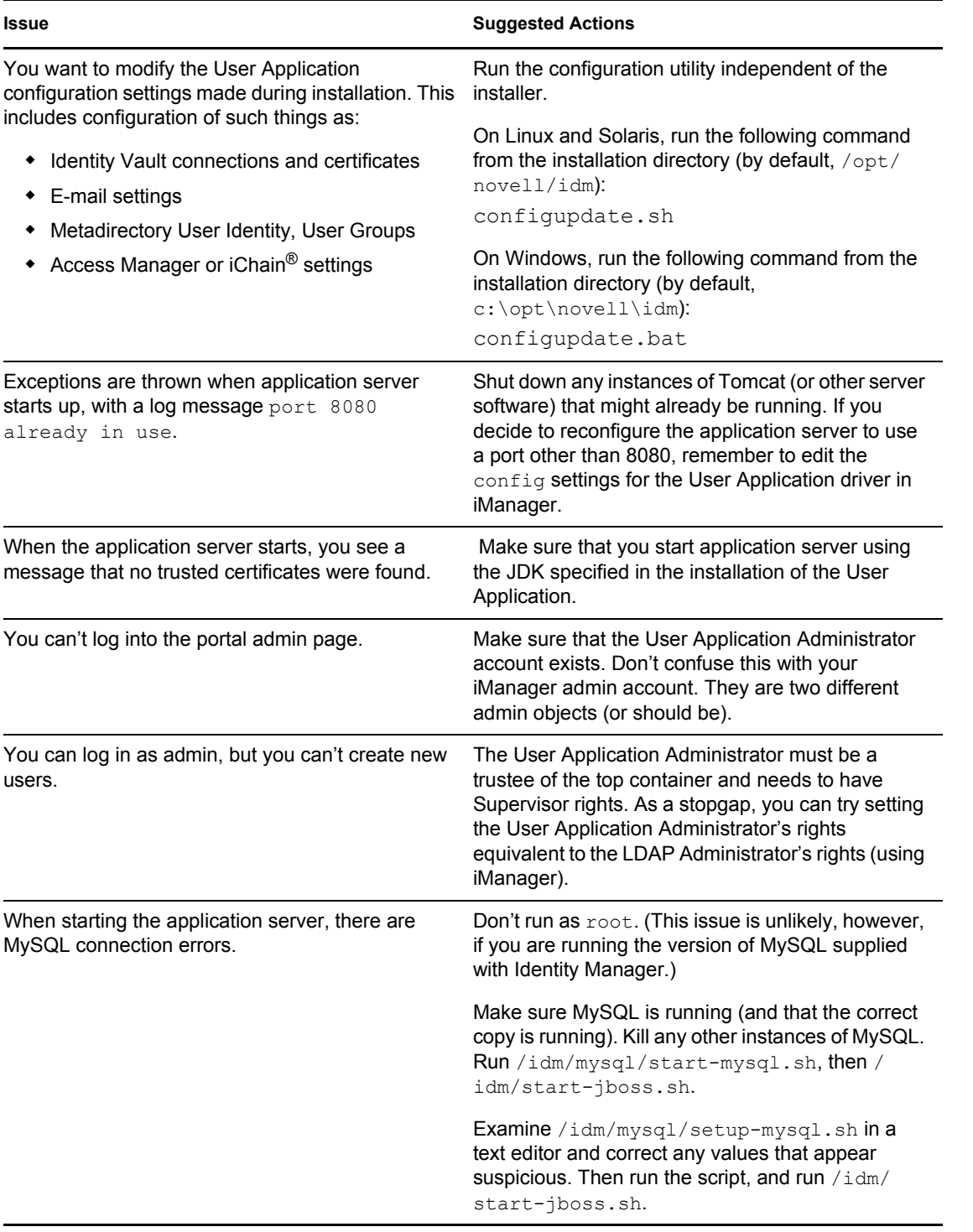

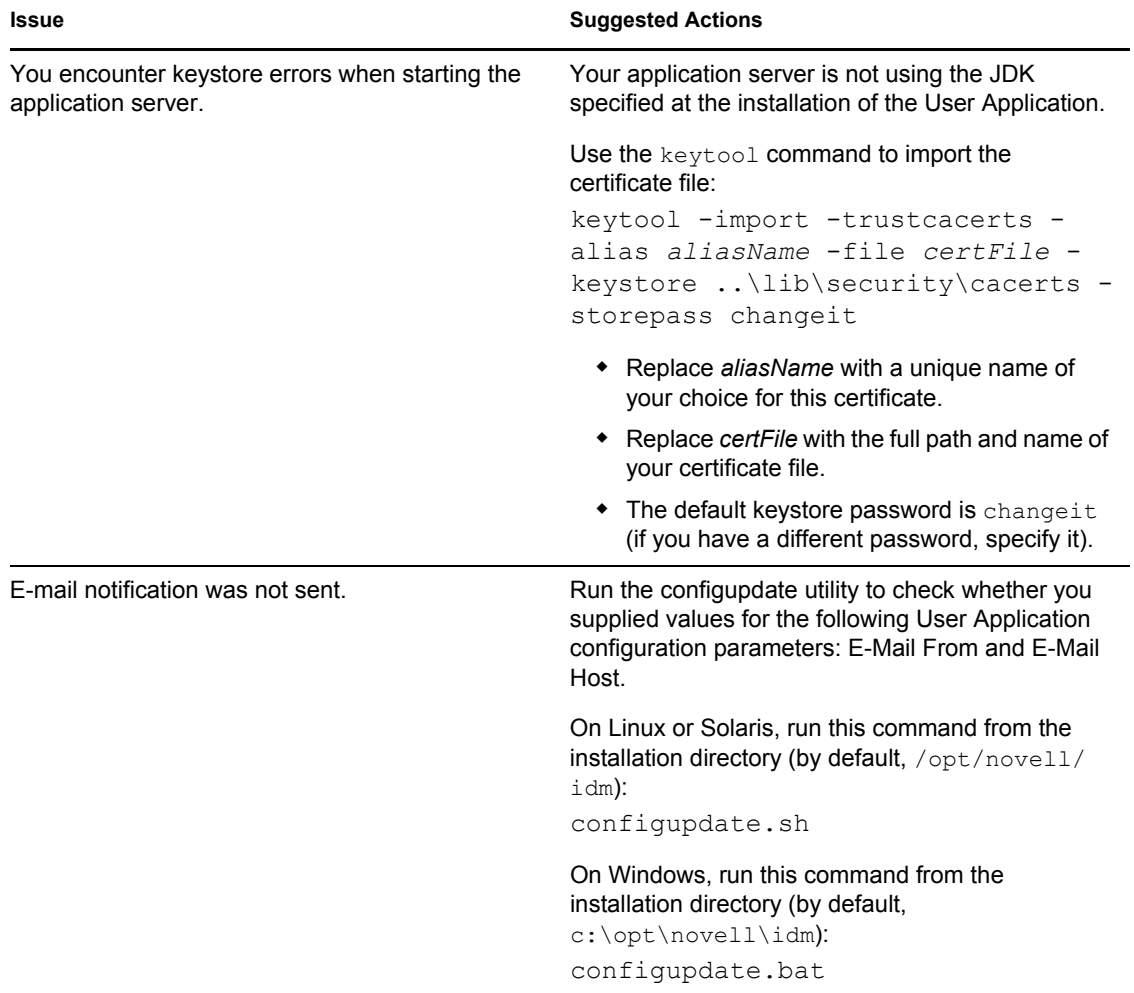